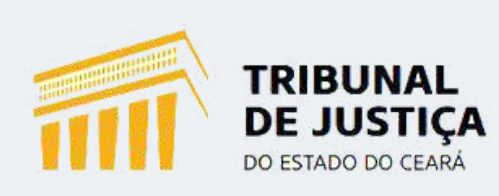

# **Manual Turma Recursal**

PJE 2º grau - 2022 - Versão 2.1.2.5

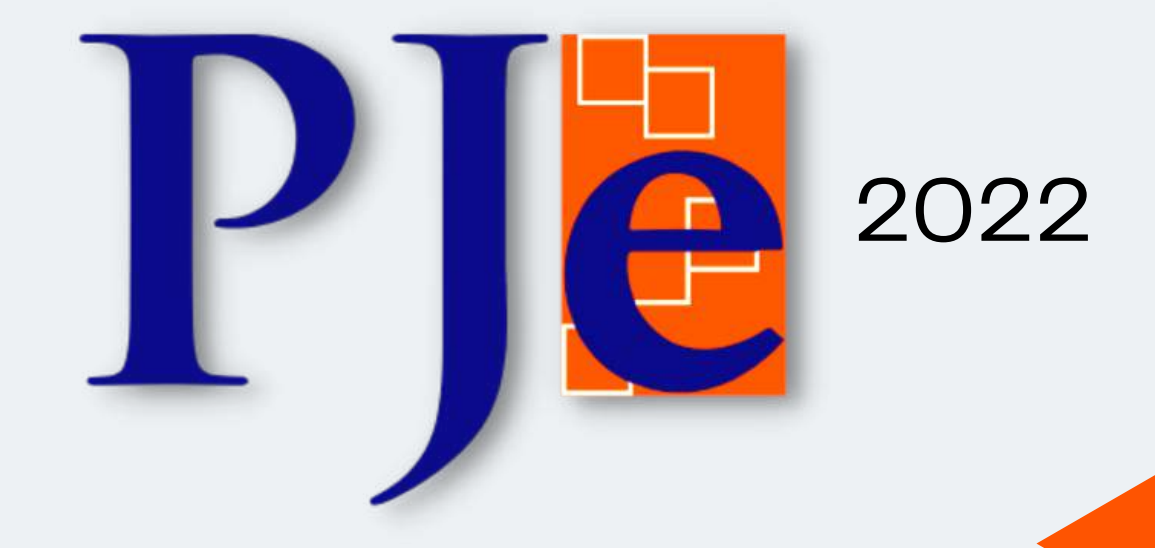

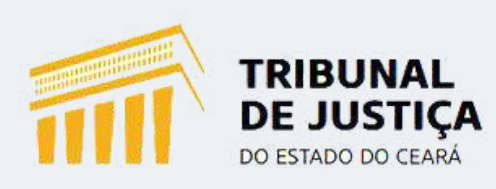

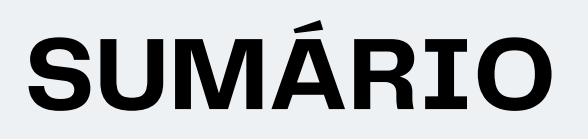

#### **SECRETARIA**

- 1. TELA [INICIAL](#page-3-0) Pag. 04
- 2. PAINEL DO [USUÁRIO](#page-4-0) Pag. 05
- 3. [ASSINATURAS](#page-5-0) Pag. 06
- 4. MINHAS [TAREFAS](#page-6-0) Pag. 07
- 5. [TAREFAS](#page-6-0) Pag. 07
- 6. [SEC] OUTRAS [DILIGÊNCIAS](#page-7-0) ANALISAR PROCESSOS Pag. 08 6.1 - CONULTA AOS AUTOS [PROCESSUAIS](#page-8-0) - Pag. 09
- 7. [SESSÕES](#page-10-0) Pag. 11 7.1. MENU DE [VOTAÇÃO](#page-10-0) - Pag. 11
- 8. [ETIQUETAS](#page-11-0) Pag. 12 8.1. CRIAR UMA NOVA [ETIQUETA/FAVORITAR](#page-11-0) - Pag. 12
- 9. ADICIONAR [LEMBRETES](#page-11-0) Pag. 12
- 10. [AGRUPADORES](#page-12-0) Pag. 13 10.1. FUNÇÃO ["AGRUPADORES"](#page-13-0) - Pag. 14 10.2. DOCUMENTOS NÃO LIDOS - Pag. 14 10.3. RETIRAR [DESTAQUES](#page-14-0) - Pag. 15
- 11. [EXPEDIENTES](#page-14-0) Pag. 15 11.1 RETIRAR [DESTAQUE](#page-15-0) - Pag. 16 11.2 PESQUISAR [PROCESSOS](#page-15-0) QUE FORAM RETIRADOS DE DESTAQUE - Pag. 16
- 12. ÚLTIMAS [TAREFAS](#page-15-0) Pag. 16
- 13. CONSULTA [PROCESSUAL](#page-16-0) Pag. 17
- 14. [PROCESSOS](#page-16-0) EM SEGREDO DE JUSTIÇA Pag. 17 14.1. COMO TORNAR UM [PROCESSO](#page-17-0) SIGILOSO - Pag. 18
- 15. REALIZAR JUNTADA DE [DOCUMENTO](#page-18-0) AVULSO Pag. 19
- 16. EXIBIR TAREFA ATUAL DO [PROCESSO](#page-18-0) Pag. 19
- 17. RETIFICAR [AUTUAÇÃO](#page-19-0) Pag. 20
- 18. [EXPEDIENTES](#page-19-0) Pag. 20
- 19. [CARACTERISTICAS](#page-20-0) Pag. 21
- 20. REDISTRIBUIÇÕES Pag. 21
- 21. [ASSOCIADOS](#page-21-0) Pag. 22
	- 21.1. COMO ASSOCIAR [PROCESSOS](#page-21-0) Pag. 22

## **SESSÃO DE JULGAMENTO**

- 1. CADASTRO DE SESSÕES DE [JULGAMENTO](#page-28-0) Pag. 29
- 2. CRIAÇÃO DE PAUTA DE SESSÃO DE [JULGAMENTO](#page-29-0) Pag. 30
- 3. [OPERACIONALIZAÇÃO](#page-34-0) DA SESSÃO DE JULGAMENTO Pag. 35

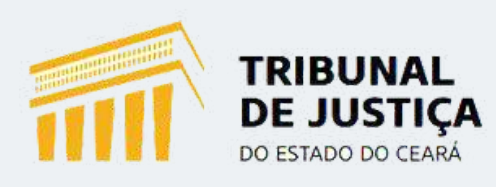

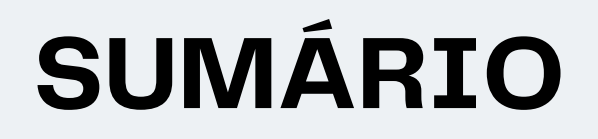

## **PAINEL DO MAGISTRADO/GABINETE**

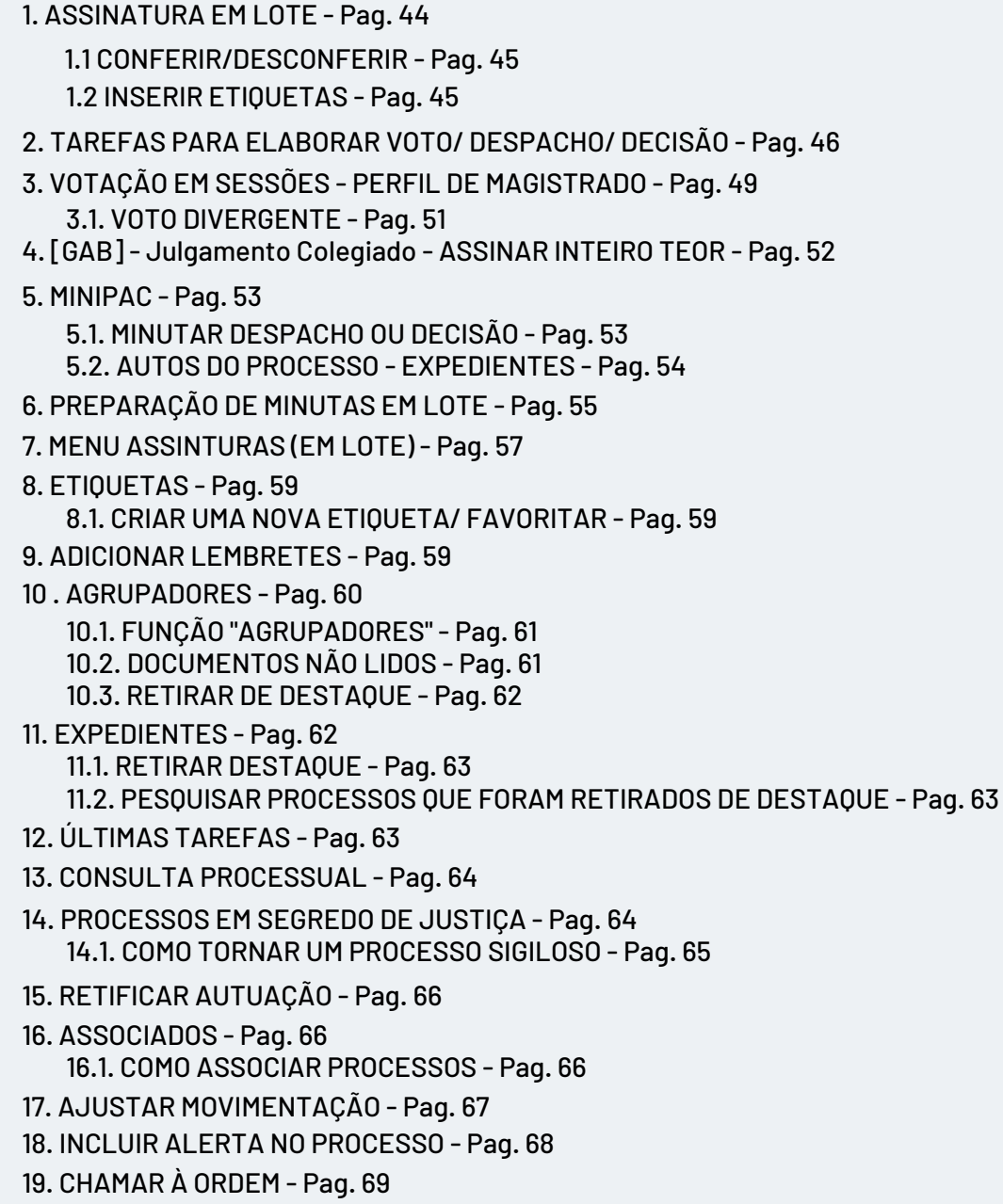

20. [RETIRAR/MANTER](#page-69-0) À PREVENÇÃO - Pag. 70

# <span id="page-3-0"></span>**TELA INICIAL DO PJE**

## **ORIENTAÇÕES INICIAIS:**

Link de acesso: https://pje.tjce.jus.br/pje2grau/login.seam

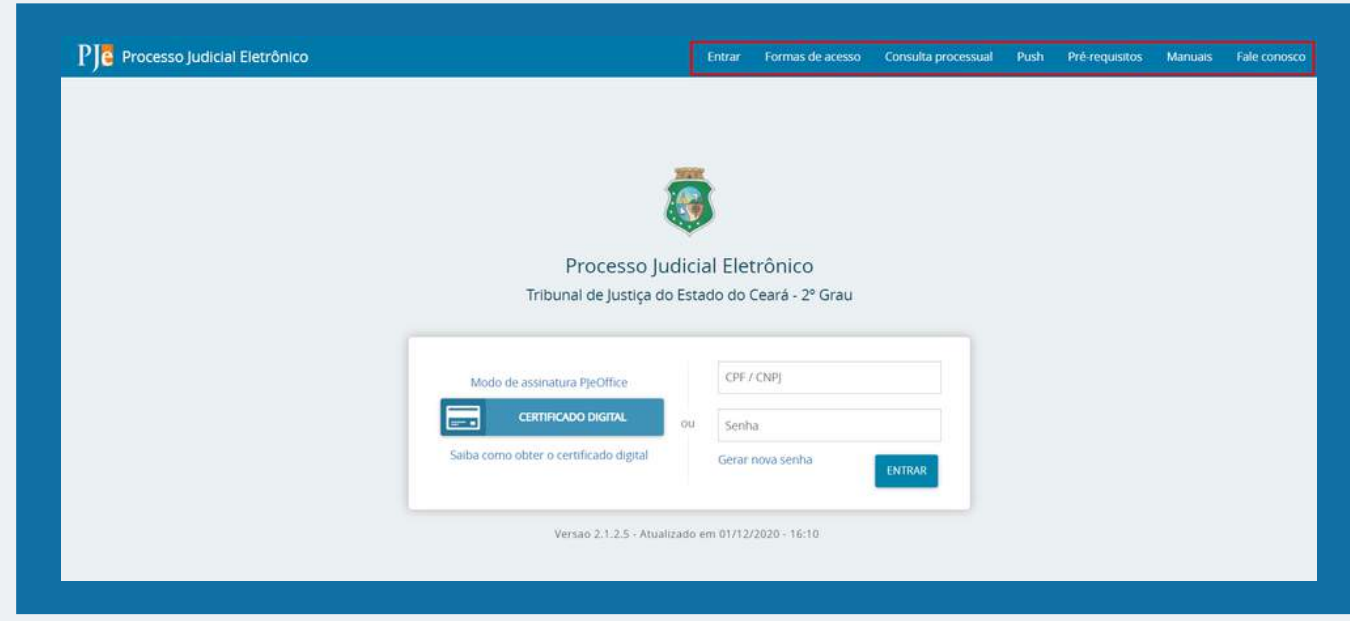

## 1. **TELA INICIAL:**

**Na barra superior da tela de acesso inicial existem as seguintes opções de acesso do usuário:**

- **Entrar:** Caso o usuário esteja em uma tela diferente da de acesso ao clicar em ENTRAR a tela de 1. login ficará disponível;
- **Formas de Acesso:** Informativo com as possibilidades de acesso ao sistema; 2.
- **Consulta Processual:** Meio de consulta de processos para aqueles que não tem login e senha ou 3. certificado digital;
- **Push:** Refere-se a uma opção de recebimento de alertas sobre movimentações processuais através 4. de e-mail;
- **Pré-requisitos:** Trata-se da verificação de ambiente, que informa se a máquina do usuário atende 5. aos pré-requisitos necessários para acessar o sistema;
- **Manuais:** São manuais criados para os usuários da versão nacional, ou seja, não contempla todos os 6. fluxos criados especificamente para o TJCE;
- **Fale Conosco:** Canal de comunicação. 7.
- $\gg$  Atendendo a todos os pré-requisitos de acesso ao sistema, basta que o usuário acesse o PJE com certificado digital ou CPF e senha.
- O acesso com o Certificado Digital permite a assinatura de documentos e inclusão de peças processuais.

<span id="page-4-0"></span>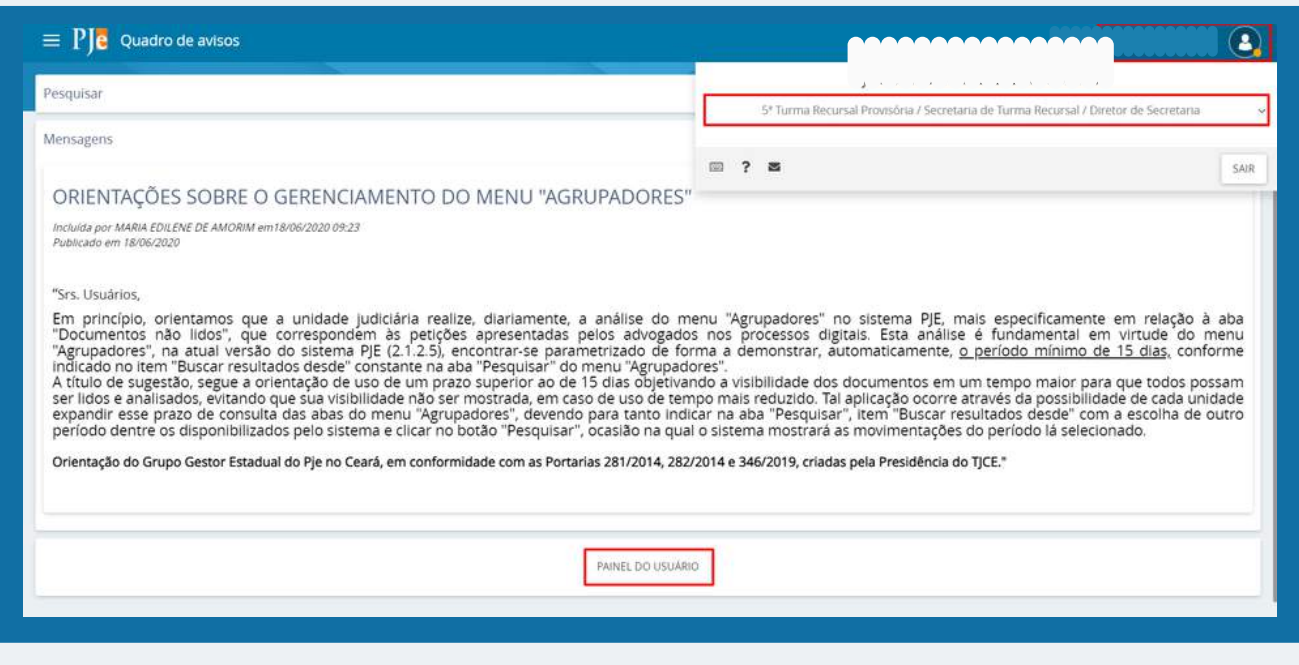

## 1. **TELA INICIAL:**

 $\gg\gg$  A tela principal do usuário é apresentada conforme demonstrado acima.

No canto superior à direita, o sistema apresenta quem está conectado e, ao passar o mouse, é possível visualizar o papel e a lotação em que o usuário está. Nos casos em que houver mais de uma lotação ou papel, basta clicar no nome e na setinha que aparece do lado da lotação atual que o sistema apresentará os outros locais em que o usuário possui perfil disponível.

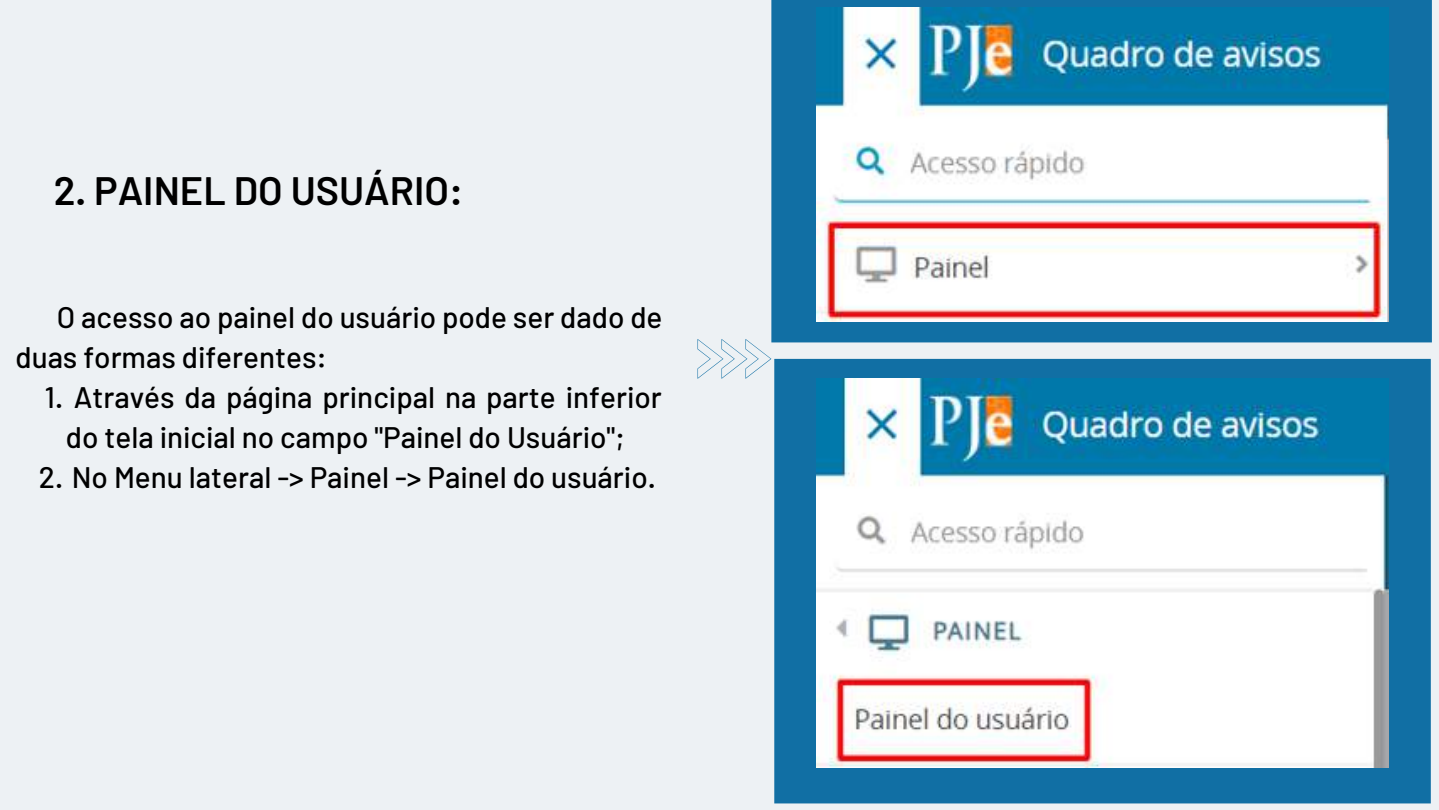

<span id="page-5-0"></span>Ao clicar no PAINEL DO USUÁRIO será apresentada a seguinte tela:

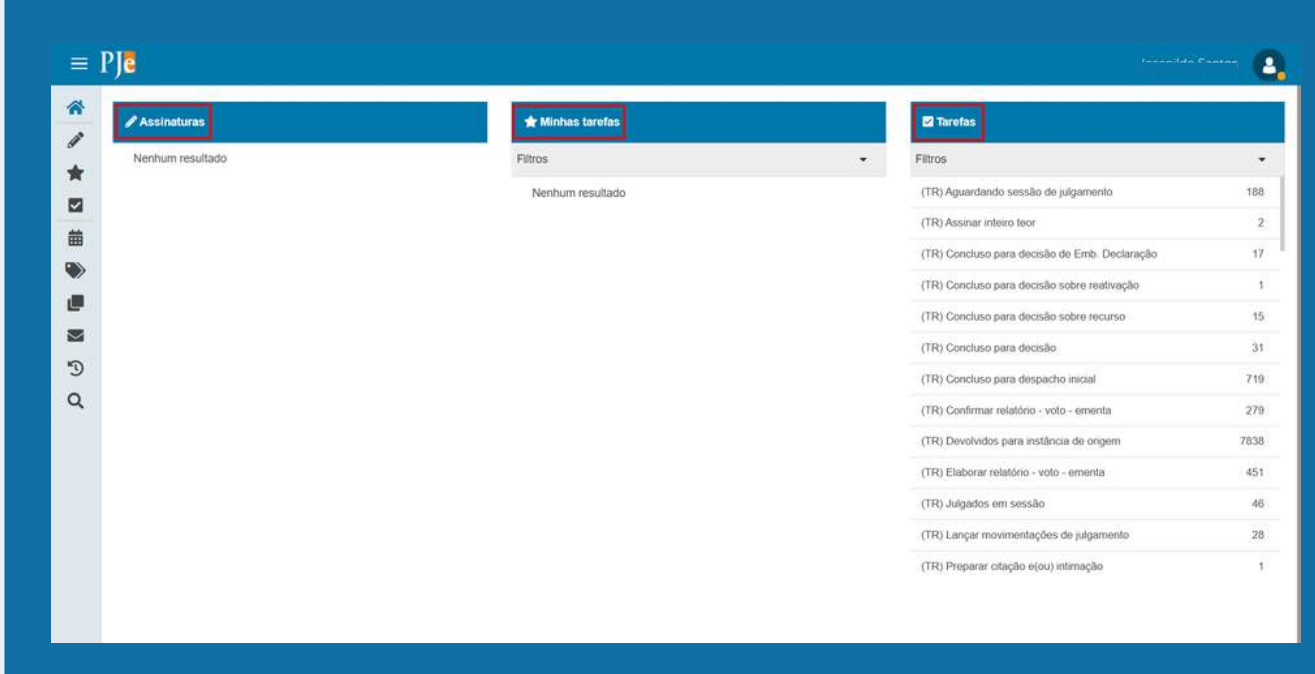

## **3. ASSINATURAS:**

Nessa coluna estão listados todos os processos em que constam documentos pendentes de assinatura. A visualização dos processos é organizada de acordo com o tipo do ato processual vinculado ao documento ainda não assinado.

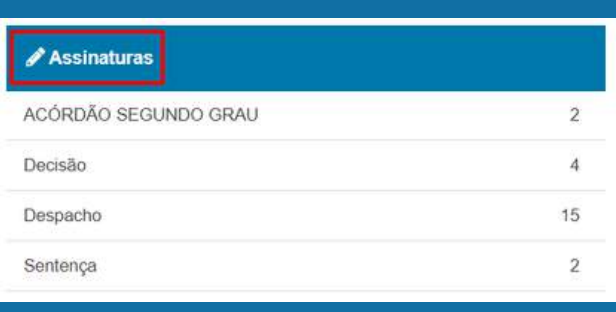

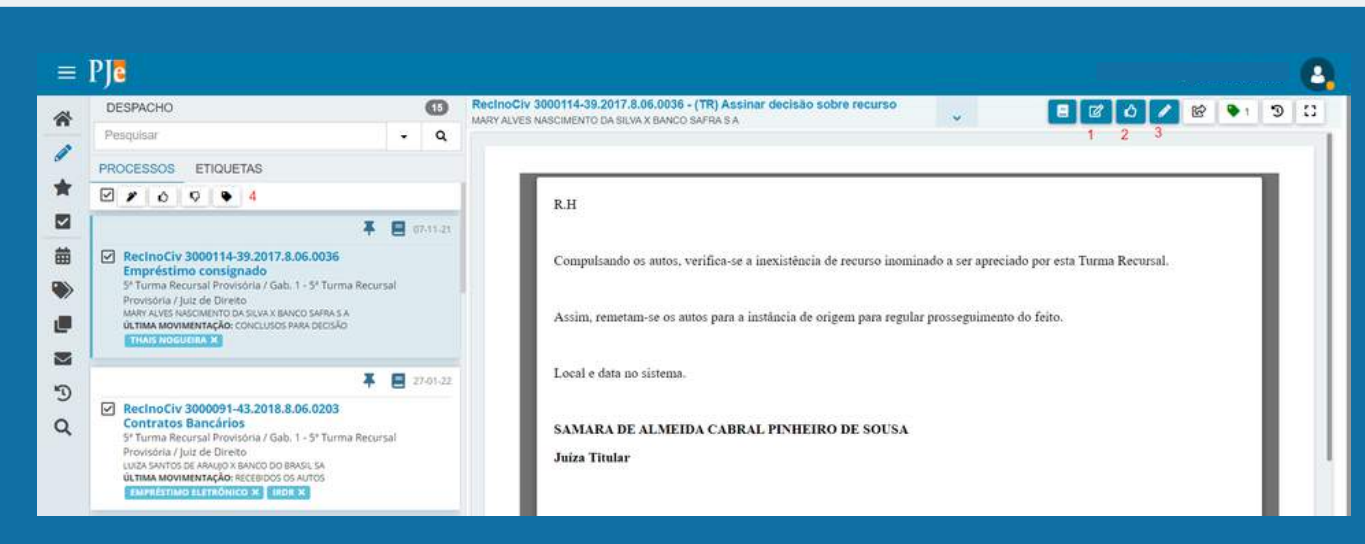

<span id="page-6-0"></span> $\gg$  Ao acessar a fila, o usuário deverá selecionar o processo em que pretende trabalhar. Poderá clicar em "Editar" (item 1), possibilitando a edição da minuta a ser assinada. Poderá também conferir o documento (item 2). Depois da conferência do documento, deverá clicar em assinar (item 3).

 $\gg\gg$  Ressalta-se, ainda, que o sistema dispõe da funcionalidade de realizar a ação de conferir ou remover conferência, adicionar etiquetas e assinar em lote (item 4).

## **4. MINHAS TAREFAS:**

Na coluna "Minhas Tarefas" são listados todos os processos que possuem etiquetas que foram sinalizadas como favoritas.

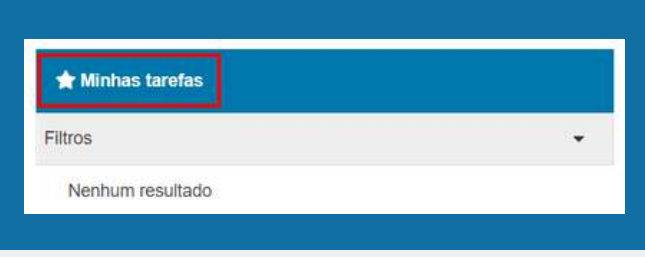

## **5. TAREFAS:**

Na coluna "Tarefas" são apresentados todos os processos que possuem alguma pendência, bem como sua localização na Unidade, e permite ao usuário executar a atividade prevista no fluxo a ele associado.

A exibição das tarefas pendentes no painel é condicionada ao papel do usuário logado e de sua localização, ou seja, a visibilidade está ligada aos cargos.

É possível verificar ainda que ao lado do nome das tarefas existem números que expressam a quantidade de processos dentro da respectiva tarefa.

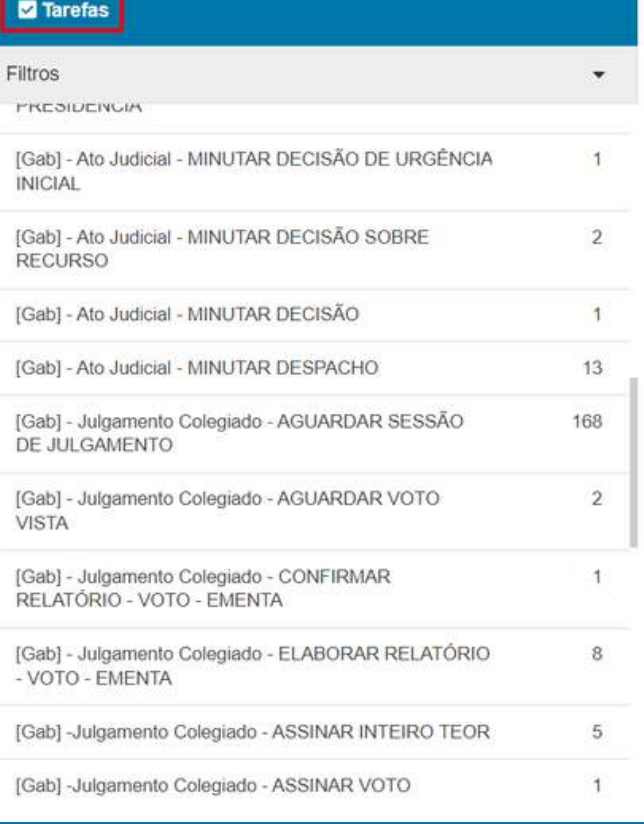

## <span id="page-7-0"></span>**6. [SEC] - OUTRAS DILIGÊNCIAS - ANALISAR PROCESSOS**

A tarefa de [SEC] - OUTRAS DILIGÊNCIAS - ANALISAR PROCESSOS designa um fluxo de entroncamento dentro do sistema PJE, através do qual é possível encaminhar o processo para a realização das diversas atividades de seu trâmite. Quando o usuário seleciona um desses checkbox e encaminha o processo para a tarefa designada, ele é encaminhado para dentro do respectivo mini fluxo do PJE.

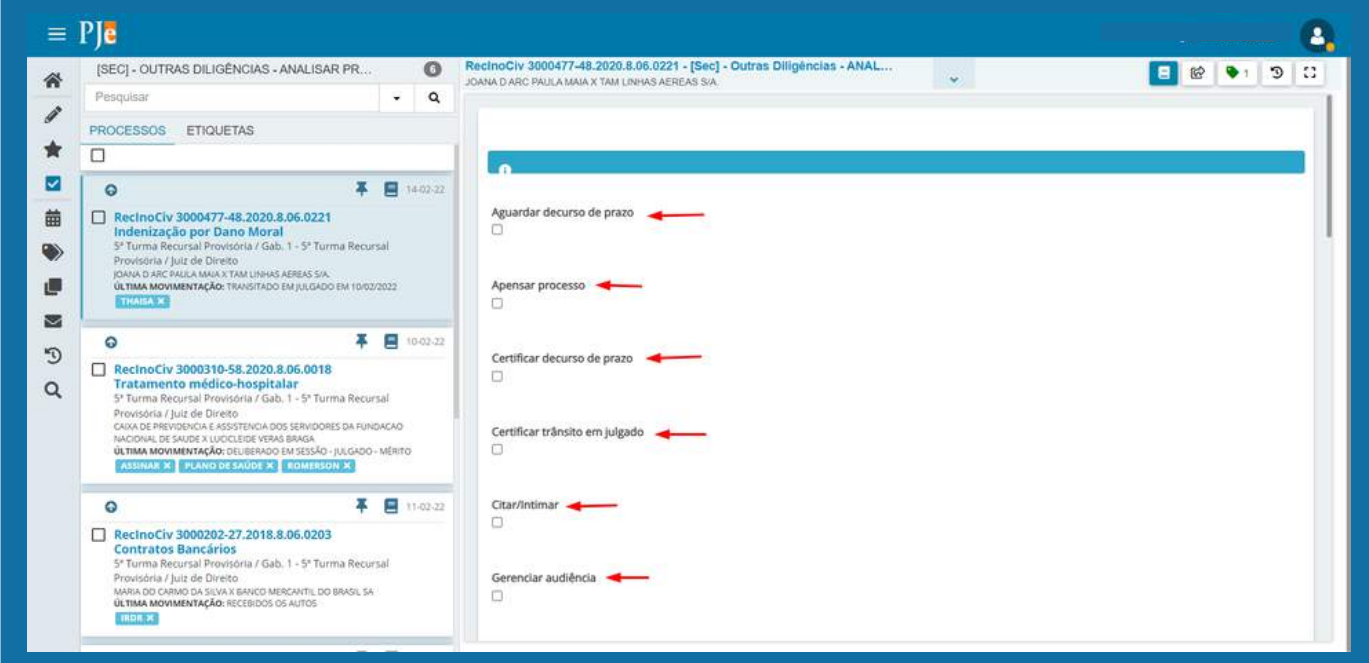

Os processos comuns são exibidos com o texto na cor azul, enquanto os que estão assegurado com sigilo processual, aparecem na cor vermelha.

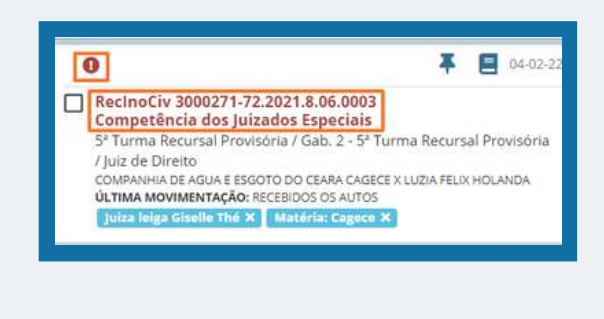

No caso dos processos que são prioritários **o** estes estarão acompanhados do ícone em cima do número processual.

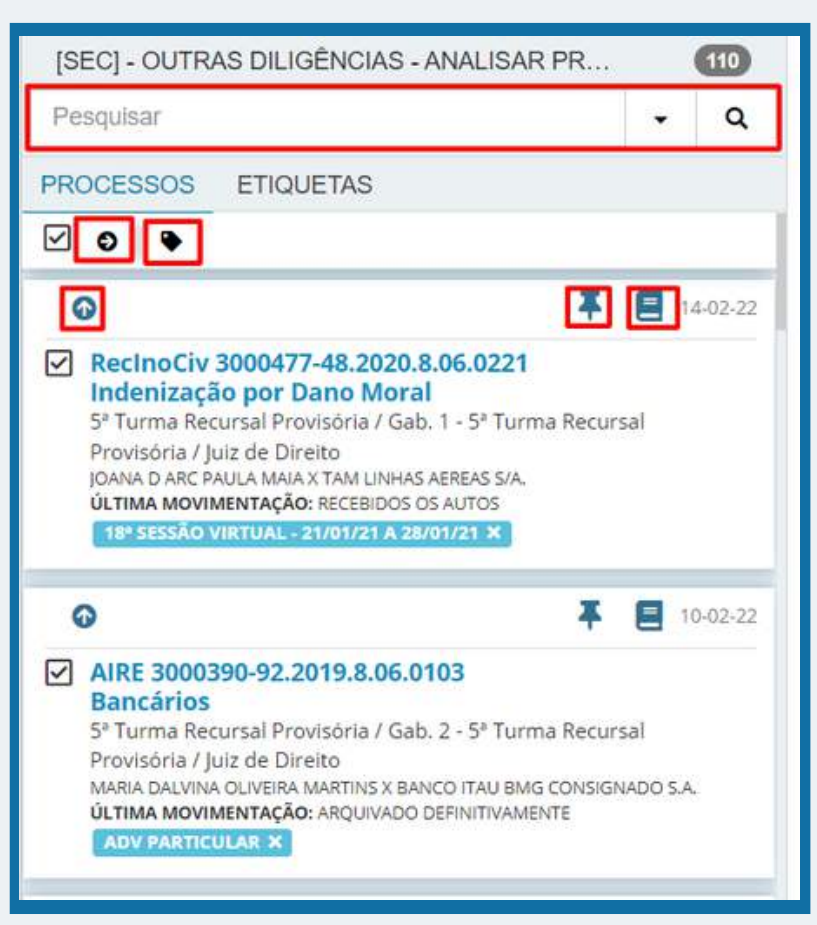

## <span id="page-8-0"></span>**Nessa área são exibidas as seguintes ações:**

- Seleção  $\boxdot$ : Seleciona os processos que serão movimentados;

- Adicionar etiquetas : Adiciona uma anotação ou rótulo para a identificação ou classificação do processo;

- Movimentar em lote  $\bullet$ : Apresenta um janela com opções para realizar a movimentação dos processos em lotes.

- Criar lembretes  $\blacksquare$ : Abre uma janela para que se crie um lembrete naquele processo em específico, sendo possível escolher até quando deixar o lembrete visível e quais papeis e pessoas poderão visualizá-lo.

- Abrir autos  $\blacksquare$  Essa opção abre automaticamente uma nova janela, apresentando os autos processuais.

- Pesquisar  $\|\cdot\|$   $\leq$   $\|\cdot\|$   $\leq$   $\|\cdot\|$  is possível realizar a pesquisa de processos que constam na tarefa, por filtros específicos. Para habilitar a janela de filtro, basta clicar na seta disponível ao lado de pesquisar.

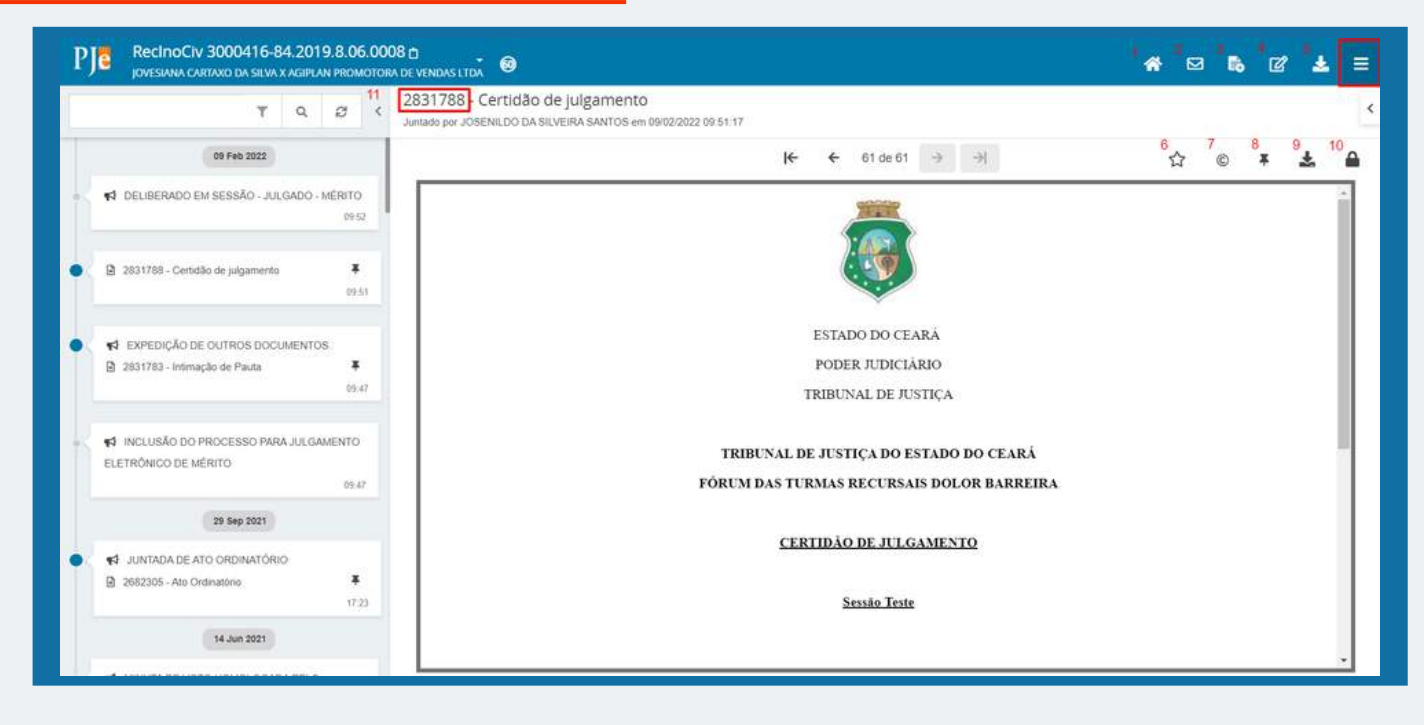

## **6.1. Consulta aos autos processuais**

Ao clicar no número do processo, abre-se uma nova janela com os autos processuais, na qual será possível visualizar as peças e documentos juntados e movimentações.

- 1. Autos digitais: O usuário será remetido automaticamente para a página inicial do processo.
- Expedientes: Onde estão reunidos os atos de comunicação realizados no processo judicial . 2.
- Juntar documentos: Será possível realizar a juntada de documentos avulsos dentro do 3. processo.
- 4. Retificar autuação: Essa ferramenta será utilizada para retificar informações sobre o processo, tais como características do processo, nome das partes, procuradores, etc.
- 5. Download autos do processo: Através dessa função será possível baixar os autos do processo completo ou partes dele.
- 6. Adicionar aos favoritos: Essa função permite ao usuário classificar uma única peça dentro do processo como favorita.
- 7. Certidão: O usuário poderá extrair uma certidão de comprovante de juntada do documento selecionado.

**09**

8. Lembretes: Essa função permite adicionar lembretes na petição e o servidor que adicioná-los, poderá escolher quem visualizará esse lembrete.

9. Download do documento: Essa função permite que seja baixado somente um documento em específico.

10. Assinaturas: permite verificar quem assinou determinado documento.

11. Barra de pesquisa: Nessa barra será possível pesquisar pelo Id do documento e organizar a visualização dos documentos através de filtros.

## **Número de Identificação**

No sistema processual PJE a identificação dos documentos acontece por meio de números (Id).

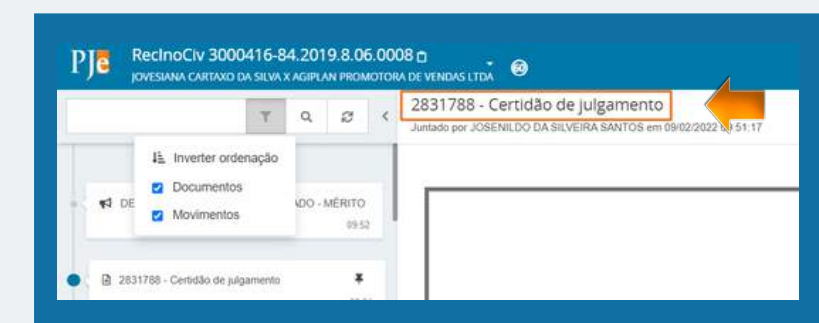

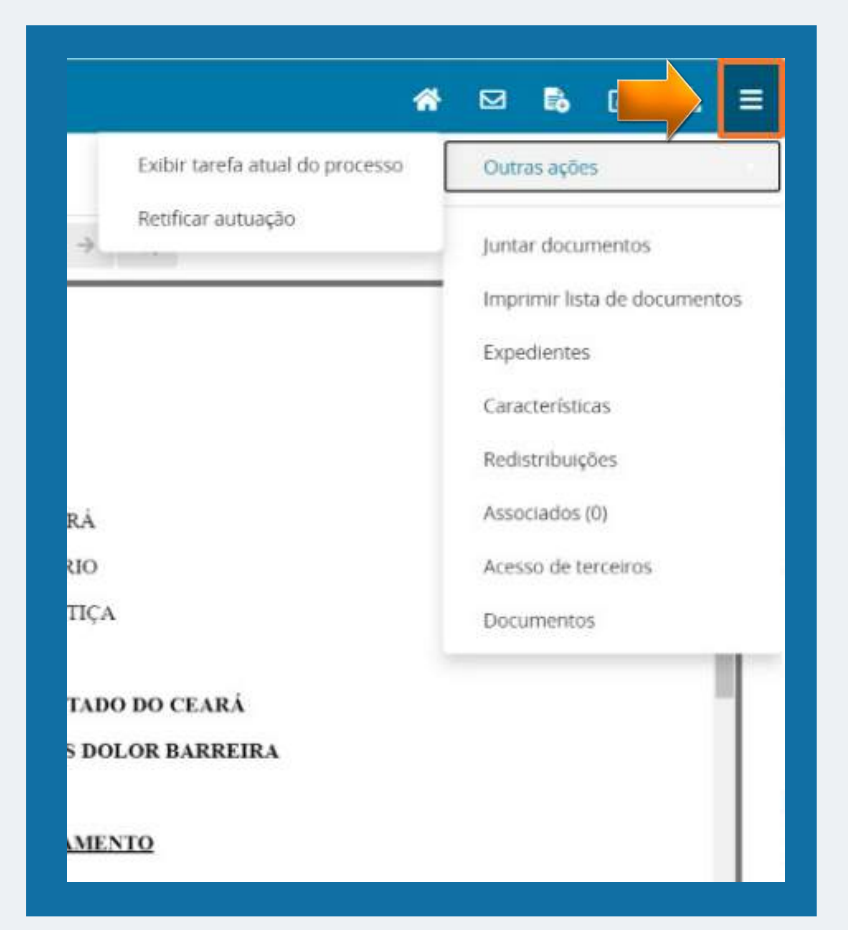

## **Menu Lateral**

No menu lateral, o sistema apresenta as mesmas funções que os ícones acima descritos.

Acrescenta-se ainda as funcionalidades de verificar se existem processos associados, averiguar redistribuições, exibir tarefa atual do processos e verificar acesso de terceiros.

<span id="page-10-0"></span>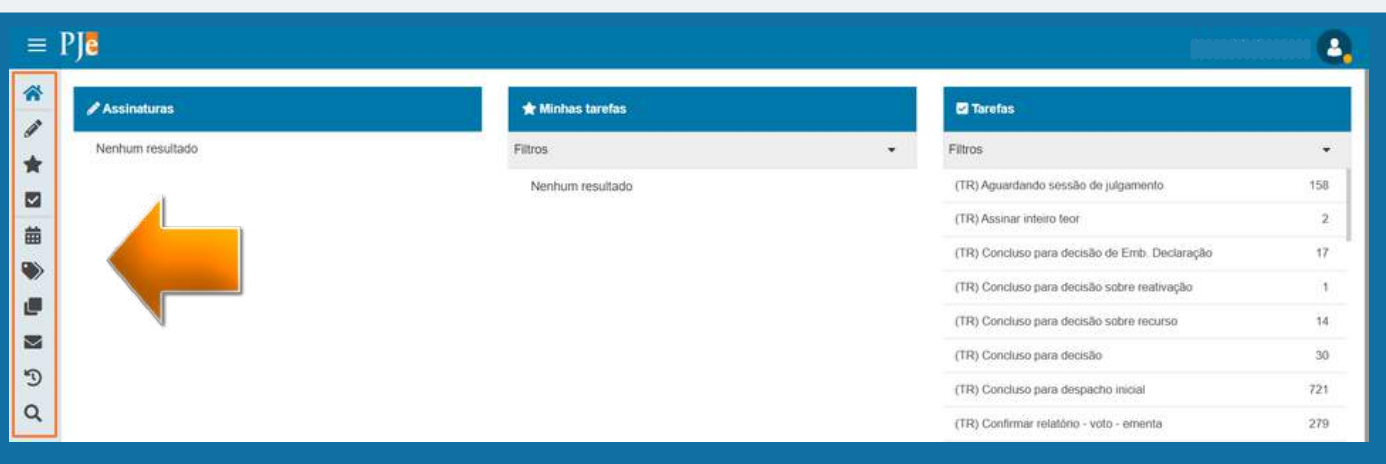

Na tela inicial do painel do usuário é possível visualizar o menu lateral, que dispõe de funcionalidades que podem ser utilizadas pelos perfis de Servidor Geral, Diretor de Secretaria, Conciliador, Assessor e Magistrado.

## **7. SESSÕES:**

Essa funcionalidade está visível apenas para usuários internos que possuem permissão. Nesse item são apresentadas todas as sessões de julgamentos com pauta publicada.

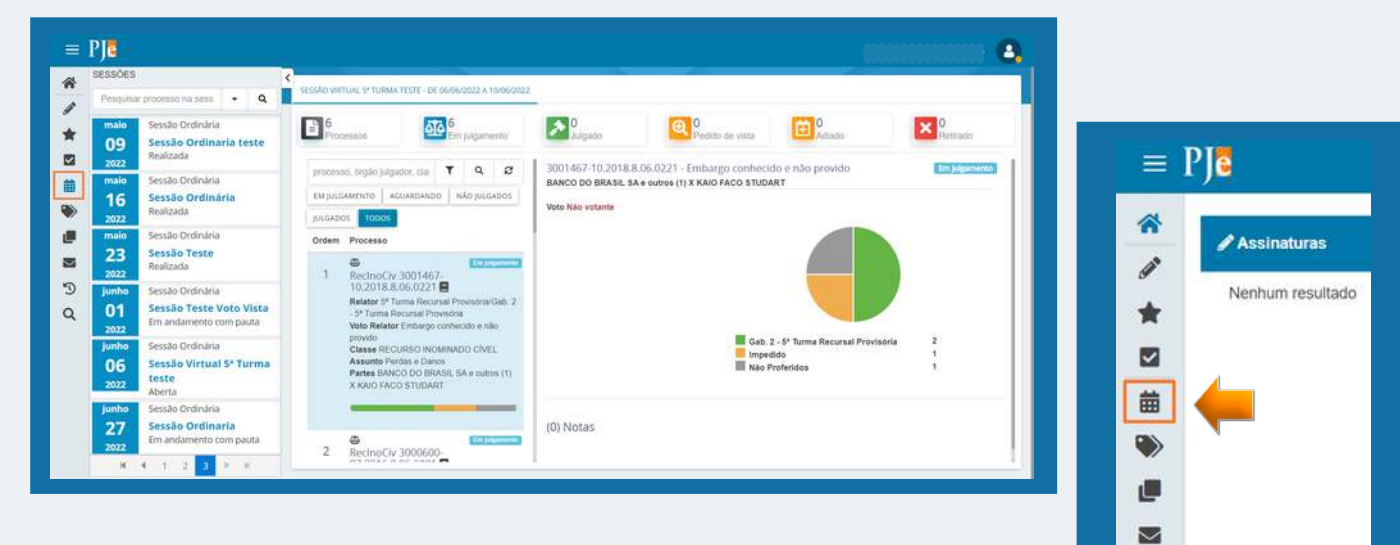

## **7.1 MENU VOTAÇÃO:**

No perfil do magistrado, ao clicar no ícone da sessão de julgamento, o sistema apresentará as sessões de julgamento cadastradas com a respectiva pauta e o seu status, se já foi realizada ou não. Ao clicar em uma sessão de julgamento que ainda esteja aberta, será possível manifestar seu voto, podendo discordar do relator, acompanhar relator, acompanhar voto divergente, divergir em parte ou até mesmo pedir vista do processo.

 $\odot$  $\alpha$ 

<span id="page-11-0"></span>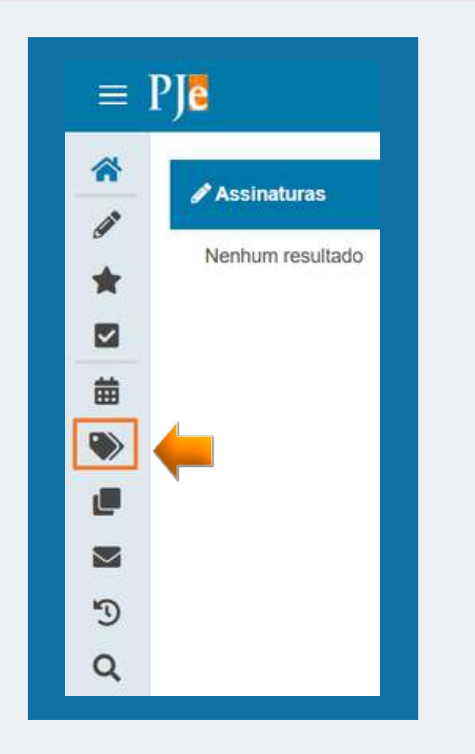

# **8.1. CRIAR UMA NOVA ETIQUETA/ FAVORITAR:**

- 1. Ao clicar no ícone **+** o usuário cadastrará uma nova etiqueta, colocando um nome e clicando em "salvar".
- 2. O ícone de estrela serve para favoritar uma etiqueta e assim dar-lhe destaque no topo das buscas.
- 3. A lixeira serve para excluir uma etiqueta criada.

## **9. ADICIONAR LEMBRETES:**

O usuário deverá clicar no ícone + e o sistema apresentará uma nova tela, onde o usuário poderá visualizar um lembrete já existente ou ADICIONAR um novo lembrete.

O usuário poderá incluir um lembrete para uma pessoa específica, função ou local. Após o preenchimento dos campos, basta clicar em salvar. O campo VISÍVEL ATÉ não é de preenchimento obrigatório, mas serve para determinar um espaço de tempo no qual o lembrete ficará visível.

## **8. ETIQUETAS:**

As etiquetas funcionam como tags vinculadas aos processos, ou seja, servem como anotações ou rótulos que permitem a identificação e classificação de processos. Nesse ícone do meu é possível gerenciar as etiquetas criadas.

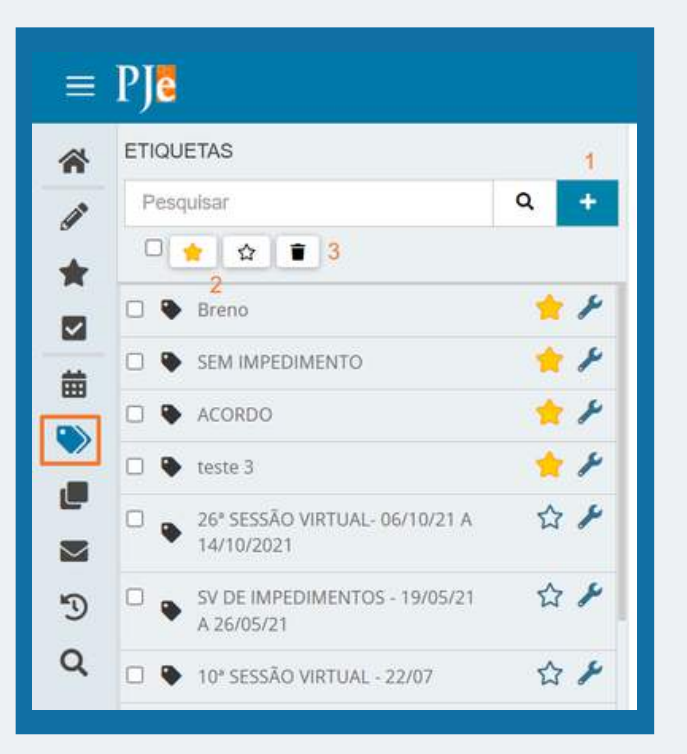

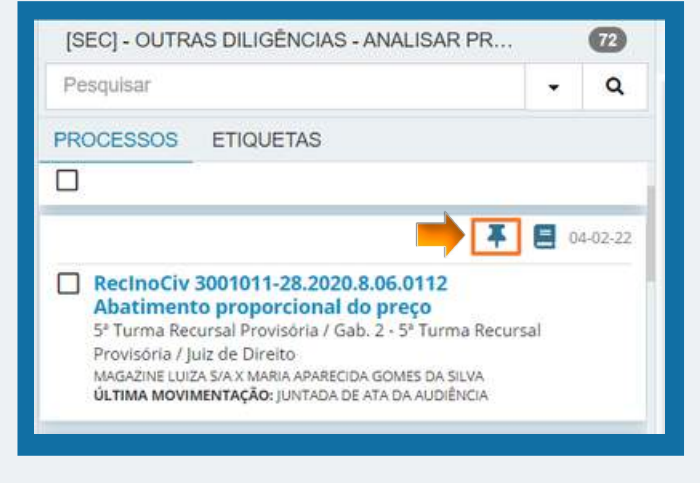

<span id="page-12-0"></span>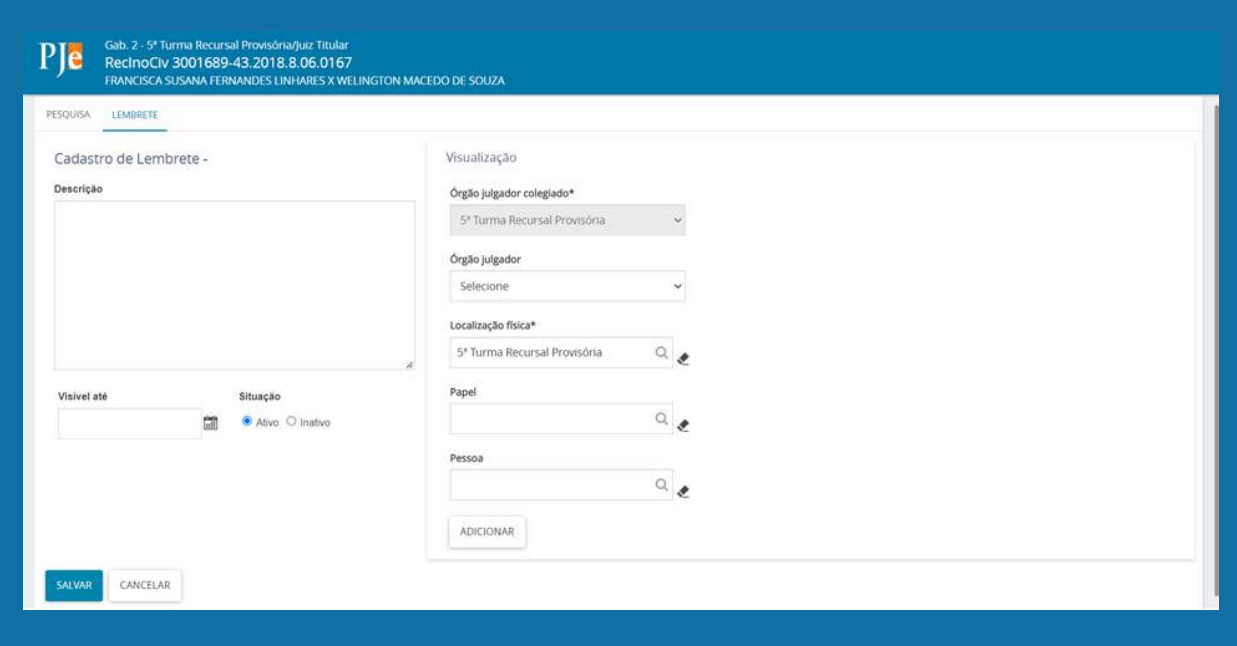

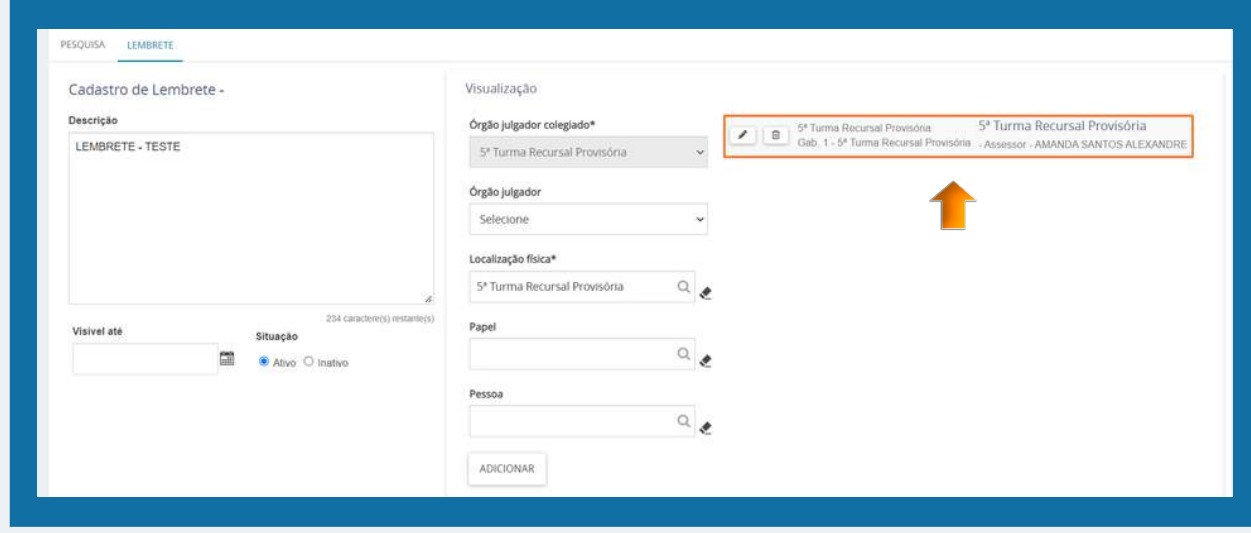

## 10.AGRUPADORES:

0 primeiro passo para acessar a funcionalidade "AGRUPADORES" é, na tela de painel do usuário, clicar no ícone com duas caixas, uma sobre a outra, localizado no menu vertical a esquerda, conforme imagem ao lado:

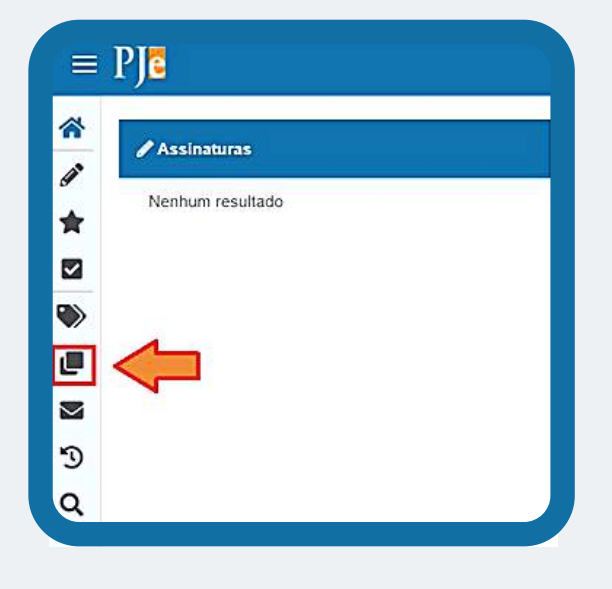

## <span id="page-13-0"></span>**10.1. FUNÇÃO "AGRUPADORES":**

Ao clicar no ícone "**Agrupadores**", o usuário irá se deparar com a tela ao lado, devendo se atentar para os pontos destacados na imagem, pois, ao clicar na aba em destaque, o sistema irá expandir um menu contendo todas as petições e documentos não lidos que foram recentemente anexados aos processos da unidade e que estão pendentes de checagem pelo usuário.

## **10.2. DOCUMENTOS NÃO LIDOS:**

No menu de "**Documentos não lidos**", o usuário observará que é possível:

**1.** verificar a "**Tarefa**" em que o processo está localizado, clicando na opção "Exibir tarefas";

**2.** visualizar o inteiro teor da petição ou documento juntado aos autos, clicando no ícone do documento, ao lado do número do processo **a** ;

**3.** visualizar o inteiro teor do processo, clicando no ícone ao lado :

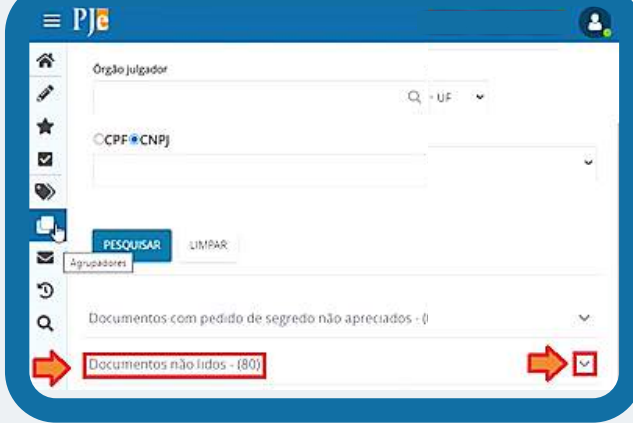

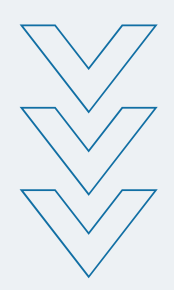

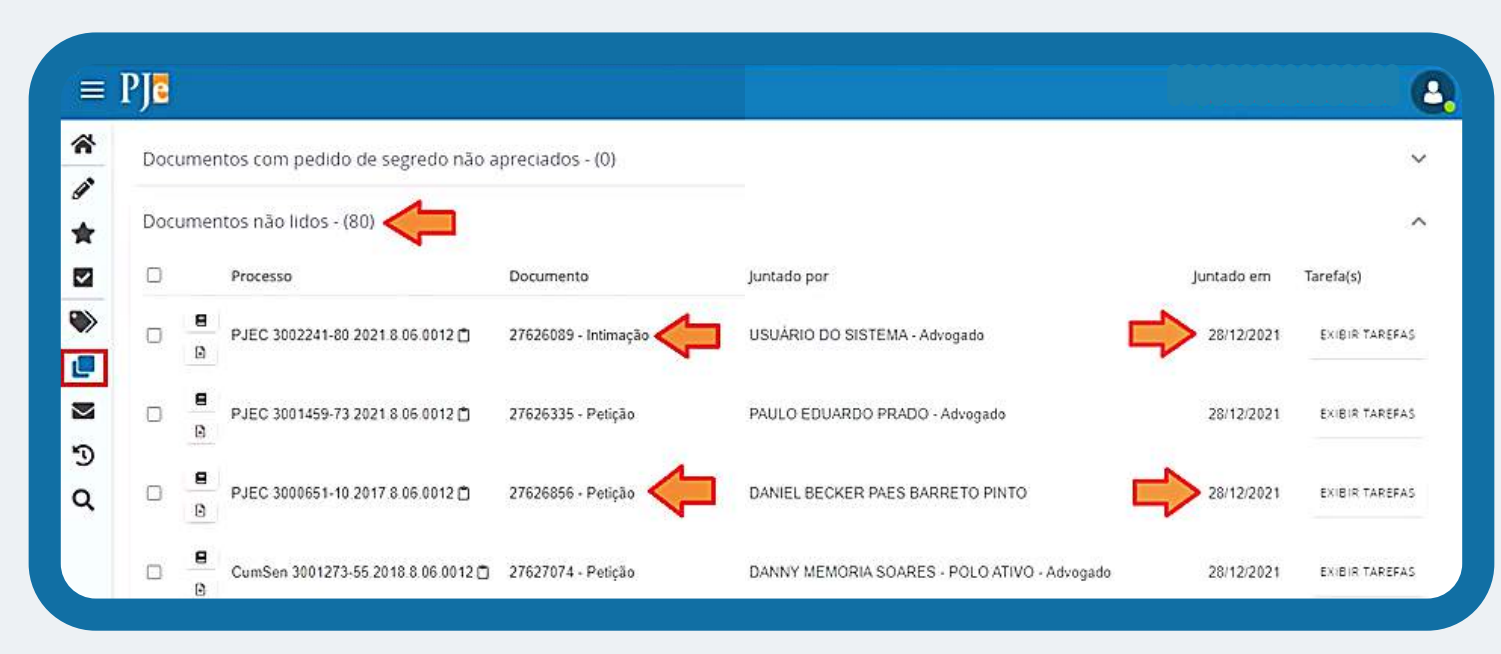

## <span id="page-14-0"></span>**10.3. RETIRAR DE DESTAQUE:**

Nesse momento, o usuário já leu o documento e, ciente da providência a ser tomada, deve retirar o processo de destaque para evitar a releitura da petição ou documento de um mesmo processo. Para isso, o usuário deverá marcar o "**checkbox**" do processo desejado;

Após, deverá rolar o botão central do mouse até o fim da página e clicar na opção "**Retirar de Destaque**";

E, finalmente, clicar na opção "**Sim**". Dessa forma, o sistema removerá a petição ou documento da lista.

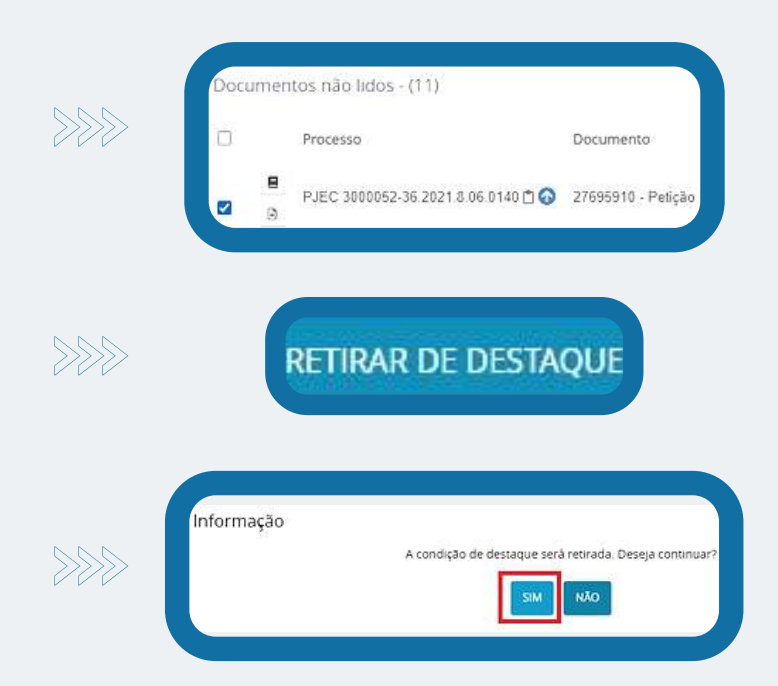

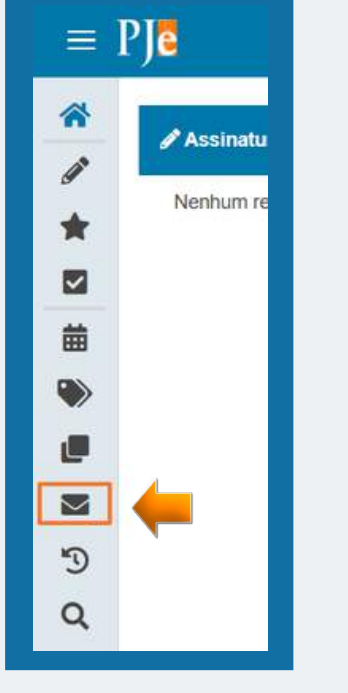

## **11. EXPEDIENTES:**

No menu expedientes estão reunidos os atos de comunicação dos processos judiciais realizados na tarefa "Preparar Comunicação". São exibidos os expedientes dos processos reunidos pela sua situação no momento e que estejam vinculados à localização do usuário logado.

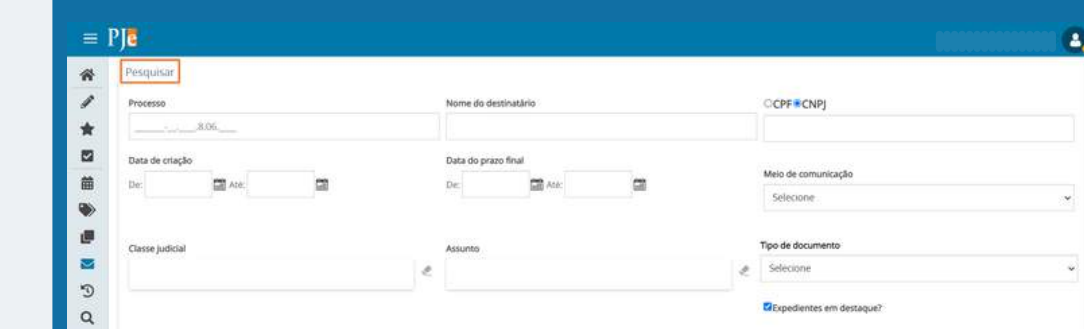

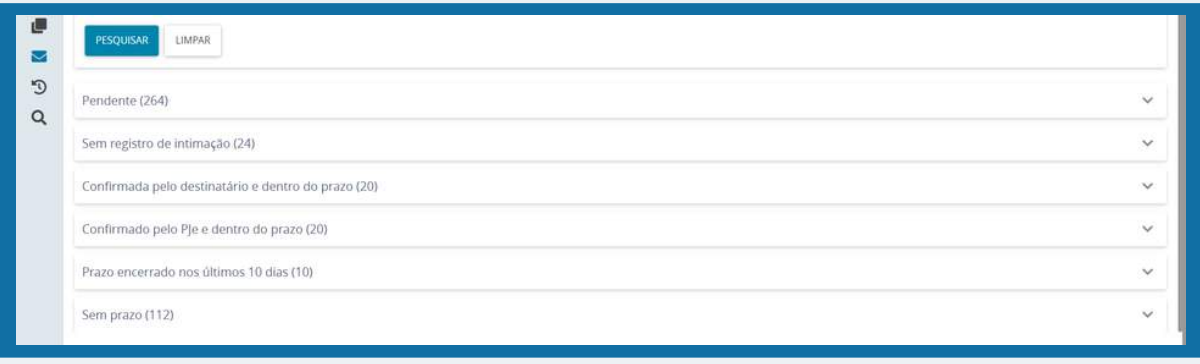

#### <span id="page-15-0"></span>**11.1. RETIRAR DESTAQUE:**

O sistema apresenta a opção de marcar e retirar o destaque dos expedientes. Por padrão do PJE, todos os expedientes estão marcados como expedientes em destaque. Para remover os expedientes da lista dos destacados, selecione o checkbox do processo desejado, ocasião em que será habilitado o botão de Retirar de destaque, que, ao ser acionado, habilita uma janela para a confirmação da ação. Para selecionar todos os expedientes do agrupamento, basta acionar o checkbox apresentado no título da tabela.

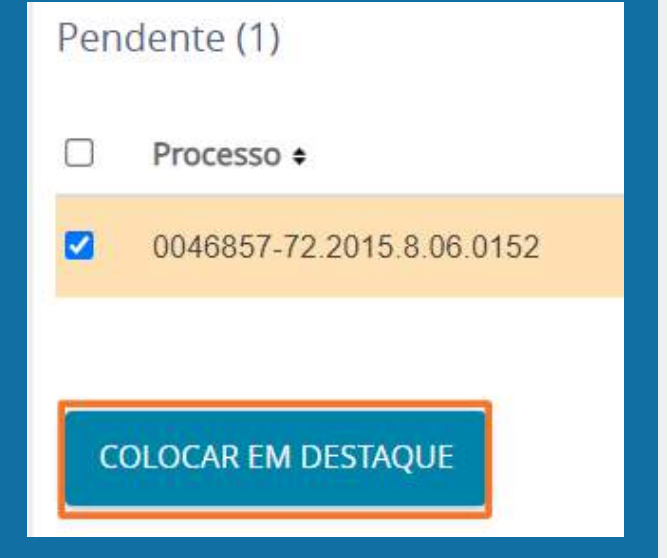

#### 曲 3001223-21 2017 8.06 0220 MARIA GRACILDA SILVA DE LIMA  $\bullet$ 1 3001223-21.2017 8 06 0220 UNIMED DE FORTALEZA COOPERATIVA DE TRABALHO MEDICO LTDA 调  $\mathbf{z}$ 1 2 3 4 5 6 7 8 9 10  $N = 10$  $\mathcal{D}$ RETIRAR DE DESTAQUE

## **11.2. PESQUISAR PROCESSOS QUE FORAM RETIRADOS DE DESTAQUE:**

Para realizar a pesquisa dos expedientes que foram retirados de destaque, na área de pesquisa dos expedientes, o usuário deverá desmarcar o filtro **Expedientes em destaque?** e selecionar o botão **Pesquisar.** Para destacar novamente o expediente basta selecionar o processo desejado e acionar o botão **Marcar destaque.**

## **12. ÚLTIMAS TAREFAS:**

Quando um usuário transita com um processo pelo fluxo, realizando os atos processuais através da execução das tarefas, o sistema exibe os dados no item **Últimas tarefas,** apontando as 10 últimas tarefas executadas.

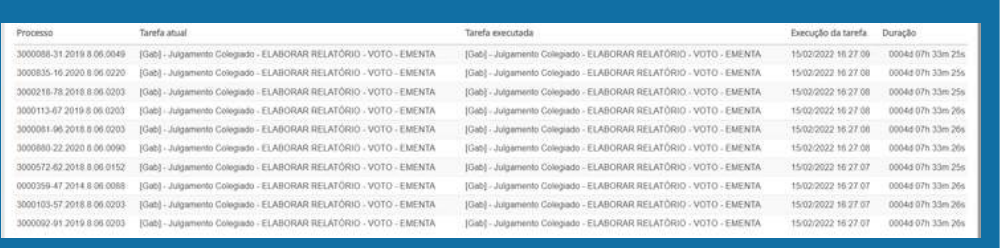

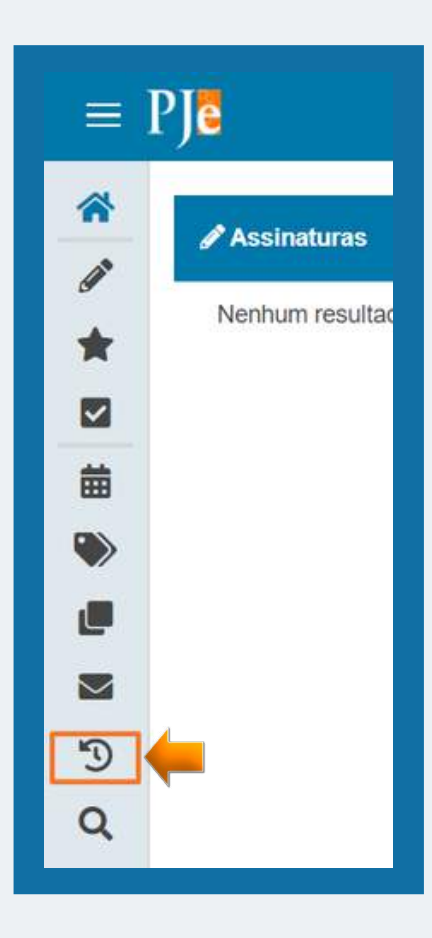

<span id="page-16-0"></span>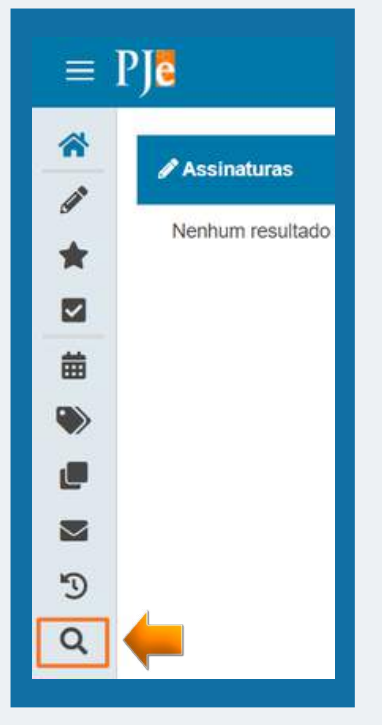

## **13. CONSULTA PROCESSUAL:**

Na consulta processual os usuários têm acesso à pesquisa de processos. Além do acesso pelo painel do usuário, esta opção também pode ser acessada através do **Menu > Processo > Pesquisar > Processo.** Salvo para os casos de processos sigilosos (que possuem regras distintas), todo usuário interno pode consultar, acessar, e anexar documentos nos processos.

#### $=$  PIE Ł. ₩ Características Órgão julgador Autuado em Classe judicial  $\triangleq$ ø 曲 CPF<sup>®</sup> CNP<sub>5</sub>C 4 ø s  $\mathcal{D}$  $\overline{a}$ ração única O Livre

## **14. PROCESSOS EM SEGREDO DE JUSTIÇA:**

Os processos em segredo de justiça aparecerão com o número na cor vermelha, para identificar que está sob sigilo.

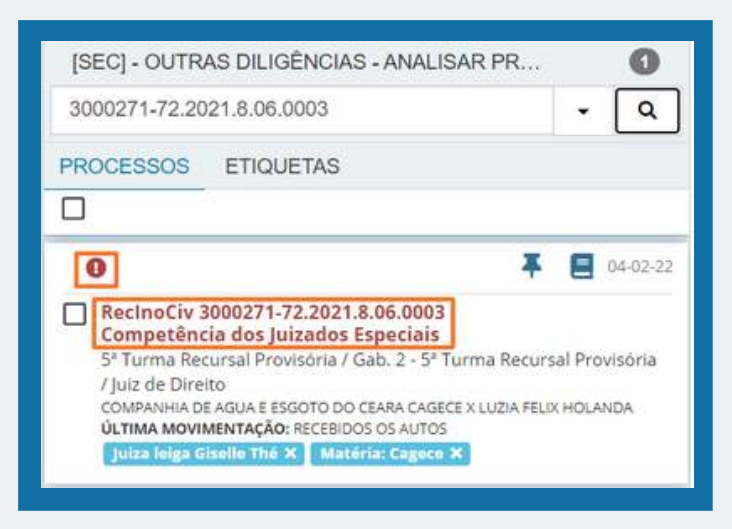

## <span id="page-17-0"></span>**14.1. COMO TORNAR UM PROCESSO SIGILOSO:**

No **PERFIL DE MAGISTRADO** o usuário deverá consultar os autos processuais digitais, ir até o menu lateral no canto superior direito > Segredo ou Sigilo **(1)** > Opções **(2)** > Tornar processo sigiloso **(3)** ao clicar nessa opção o usuário tornará todo o processo sigiloso e deverá apresentar a justificativa para essa ação. Nesse caso, a visualização dos autos ficará disponível apenas para as partes e seus representantes.

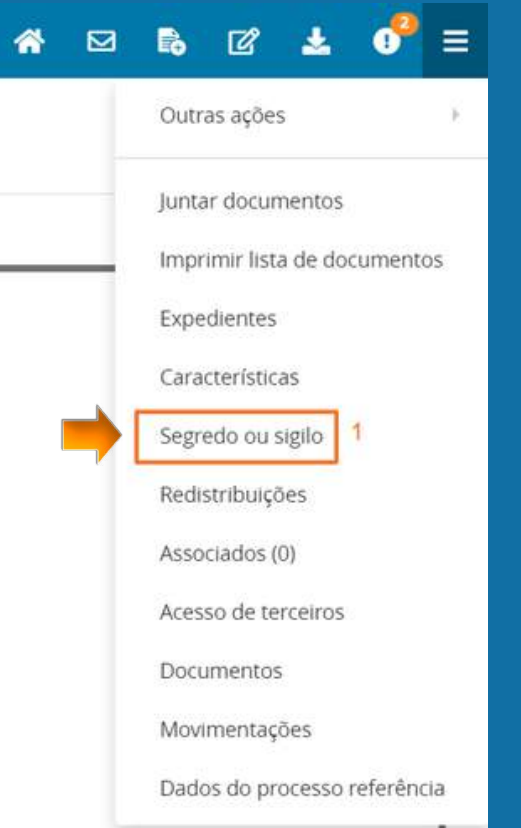

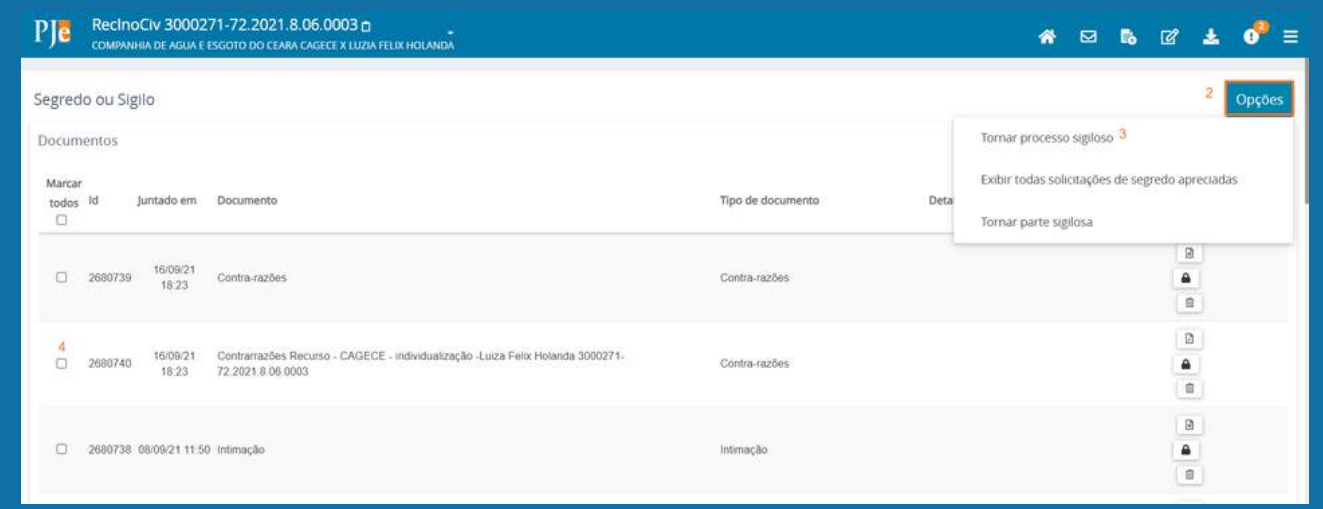

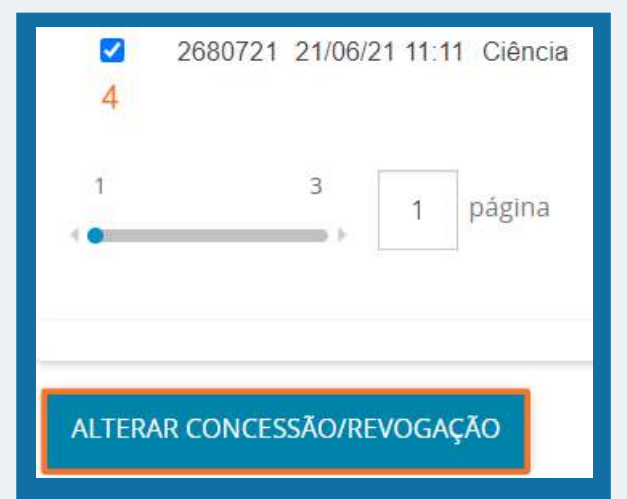

Para tornar somente um documento/movimentação sigiloso, basta clicar no check box **(4)**, depois em Alterar concessão/revogação, apresentar a justificativa para torná-lo sigiloso e depois o documento/movimentação ficará disponível apenas para as partes e seus representantes.

## <span id="page-18-0"></span>**15. REALIZAR JUNTADA DE DOCUMENTO AVULSO:**

Qualquer usuário do sistema PJE poderá realizar a juntada avulsa de documentos por dentro dos autos processuais.

O usuário deverá acessar os autos processuais digitais e, no menu lateral ou no ícone  $\mathbb{R}$ , clicar em juntar documentos.

O sistema irá apresentar outra tela, onde o usuário juntará o documentos, podendo incluir número opcional (controle pessoal), escolher um modelo para o seu documento e ainda torná-lo sigiloso. Ainda nessa tela, o usuário irá adicionar os documentos que pretende juntar, no formato PDF, concluindo a juntada com a assinatura do documento.

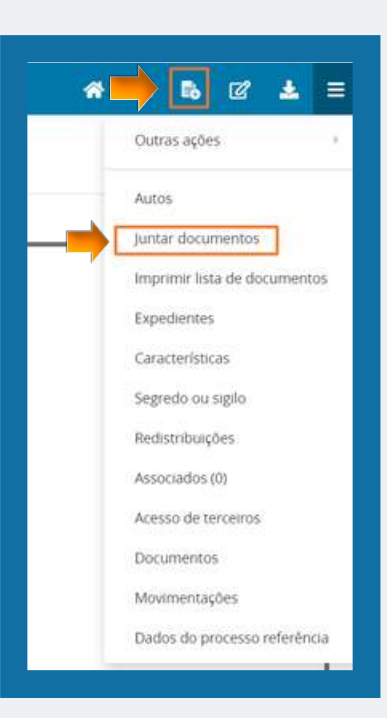

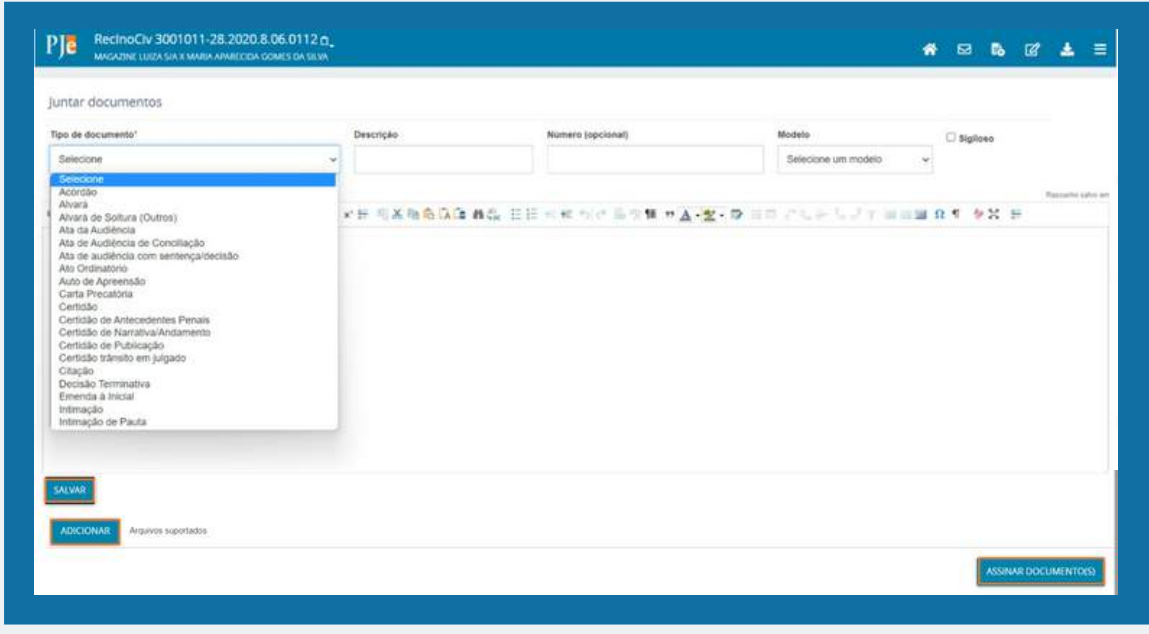

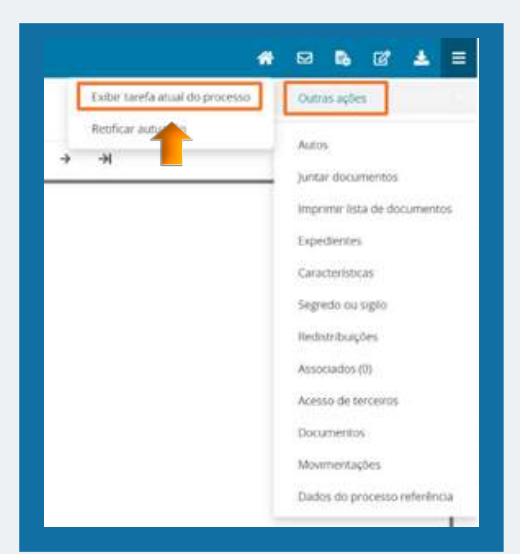

## **16. EXIBIR TAREFA ATUAL DO PROCESSO:**

Ao clicar nesse item o sistema irá apresentar ao usuário a tarefa atual do sistema em que o processo se encontra.

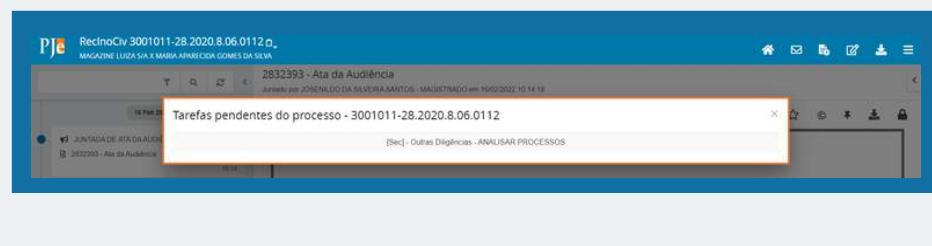

## <span id="page-19-0"></span>**17. RETIFICAR AUTUAÇÃO:**

O usuário deverá acessar os autos processuais e no menu lateral ou no ícone  $\alpha$  clicar em retificar autuação.

Ao clicar em retificar autuação será exibida uma tela com todas as abas do cadastro inicial, considerando o perfil que está acessando essa funcionalidade.

Usuários com perfil de assessor não tem autorização para retificar a autuação do processos, somente os usuários com os perfis de Servidor Geral, Diretor de Secretaria, Magistrado.

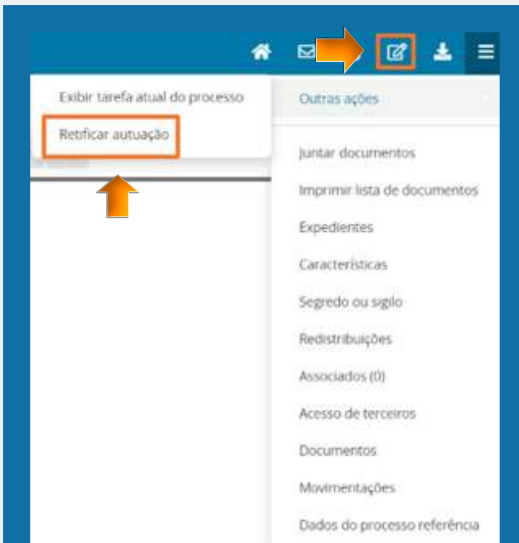

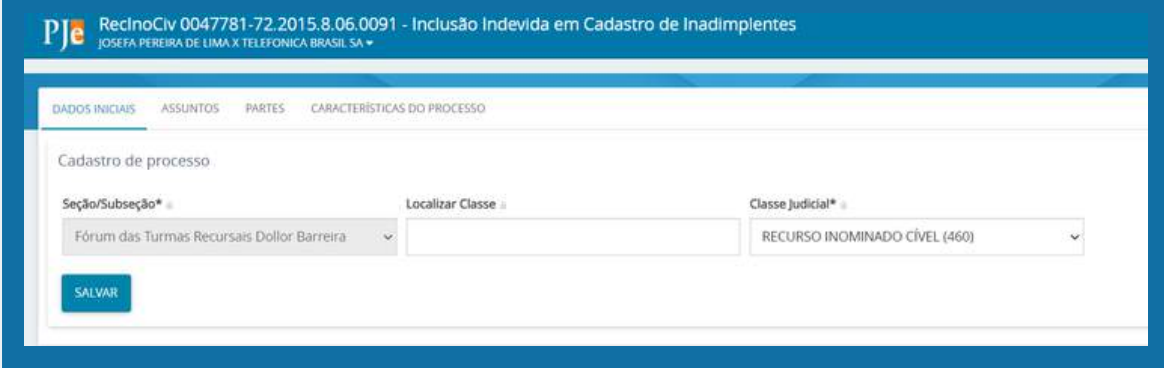

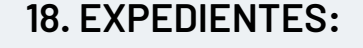

O usuário deverá acessar os autos processuais e no menu lateral ou no ícone clicar em expedientes.

Ao clicar, será exibida uma tela de expedientes referentes ao processo consultado. Nessa tela será apresentada o ato de comunicação e a data limite para ciência ou manifestação dos documentos e a situação do expediente.

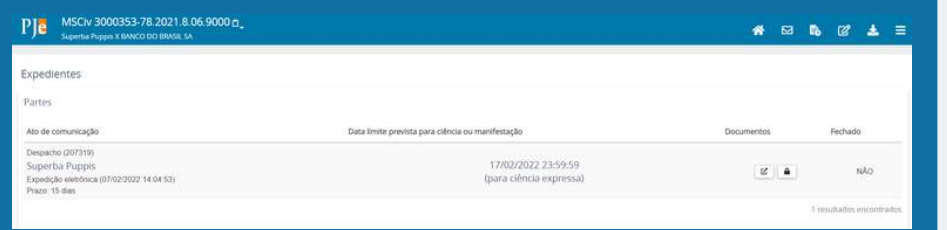

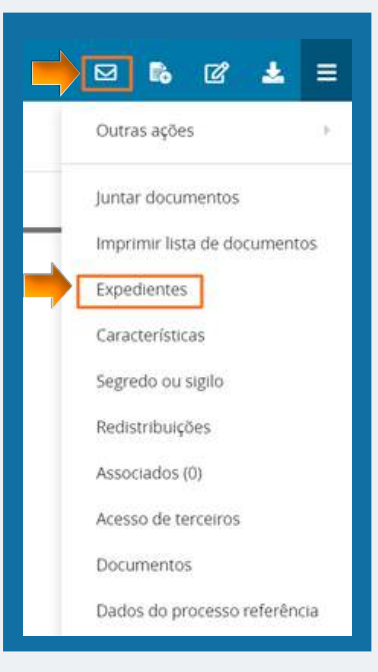

## <span id="page-20-0"></span>**19. CARACTERÍSTICAS:**

Ao clicar em características será exibida uma tela com as informações acerca dos pedidos de justiça gratuita, pedido de tutela cautelar ou antecipada, valor da causa, sigilo processual ou prioridade.

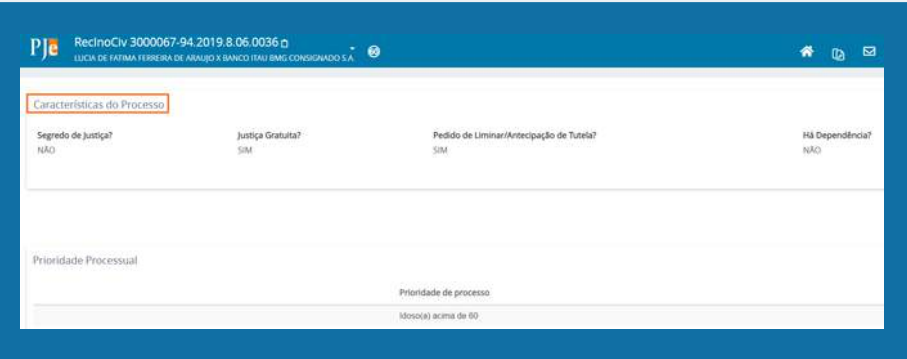

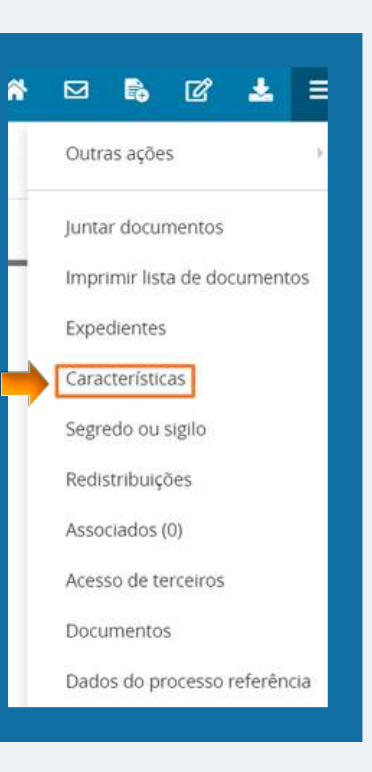

# **20. REDISTRIBUIÇÕES:**

Ao clicar em redistribuições, será exibida uma tela com as informações acerca de todas as redistribuições do processo, inclusive os órgãos julgadores e colegiados antigos e o tipo da distribuição.

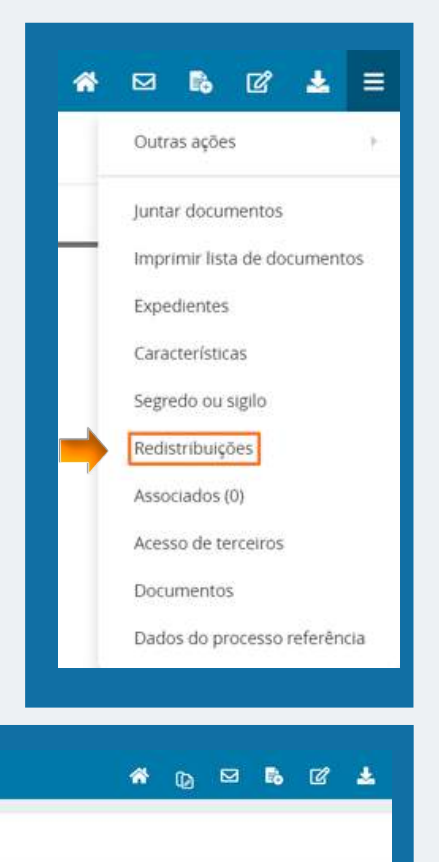

#### RecinoCiv 0047781-72.2015.8.06.0091 p Ple JOSEFA PEREIRA DE LIMA X TELEFONICA BRASIL SA

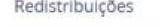

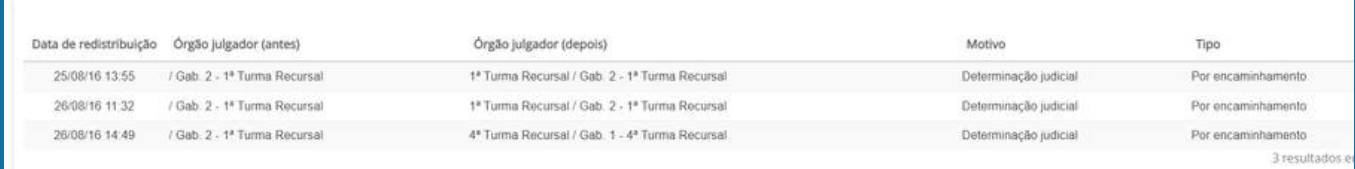

## <span id="page-21-0"></span>**21. ASSOCIADOS:**

Ao clicar em associados, será exibida uma tela com todos os processos associados e apensados ao processo principal que foi consultado.

#### **21.1. COMO ASSOCIAR PROCESSOS:**

Para associar um processo, o usuário deverá ir na tarefa [SEC] OUTRAS DILIGÊNCIAS - ANALISAR PROCESSOS, selecionar o checkbox APENSAR PROCESSO > colocar o número do processo associado > tipo de associação > clicar em adicionar > depois incluir o processo e ao consultar os autos processuais aparecerá o processo associado ao principal.

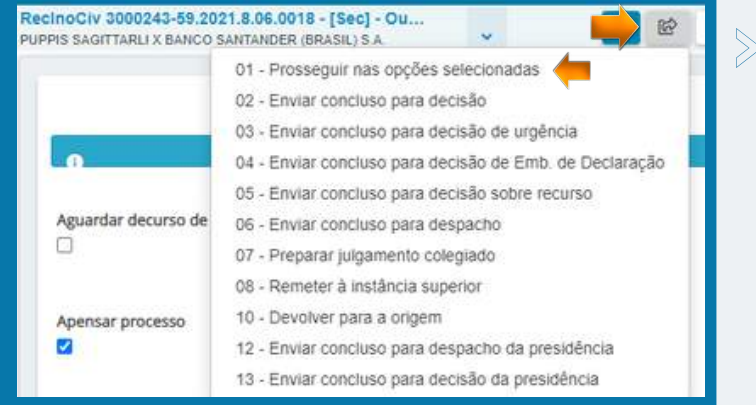

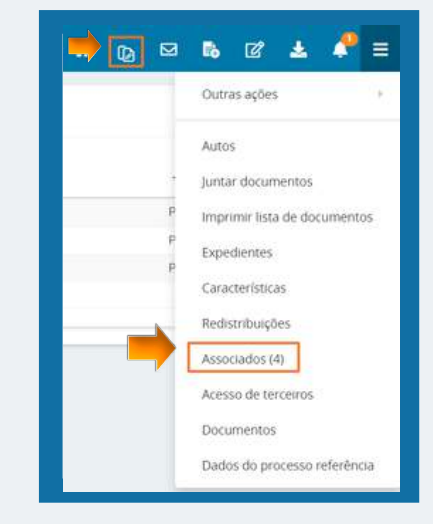

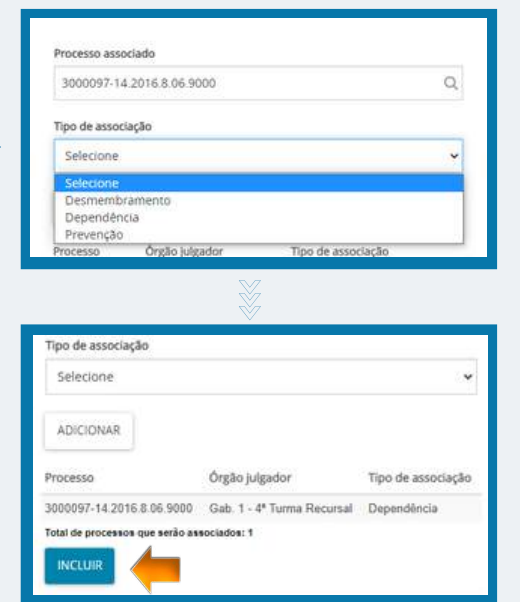

#### **22. DOCUMENTOS:**

Ao clicar em Documentos, será exibida uma tela com todas as petições juntadas ao processo. O sistema permite que o usuário realize a exclusão desses documentos/movimentações processuais. Basta clicar no ícone da lixeira e depois adicionar a justificativa da exclusão.

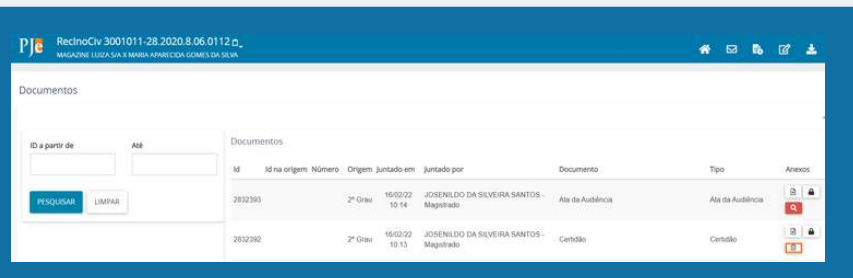

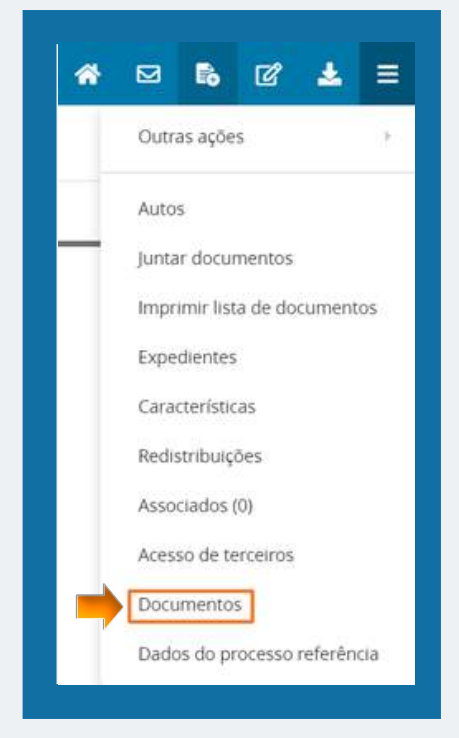

#### 备  $\overline{\mathbf{z}}$ B<sub>b</sub>  $\mathbb{Z}$ 土 Ξ **23. ACESSO DE TERCEIROS:** Outras ações Ao clicar em acesso de terceiros, será exibida uma tela com informações de advogados não habilitados no Juntar documentos processo que consultaram os autos, fornecendo data, hora, Imprimir lista de documentos nome e OAB de quem os acessou. Expedientes Características Redistribuições Associados (0)  $P$ <sup>1</sup> Recino Civ 3001072-78.2019.8.06.0222 p  $\begin{array}{cccccccccccccc} \bullet\!\!\!\!&\!\!\!\!&\!\!\!\$ Acesso de terceiros Acesso de terceiros Documentos - Data e hora A Advogado ou procurador 06/10/2021 08:46 YELA FARIAS DE OEN Dados do processo referência

## **24. DADOS DO PROCESSO REFERÊNCIA:**

Ao clicar em Dados do processo referência, será exibida uma tela com todas as informações referentes ao processo, sendo possível visualizar os documentos e movimentações processuais.

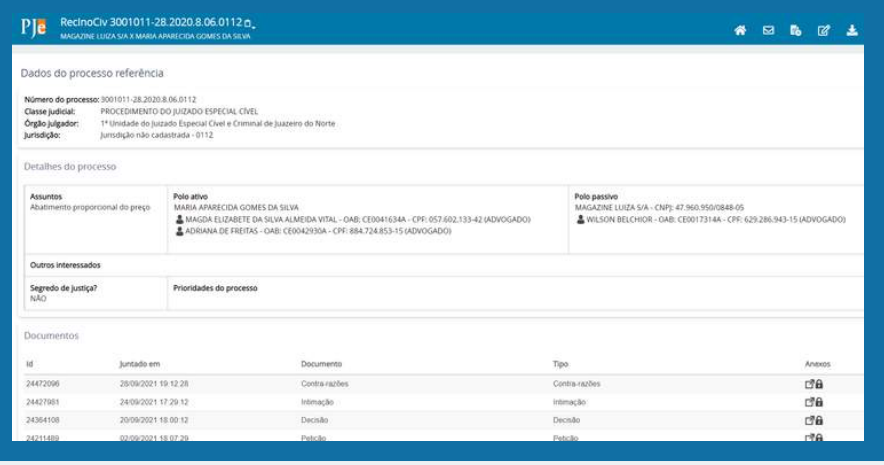

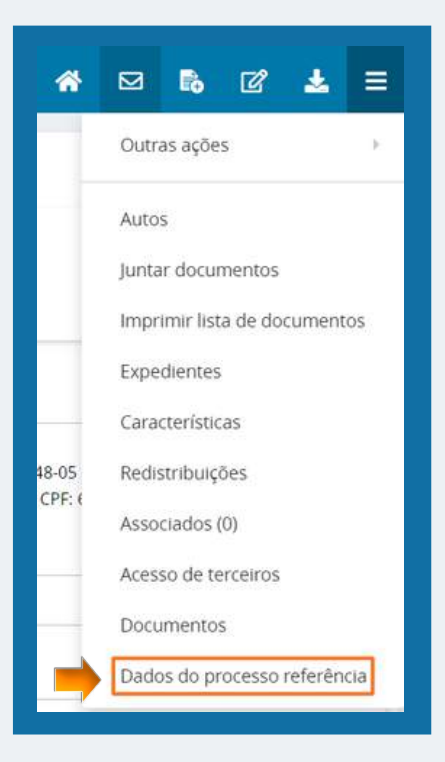

## **25. AJUSTAR MOVIMENTAÇÃO:**

A ferramenta de "Ajustar Movimentação" pode ser usada somente por usuários cadastrados nos perfis de DIRETOR DE SECRETARIA E MAGISTRADO. Essa função permite que o usuário faça a exclusão de uma movimentação que tenha sida lançada no sistema equivocadamente. Reitera-se que essa função só deve ser utilizada de forma excepcional, por recomendação do

CNJ.

Menu > Processo > Outras ações > Ajustar movimentação.

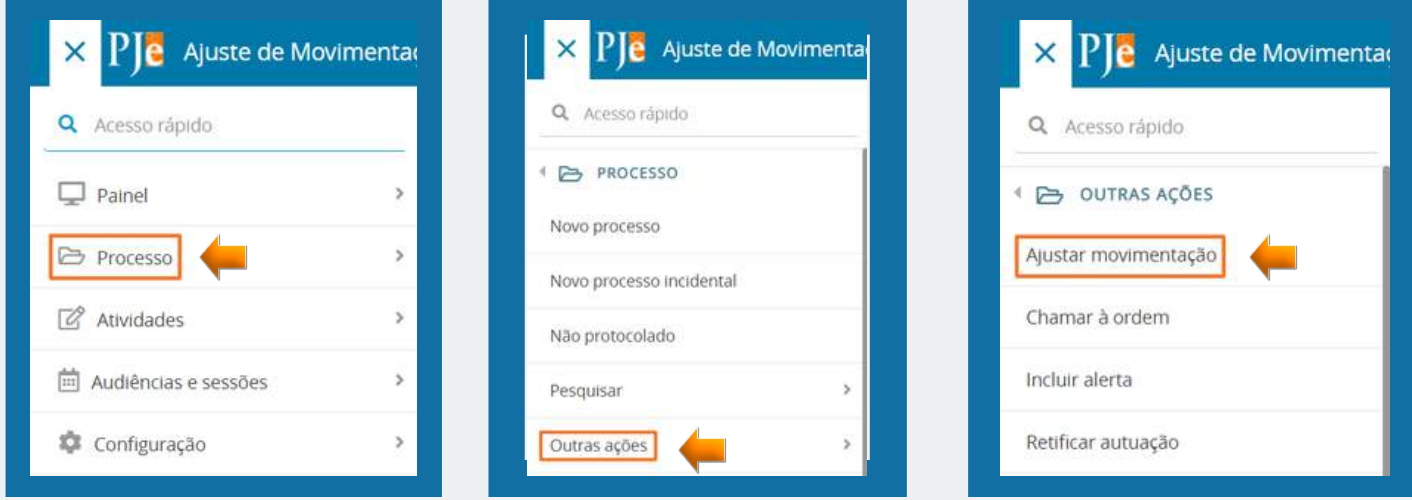

Pesquisar o número do processo > Selecionar a movimentação que deseja excluir > Excluir documentos > Confirmar (no caso de movimentações que estejam associadas a documentos, o usuário deverá colocar uma justificativa do motivo para estar excluindo o arquivo e depois confirmar).

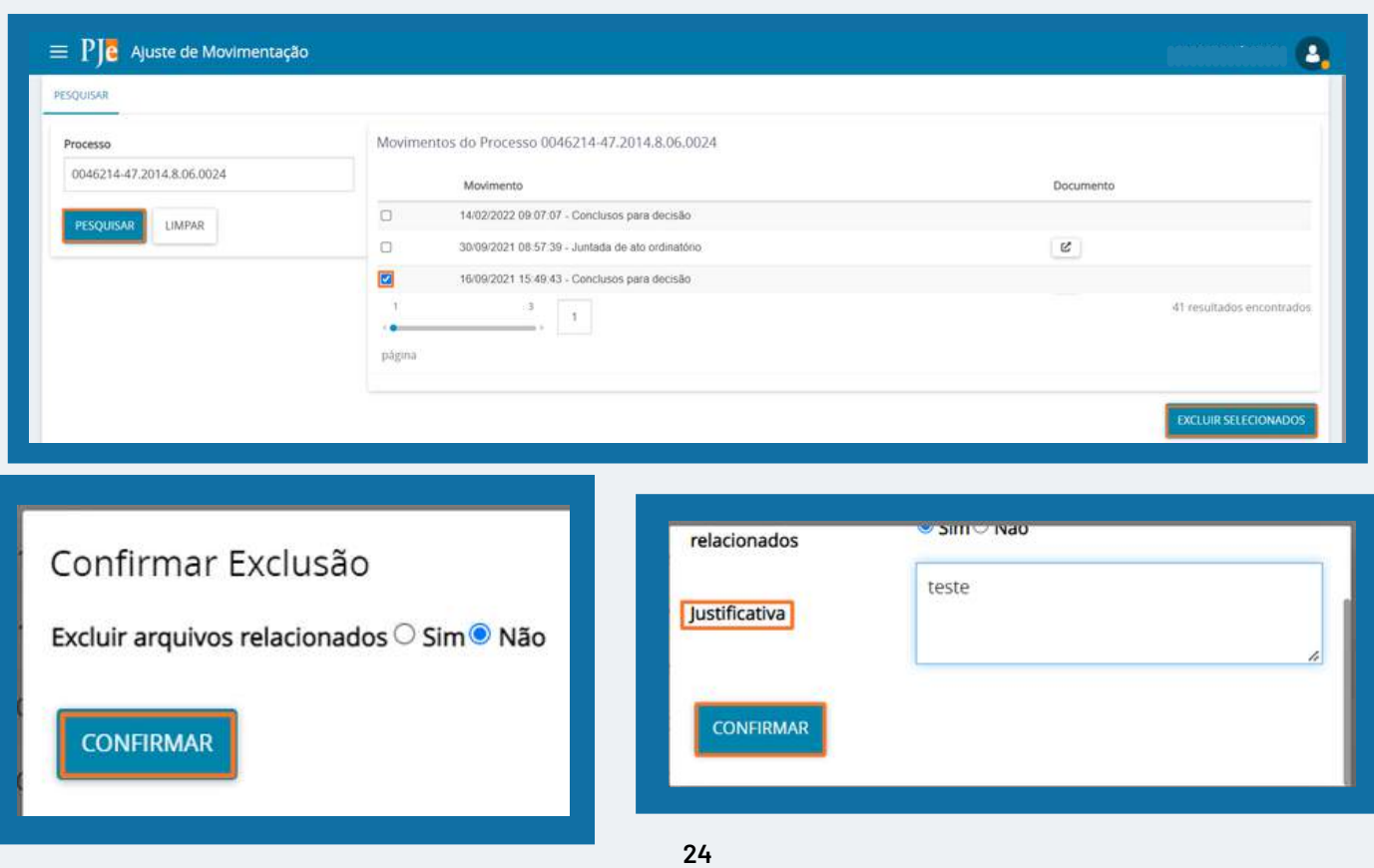

## **26. INCLUIR ALERTA NO PROCESSO:**

A ferramenta de "Incluir Alertas" pode ser usada somente por usuários cadastrados nos perfis de DIRETOR DE SECRETARIA E MAGISTRADO. Essa função permite que o usuário inclua recados nos autos processuais, que pode ser escolhido em 3 níveis de criticidade: Informação, Alerta e Crítico.

Menu > Processo > Outras ações > Incluir alerta > Formulário > Processos vinculados ao alerta > Salvar.

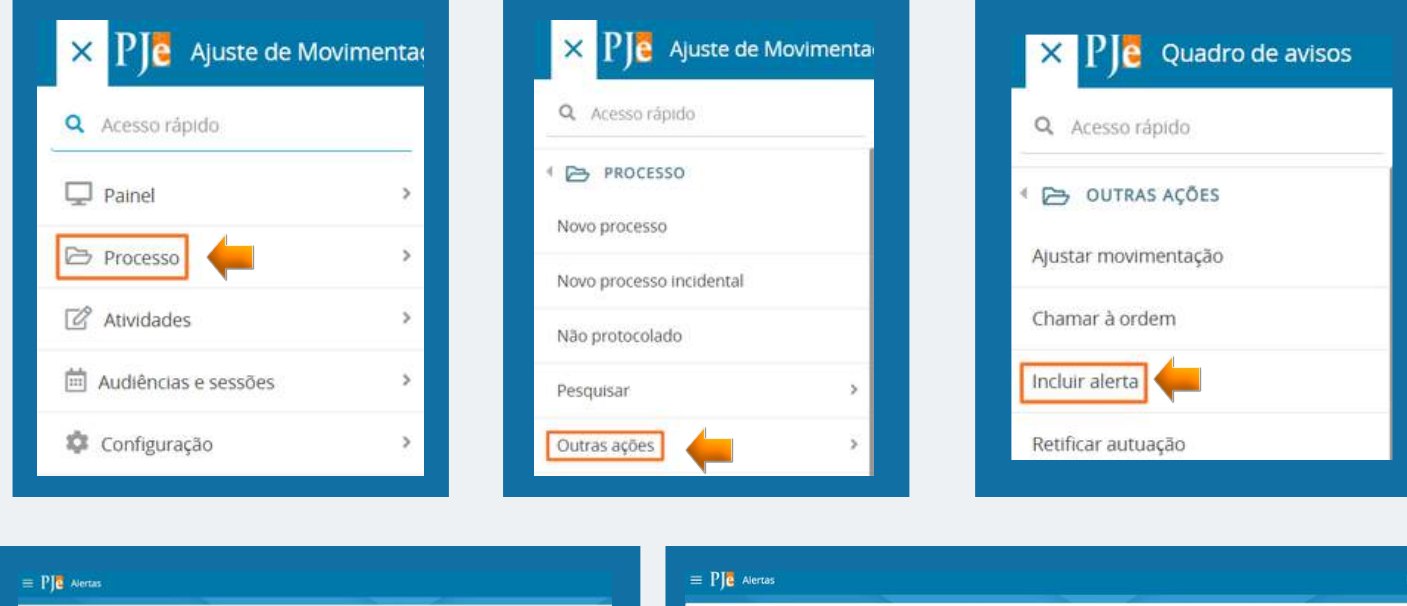

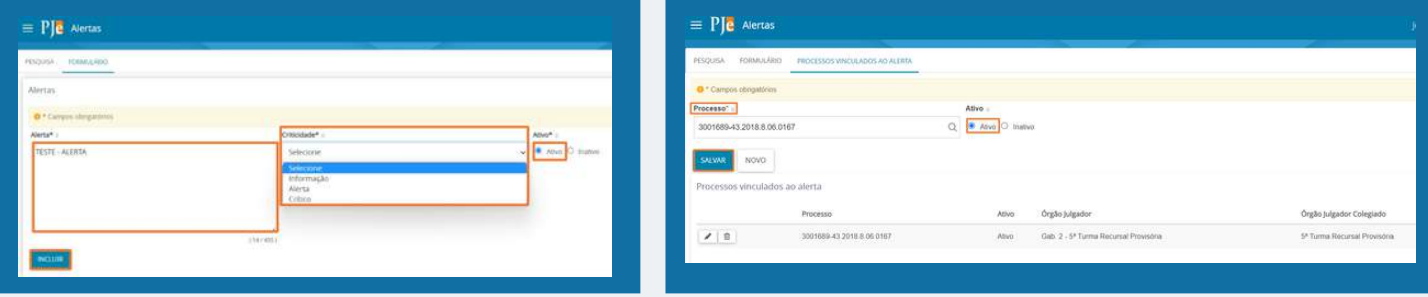

Ao consultar os autos processuais, o alerta será identificado pelo ícone . A clicar no ícone o sistema apresentará as informações que foram adicionadas no alerta.

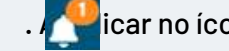

Apesar ser possível a criação de alertas somente nos perfis de Magistrado e Diretor de Secretária, o sistema permite a sua visualização por qualquer usuário.

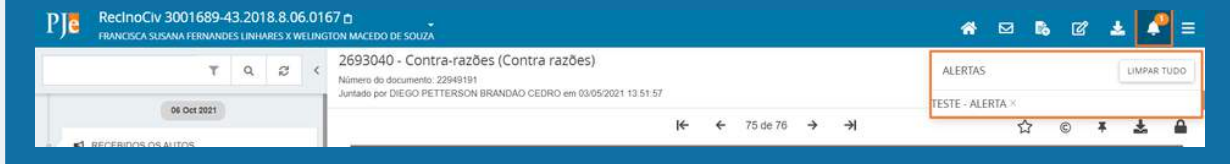

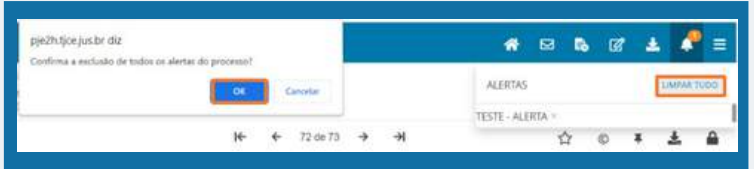

Para excluir o alerta basta clicar em LIMPAR TUDO e depois confirmar, e o alerta será excluído do processo.

## **27. CADASTRO DE TIPO DE MODELO/MODELO:**

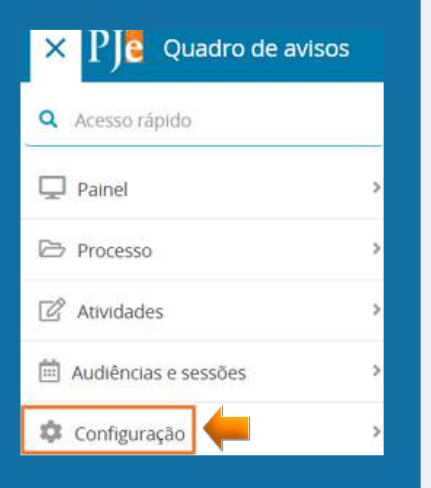

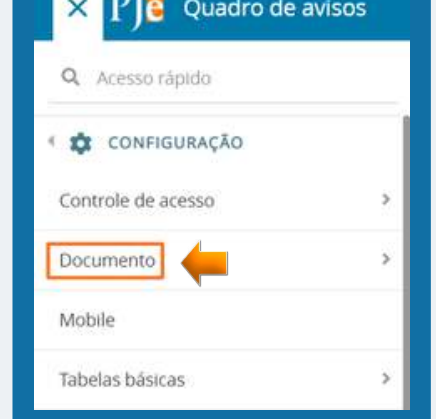

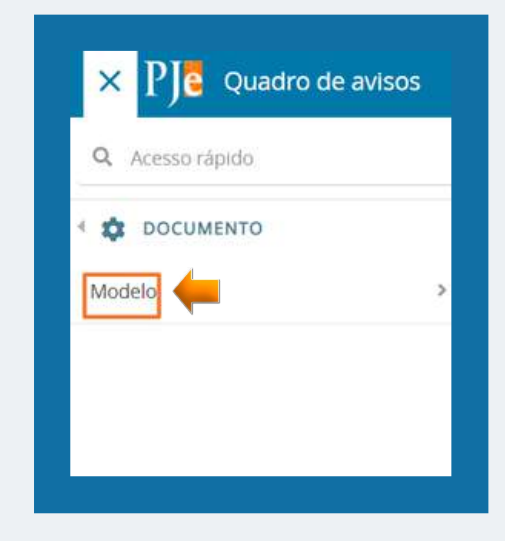

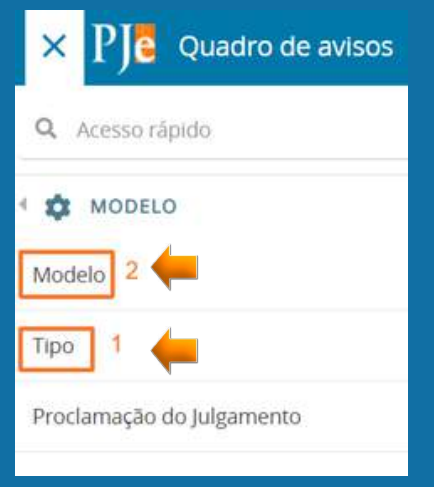

O cadastro de tipo de modelo (1) pode ser feito pelos usuários cadastrados nos seguintes perfis: Diretor de Secretária, Magistrado e Assessor. Já o cadastro de Modelo (2) pode ser feito por qualquer usuário cadastrado na unidade.

O cadastro do TIPO DE MODELO (1) é o primeiro passo a ser seguido, para que depois se crie um modelo específico, que será associado ao tipo anteriormente cadastrado.

#### **1º PASSO: CRIANDO TIPO DE MODELO:**

- 1. Menu > Configuração > Documento > Modelo > Tipo;
- 2. Selecionar a aba "Formulário" e preencher os campos "tipo de modelo de documento", de titulação livre;
- 3. Em seguida, o campo "grupo de modelos de documentos", que deve ser o mais adequado ao tipo de modelo criado;
- 4. Após, "abreviação, que deve ser acertada com a unidade para não gerar dúvidas ou repetição;
- 5. "Ativar" no campo "situação" e em seguida "Incluir";
- 6. Ao incluir no sistema a etapa anterior, aparecerão novas abas;
- 7. Abas "Variáveis": Corresponde às informações que o sistema puxará dos autos quando da elaboração da minuta (ex: nome das partes, número do processo, data atual, etc). Basta clicar na seta ao lado da variável desejada e ela será incorporada ao tipo de modelo. Cabe lembrar que as variáveis estão dispostas ao longo de quatro páginas de opções.
- 8. Box "papéis": Através dele é possível determinar quais perfis de usuário terão acesso ao modelo que está sendo criado.

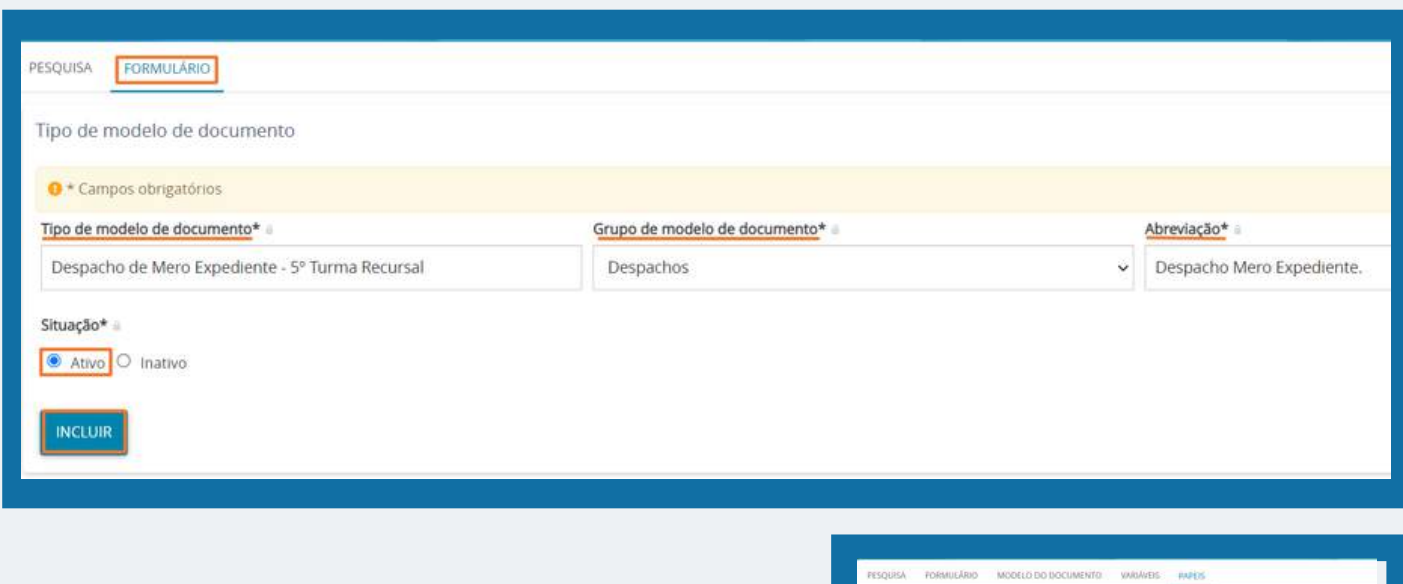

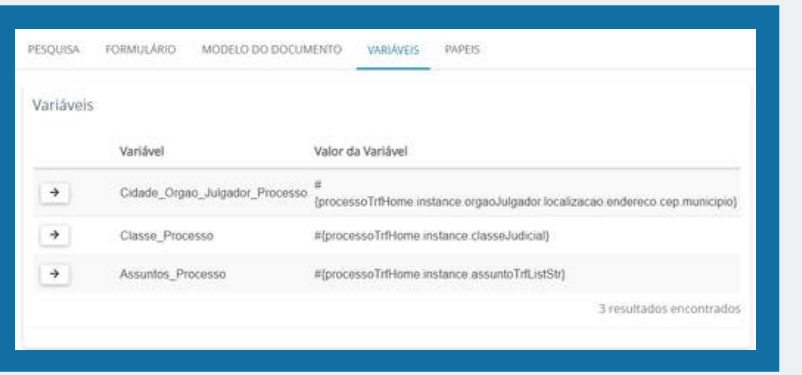

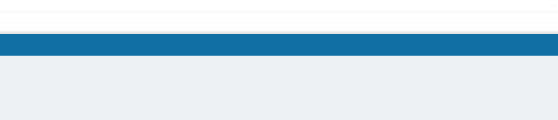

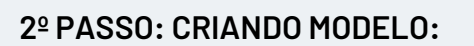

- Menu > Configuração > Documento > Modelo > Modelo; 1.
- 2. Acessar a aba "Formulário" e preencher os campos:
- Modelo de Documento: nome do modelo;
- Tipo de modelo de documento: selecionar o tipo de modelo ao qual deve pertencer o modelo que está sendo criado (o tipo foi criado no 1º passo apresentado);
- Tipo de petição ou documento: escolher a espécie de documento;
- No box de edição, confeccionar o modelo.
- **Observação:** Caso o servidor prefira, poderá fazer o modelo no editor Word. Para colar no editor do PJE e manter a formatação correta, deve-se clicar no símbolo da pasta com um "W", logo acima do box de edição, ao lado dos binóculos.
- Ao inserir as variáveis, deve-se deixar o cursor do editor ao lado do local em que se deseja inserir a respectiva varável (que aparecerá como scripts de programação), respeitando os espaçamentos;
- 3. Feitos eventuais ajustes, salvar.

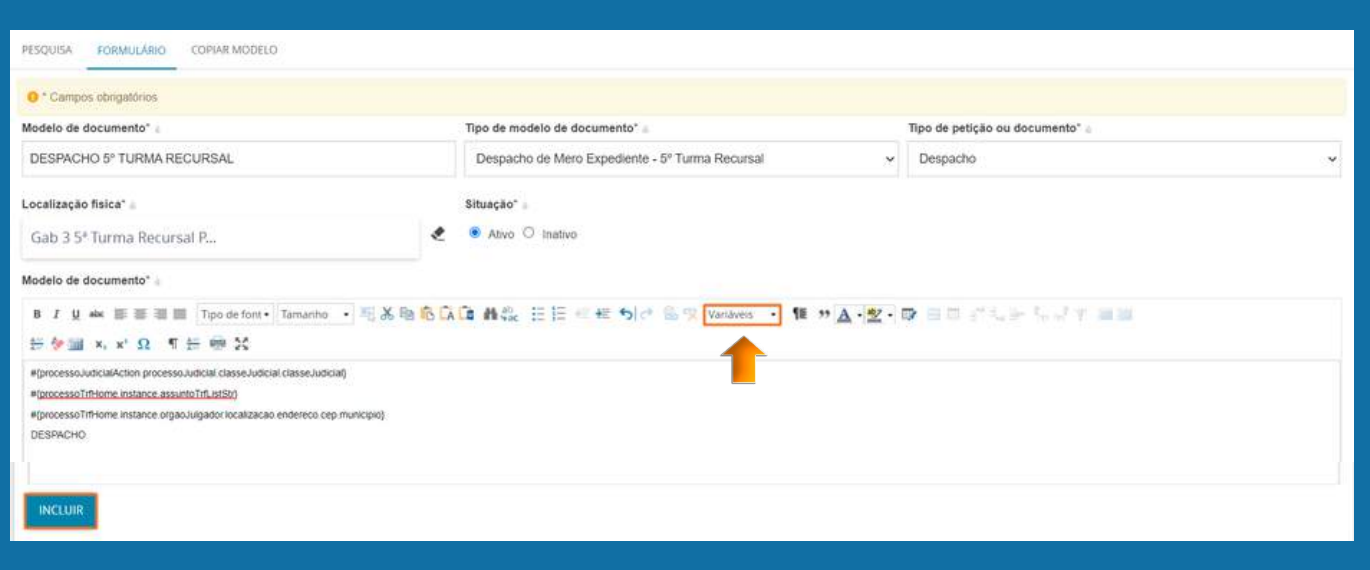

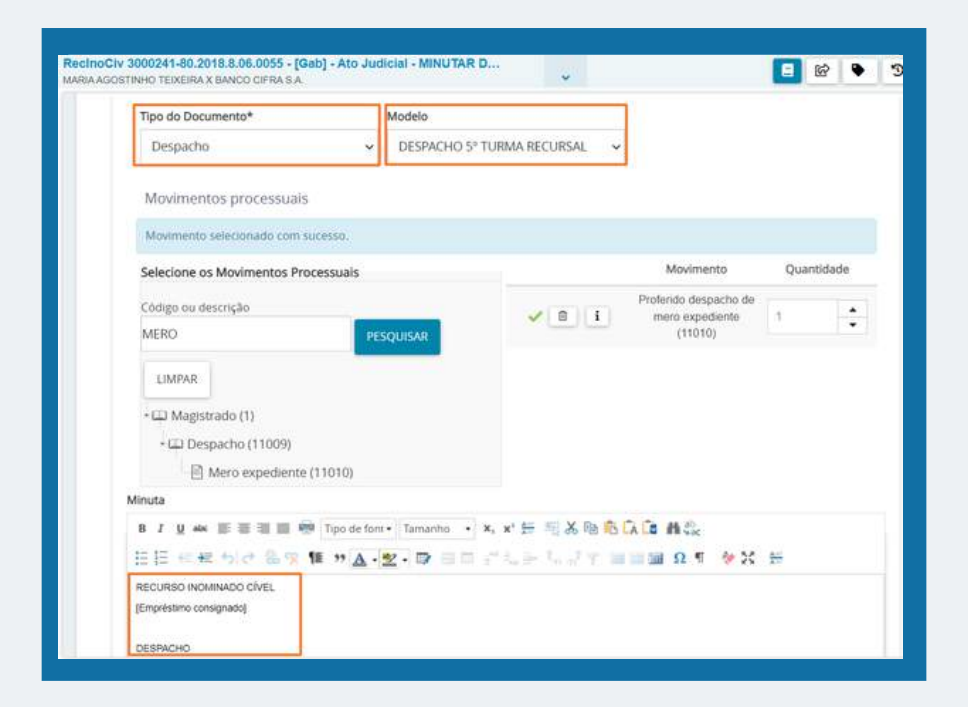

Para consultar o modelo criado, quando o usuário estiver produzindo o despacho, basta ele pesquisar pelo modelo que ele criou e aparecerá o texto já pré definido com as variáveis selecionadas já preenchidas.

# <span id="page-28-0"></span>**SESSÃO DE JULGAMENTO**

## 1.**CADASTRO DE SESSÃO DE JULGAMENTO**

O cadastro de sessões de julgamento se destina a permitir a inclusão de pautas, nas as quais serão realizadas as assentadas das Turmas Recursais. Essas sessões não precisam ser necessariamente físicas. O cadastramento das sessões estabelece um conjunto de restrições, bem como de funções, que possibilitam a realização dos julgamentos.

A criação das sessões de julgamento pode ser feita através do perfis de Diretor de Secretaria e de servidor geral da respectiva TURMA da seguinte forma:

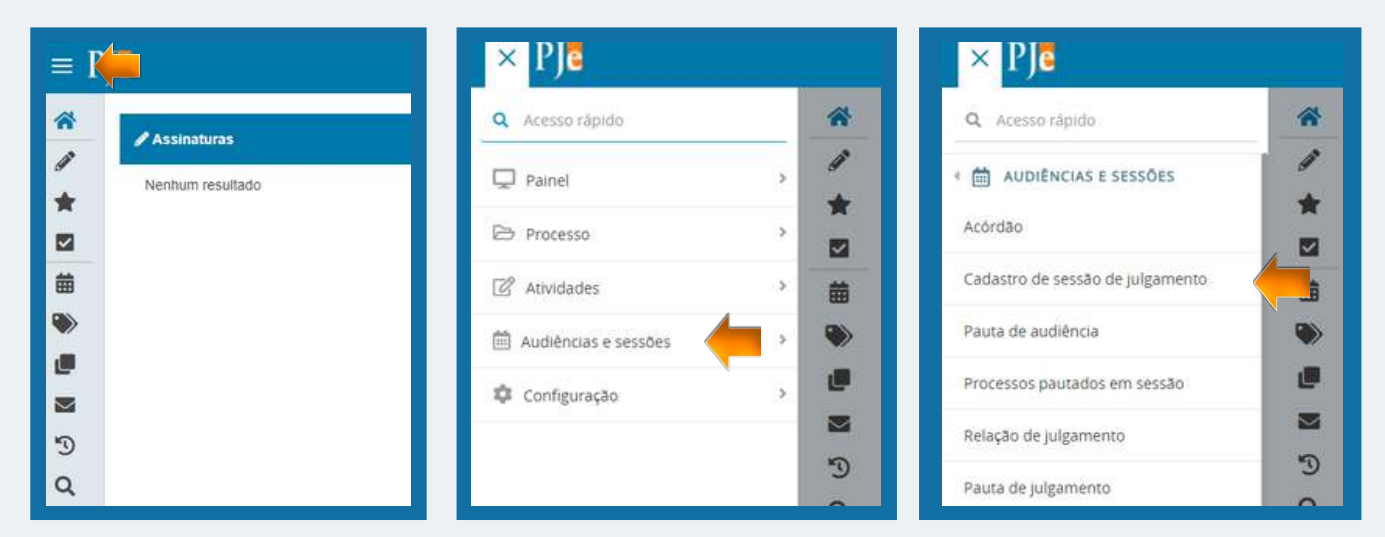

**Menu do Sistema – Audiências e Sessões – Cadastro de Sessão de Julgamento**

Na janela de cadastro de sessão de julgamento, clicar em formulário. Assim, abrirá uma nova janela que possibilita o cadastro da sessão.

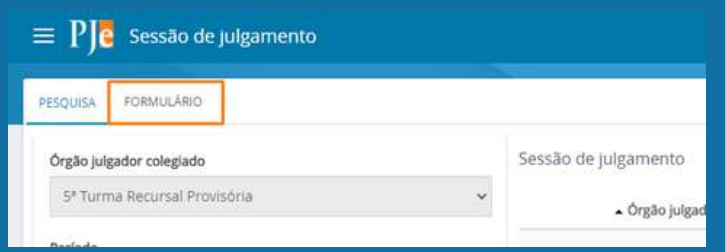

Na nova janela, preencher os campos com as características da sessão, tais como tipo, se contínua, qual a sala, data e horário. É possível também atribuir um nome para a sessão.

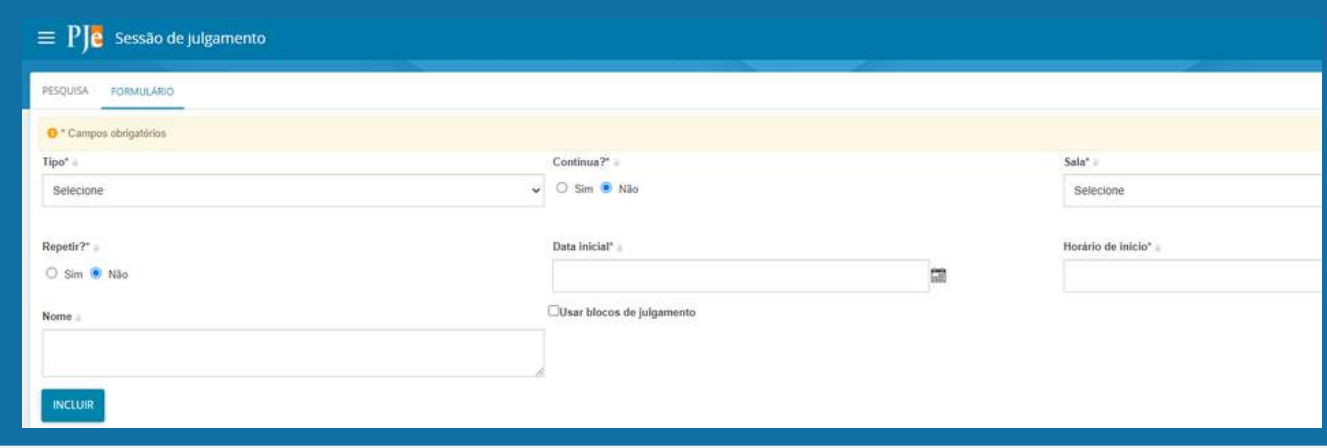

## <span id="page-29-0"></span>**2. CRIAÇÃO DE PAUTA DE SESSÃO DE JULGAMENTO**

Com a Sessão de Julgamento devidamente cadastrada é possível incluir os processos em pautas a serem distribuídas nas assentadas designadas no passo anterior. Para a realização dessa atividade, o usuário deve possuir o perfil de Diretor de Secretaria da Turma, seguindo o seguinte caminho:

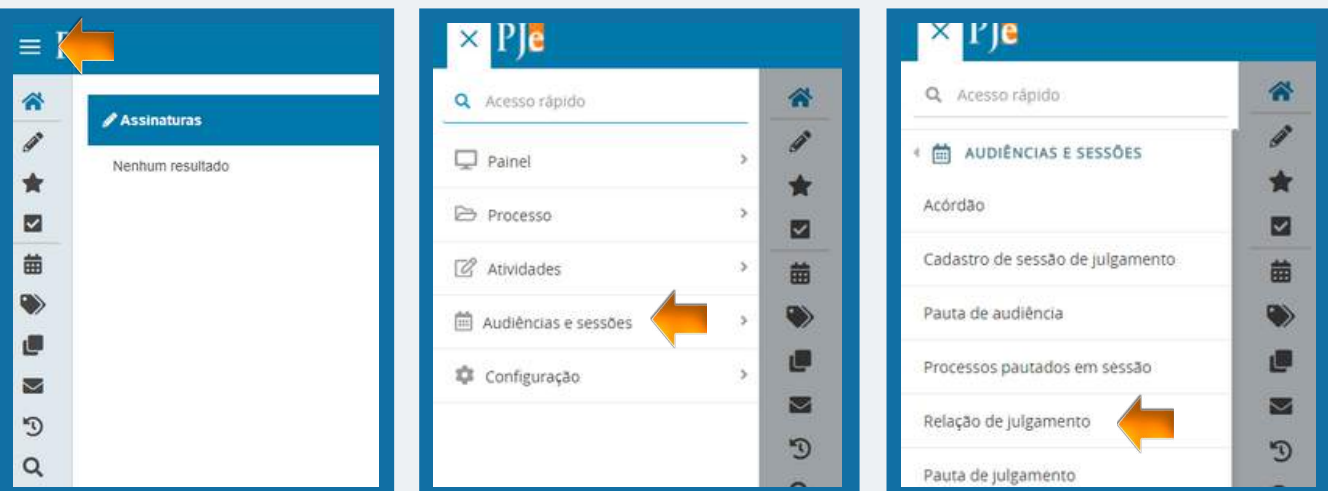

**Menu do Sistema – Audiências e Sessões – Relação de Julgamento**

No calendário que irá surgir, o usuário deverá clicar na data na qual pretende pautar os processos da Sessão de Julgamento cadastrada:

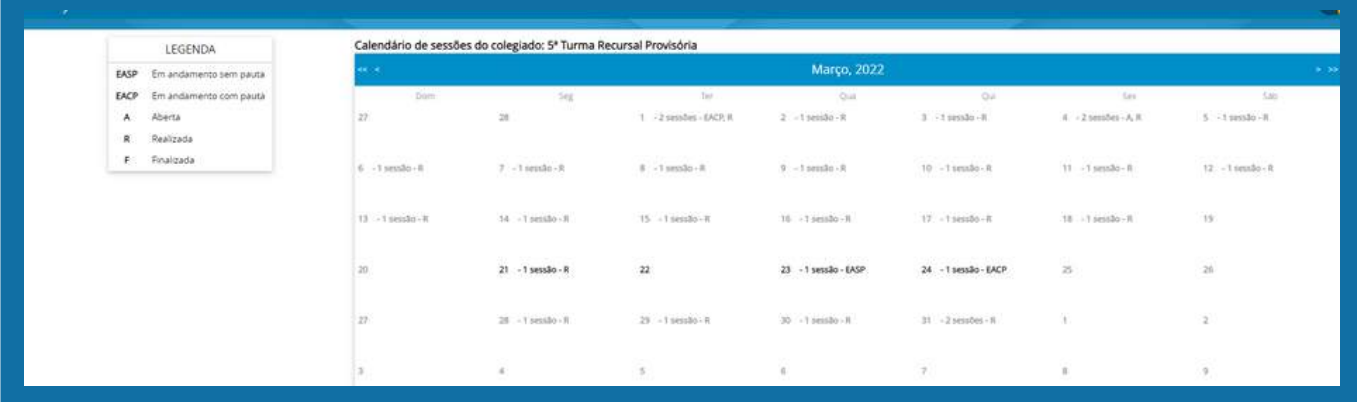

Na nova janela estarão dispostas abas que contém relações de processos passíveis de serem colocados em pauta, cada uma com suas particularidades.

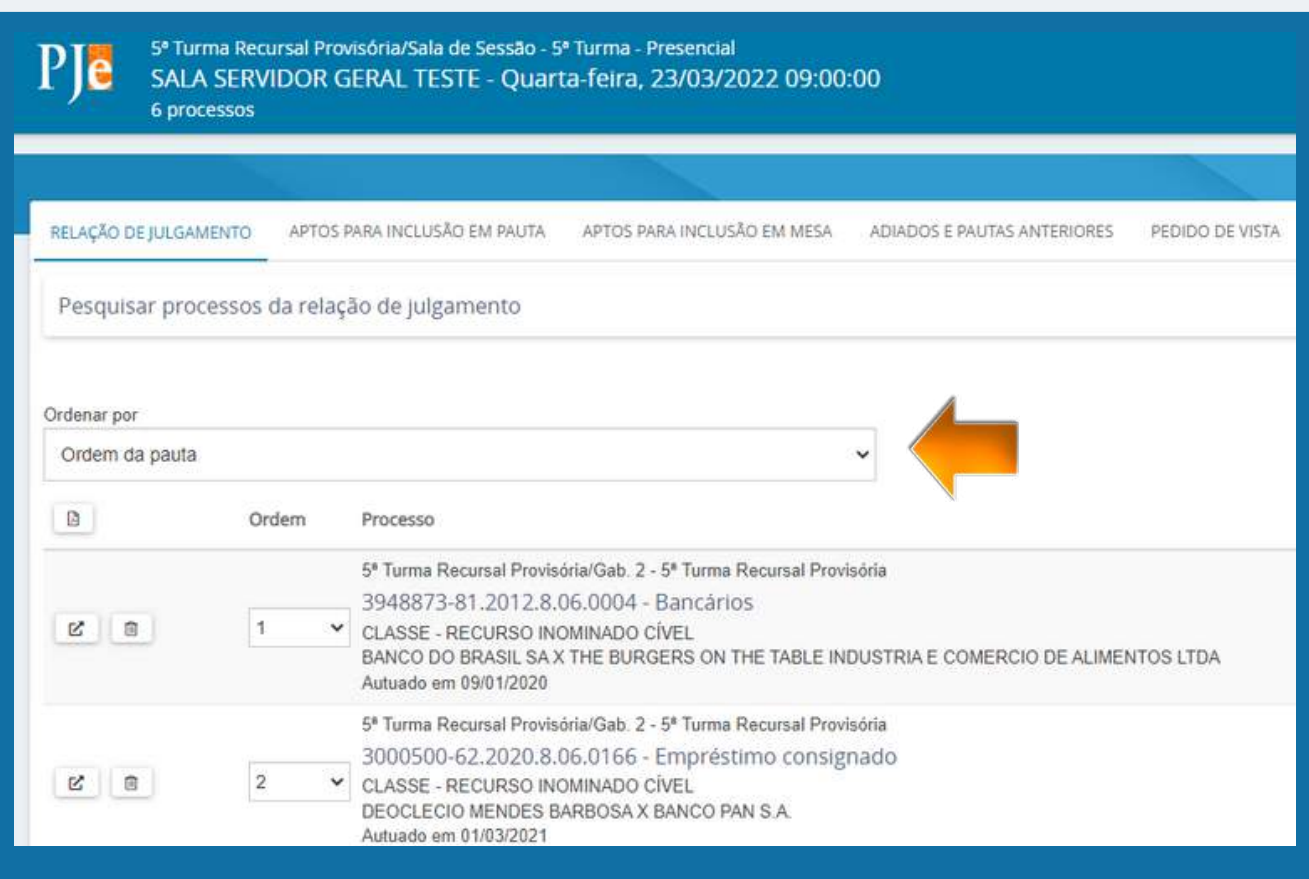

• Relação de Julgamento: processos que já foram selecionados para inclusão em pauta;

• Aptos para inclusão em pauta: processos que foram encaminhados para a tarefa " [GAB] preparar julgamento – elaborar relatório – voto ementa" e marcados como apto para inclusão em pauta. É possível estabelecer a ordem em que os processos irão se dispor;

• Aptos para inclusão em mesa: processos que não estão na tarefa "preparar julgamento", mas que o magistrado pretende incluir na pauta para discussão naquela sessão;

• Adiados e pautas anteriores: processos cujos julgamentos foram adiados. Basta clicar no checkbox e incluir;

• Pedido de vista: processos cujos julgamentos foram adiados por motivo de pedido de vista. Poderão ser incluídos em pauta no momento oportuno.

Para incluir o processo na pauta que se pretende formar, basta o usuário clicar na checkbox ao lado do número dos autos e, em seguida, clicar em "incluir".Essa ação poderá ser repetida em qualquer das abas que contém processos passíveis de inclusão em pauta.

Há também uma aba própria para pesquisa de processos específicos que se deseja incluir em pauta. Clicando nela, a mesma se expande, disponibilizando critérios de busca a serem inseridos pelo usuário, como é possível ver abaixo. Tal função é disponível para todas as abas de inclusão de processos em pauta.

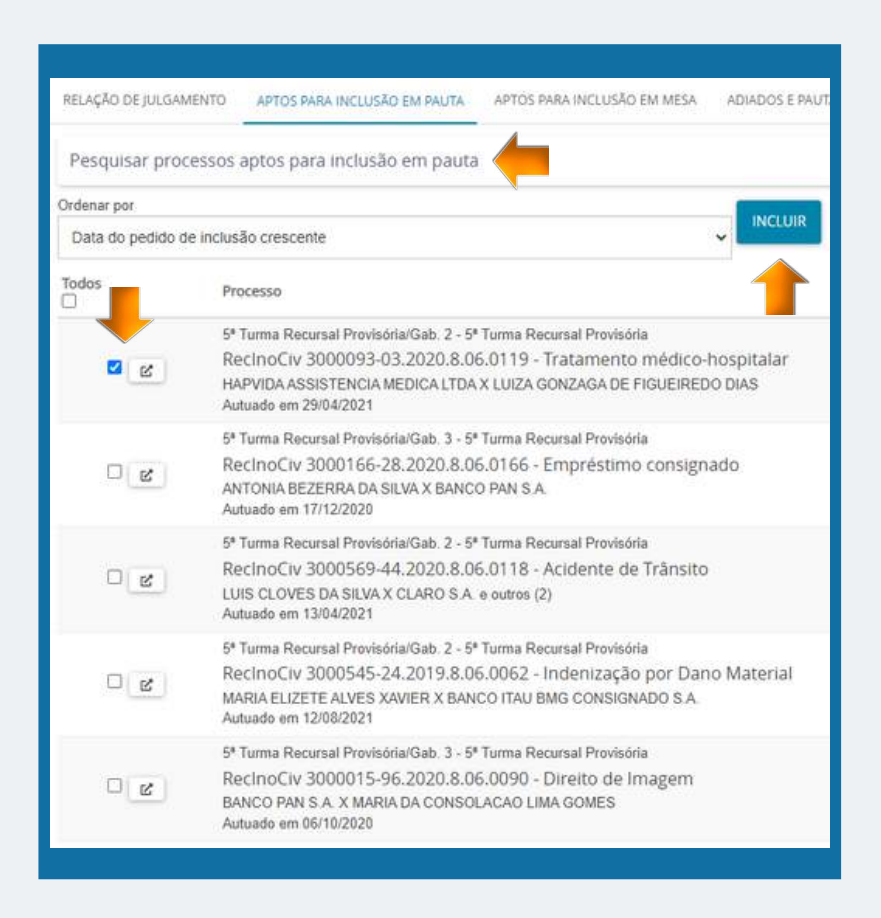

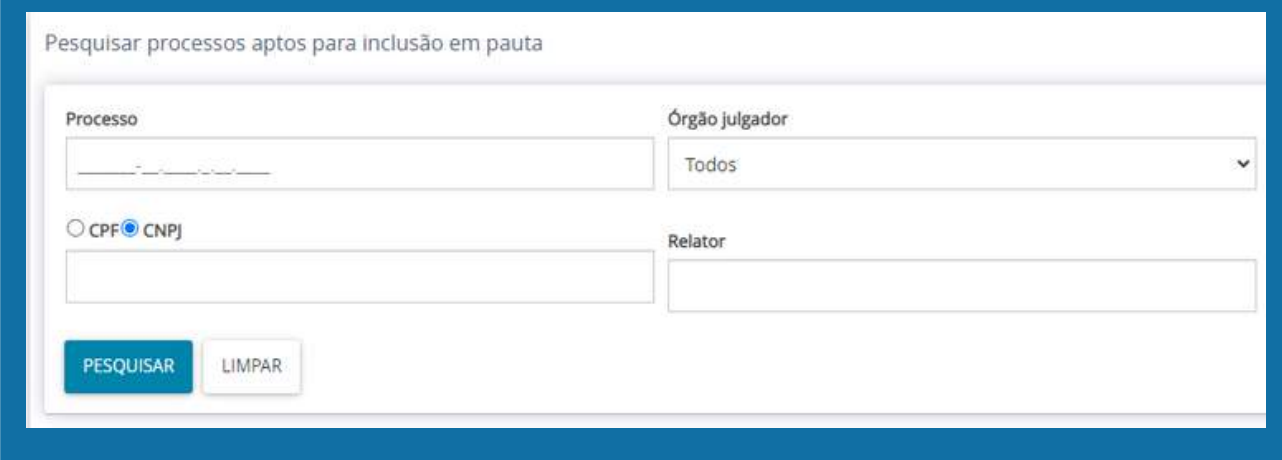

Na aba "Relação de Julgamento" constarão os processos candidatos a serem incluídos na pauta definitiva. Abaixo, tem-se uma visão da aba em comento:

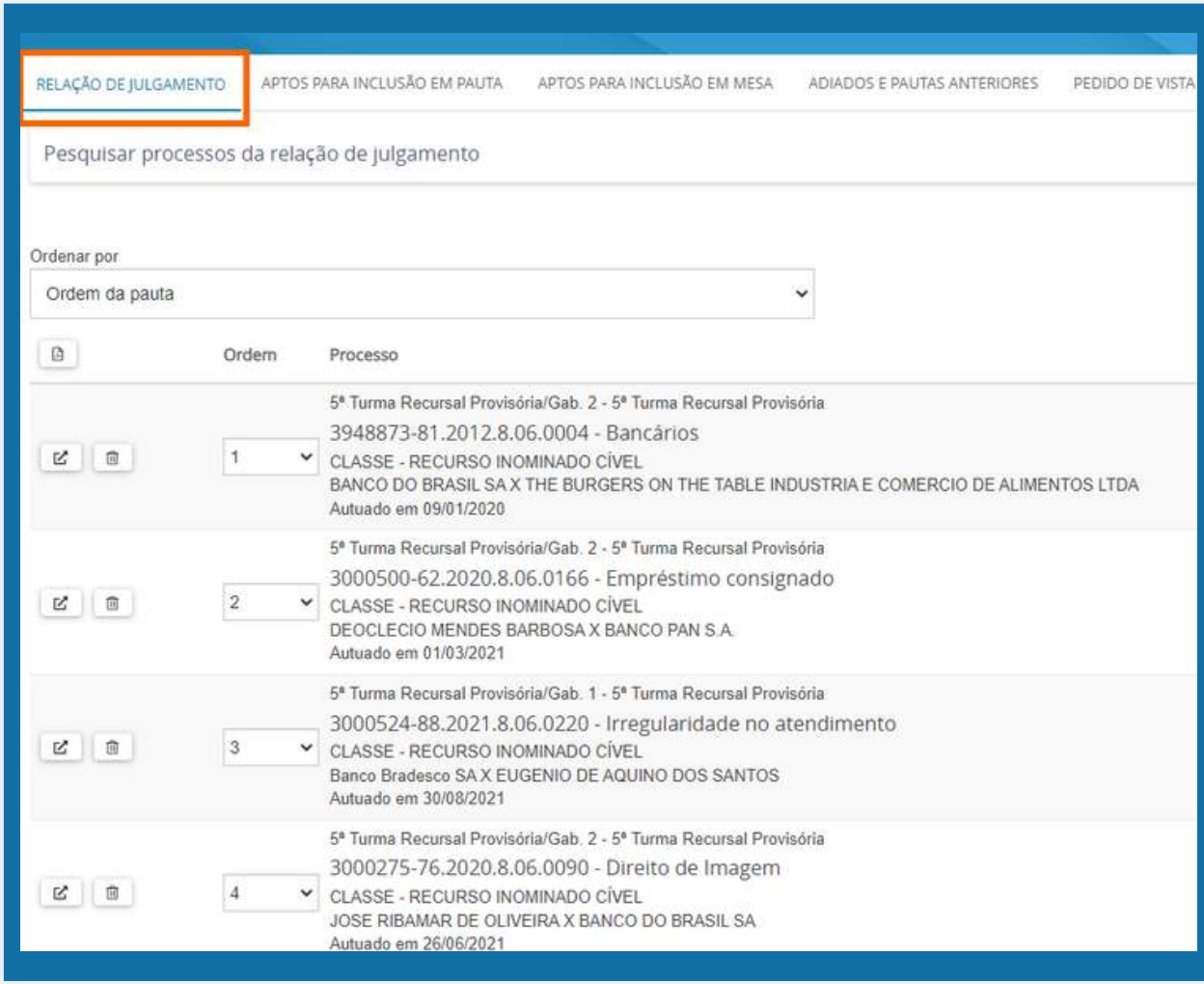

Importante frisar que nesta aba encontram-se os processos candidatos a serem incluídos na pauta. Todavia, eles podem ser retirados ( $\blacksquare$ ), pois a pauta ainda não foi fechada, bem como terem sua ordem de análise na sessão alterada. É possível ao usuário também ter acesso aos autos para eventual contextualização do caso  $(\nabla)$ . Ademais, pode-se fazer anotações, bem como registrar os pedidos feitos pelos advogados das partes interessadas, como solicitação de preferência ou sustentação oral.

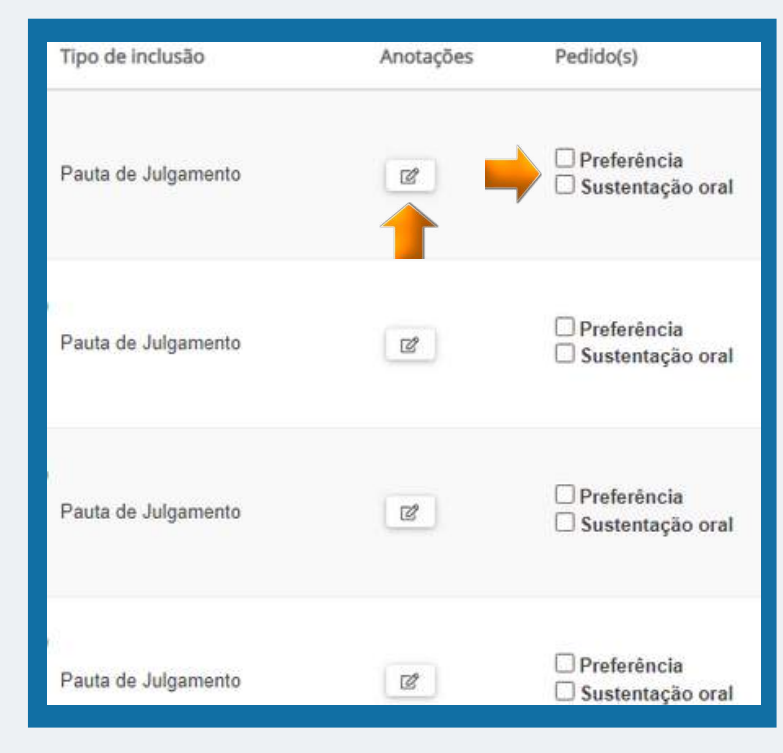

Feitos os devidos registros e finalizada a conferência da pauta, esta estará apta para seu fechamento. Salienta-se que, depois de fechada, não é mais possível incluir novos processos na mesma pauta por este caminho.

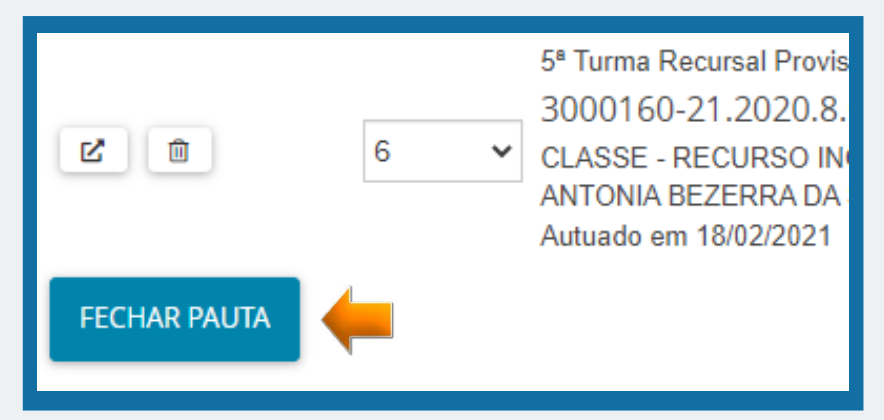

Após confirmar o fechamento da pauta, o próprio PJe irá fazer uma varredura nos dados processuais de cada um dos autos e notificará as partes via sistema.

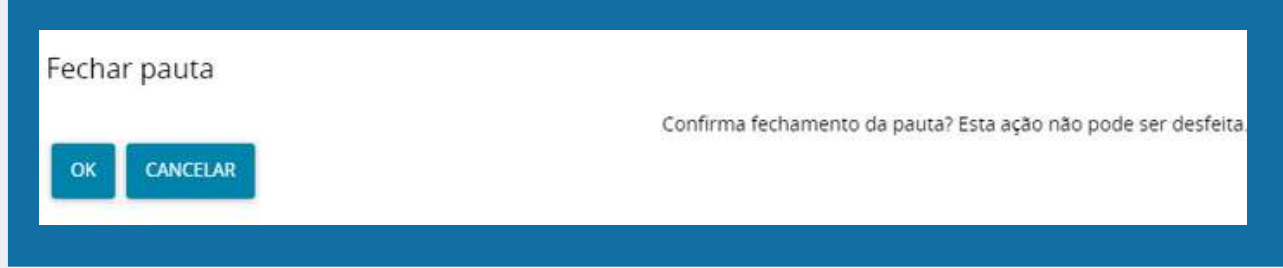

**IMPORTANTE!!!** Existem situações em que as partes não podem ser notificadas pelo sistema. Tal fato será detectado pelo PJe, que irá alertar o usuário sobre a necessidade de fazer a notificação da pauta através da secretaria da Turma. No painel do usuário, na coluna de "Tarefas", irá surgir a tarefa **[SEC] - EXPEDIENTE - PREPARAR INTIMAÇÃO DE PAUTA EM SESSÃO.**

Partes não intimadas via sistema

Os processos abaixo contêm partes que não podem ser intimadas via sistema 3000954-42.2021.8.06.0090

MARIA FREITAS DE OLIVEIRA

**GERAR PDF** 

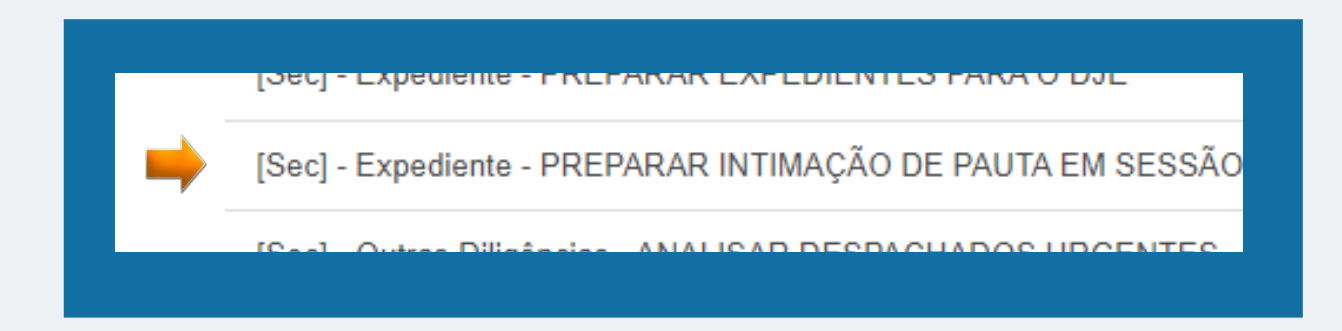

## <span id="page-34-0"></span>**3. OPERACIONALIZAÇÃO DA SESSÃO DE JULGAMENTO**

Estando os processos pautados com seus respectivos votos, é hora de dar início à Sessão de Julgamento. Essa atividade é exclusiva do secretário de sessão ou diretor de secretaria das Turmas. Para tanto, deverá se ater ao seguinte caminho:

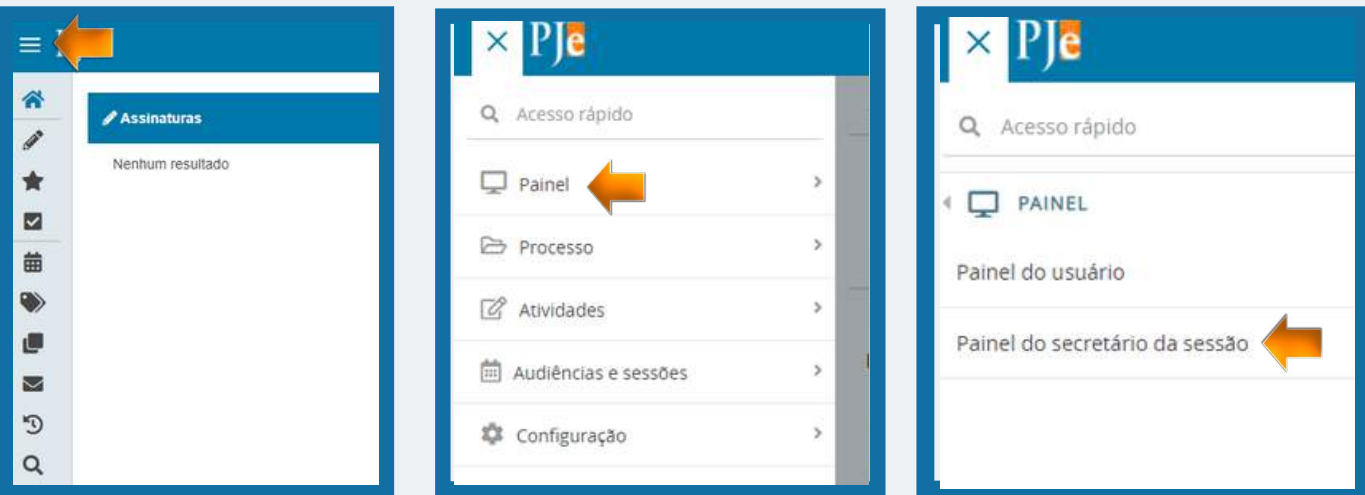

**Menu do Sistema – Painel – Painel do Secretário de Sessão**

No calendário que irá surgir, o usuário deverá clicar na data na qual se encontra a Sessão de Julgamento pautada:

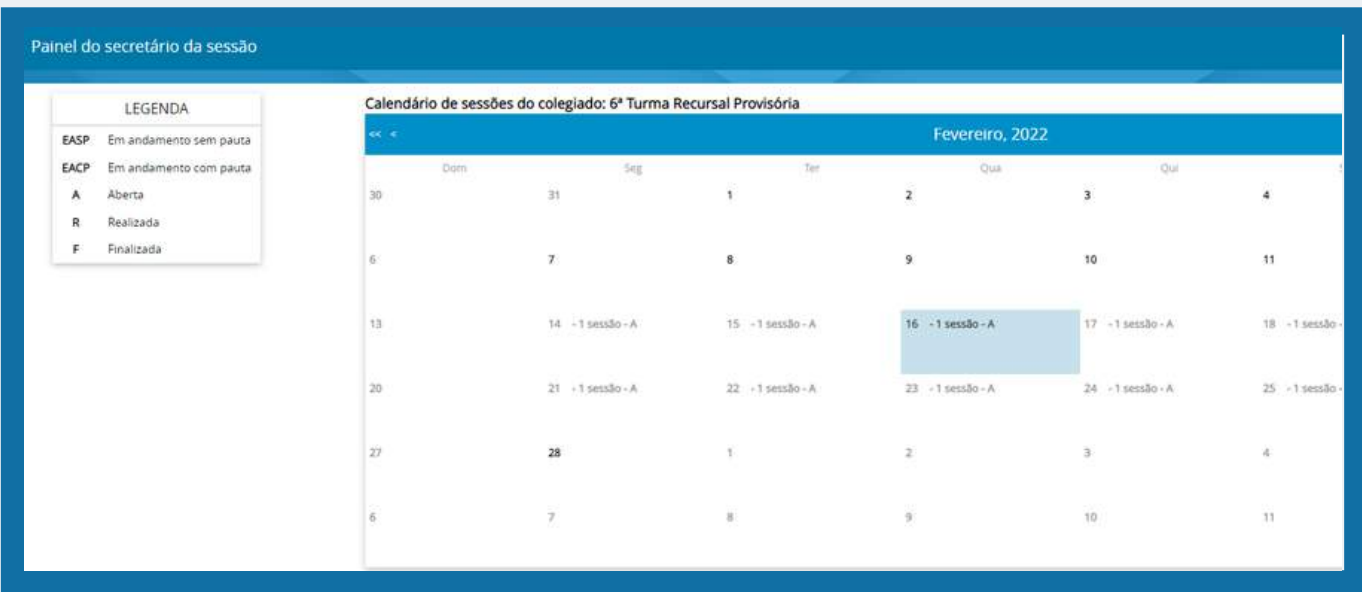

A seguinte tela irá se apresentar:

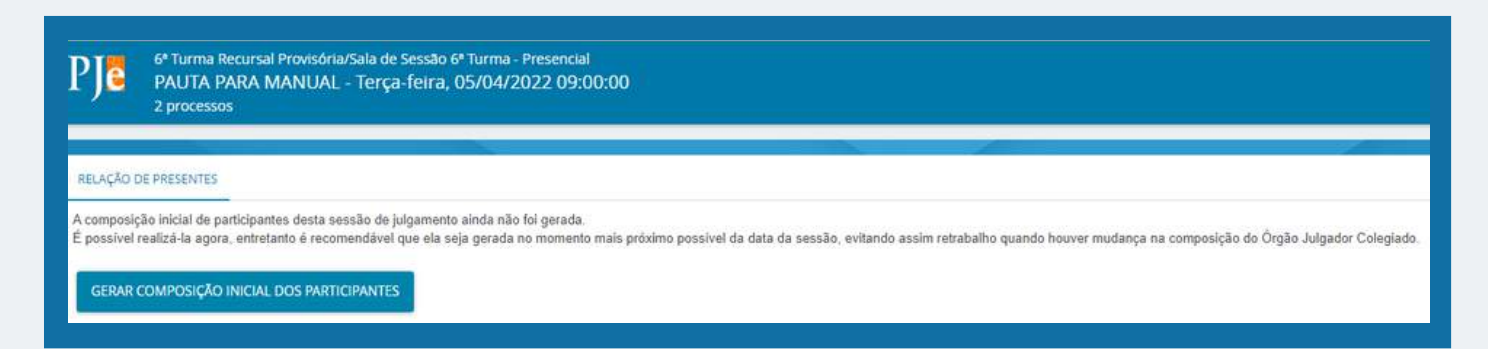

Para dar início a sessão é necessário gerar a composição inicial dos participantes, em que constarão os magistrados componentes da mesa de julgamento.

Surgirão os alertas a seguir. Na ocasião, o usuário deverá confirmar em ambos sua pretensão de criar a composição da Sessão de Julgamento

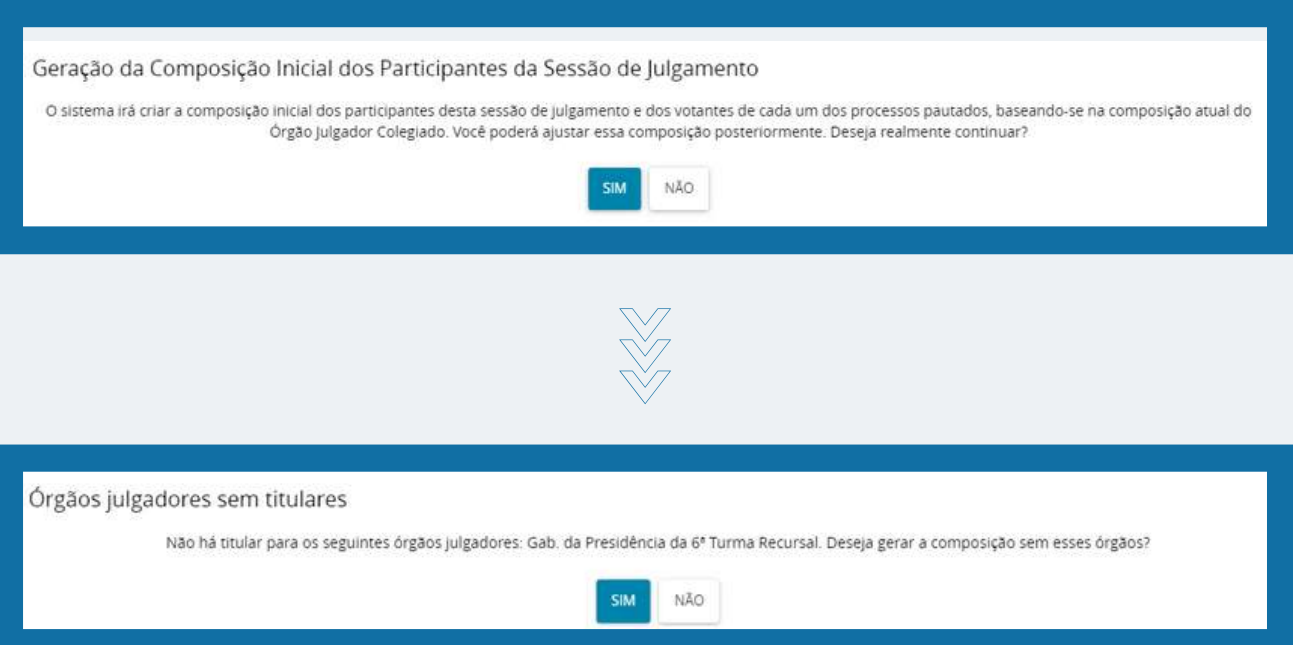

Surge, assim, a janela para a geração da composição. Orienta-se ao secretário de sessão retirar a marcação do Presidente da Turma, na coluna "Titular Presente", visto que, nas sessões ordinárias, o magistrado não irá cumprir sua competência de Presidente da Turma, mas como Relator ou Vogal, participando da sessão de qualquer forma. Contudo, o papel de presidente da sessão se mantém, devendo ser escolhido um dos magistrados, conforme regimento.

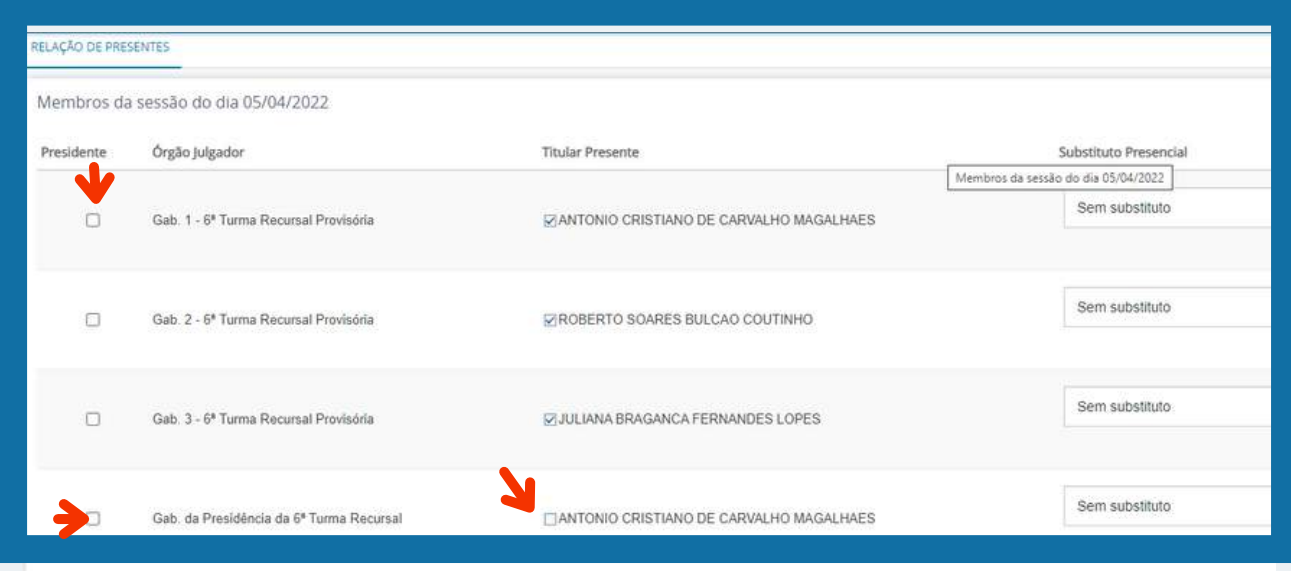

Na mesma janela, mais abaixo, o secretário de sessão deve indicar o m e m b r o d o Ministério Público que irá acompanhar a sessão e, após, continuar. Surgirá, assim, a janela da Sessão de Julgamento:

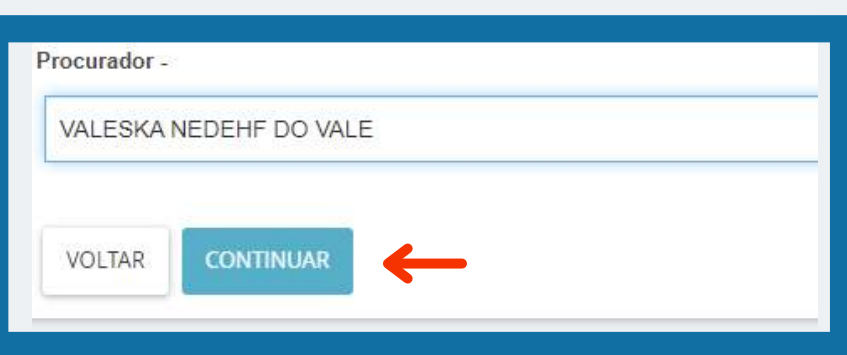

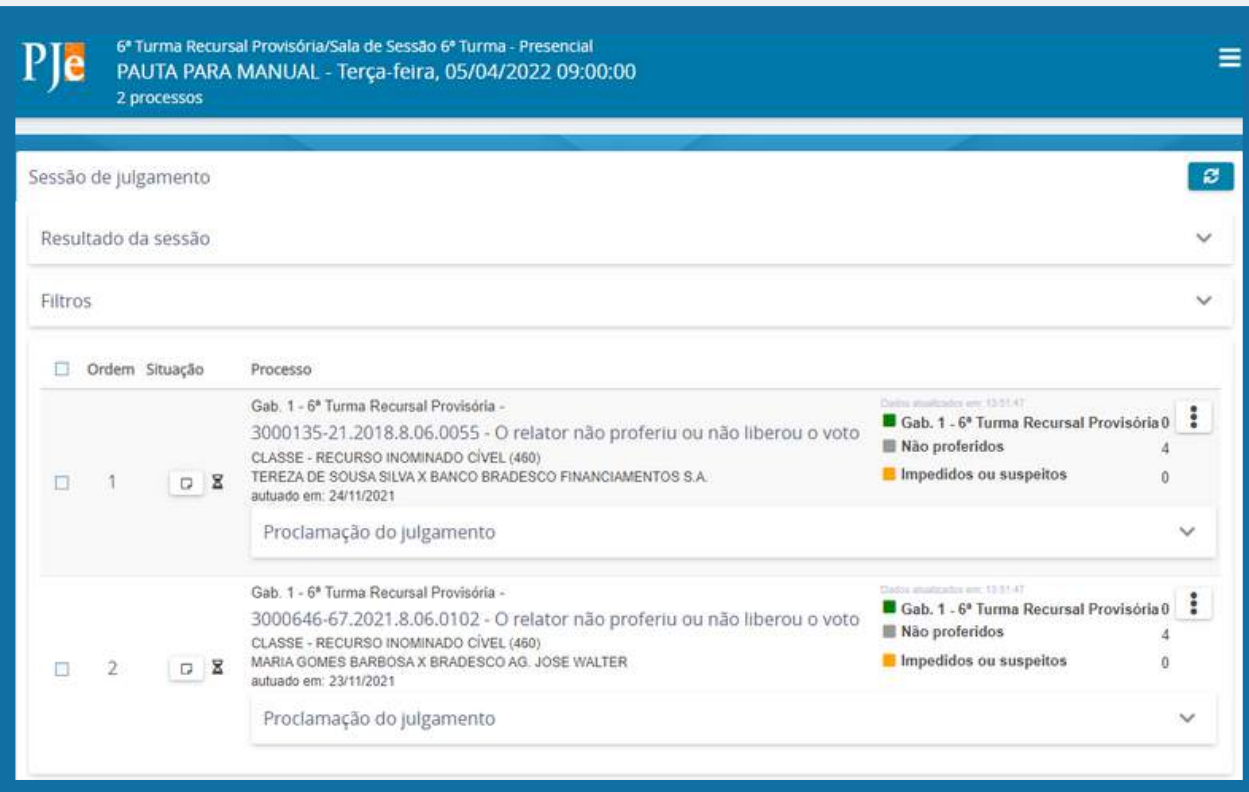

No canto superior da tela há o menu da sessão, onde irão constar uma série de ações e informações para que o secretário possa fazer o gerenciamento da assentada.

Chegado o momento da sessão, o secretário deverá dar início a ela (  $\blacktriangleright$  lniciar ), de modo a possibilitar o fiel registro dos resultados dos julgamentos realizados pelos Vogais.

Será possível também incluir processos em mesa ( $\div$ ), mesmo que a pauta tenha sido fechada anteriormente, desde que solicitado pelos magistrados nos casos previstos em lei ou regulamento. Surgirá uma aba para a inclusão em do número do processo solicitado.

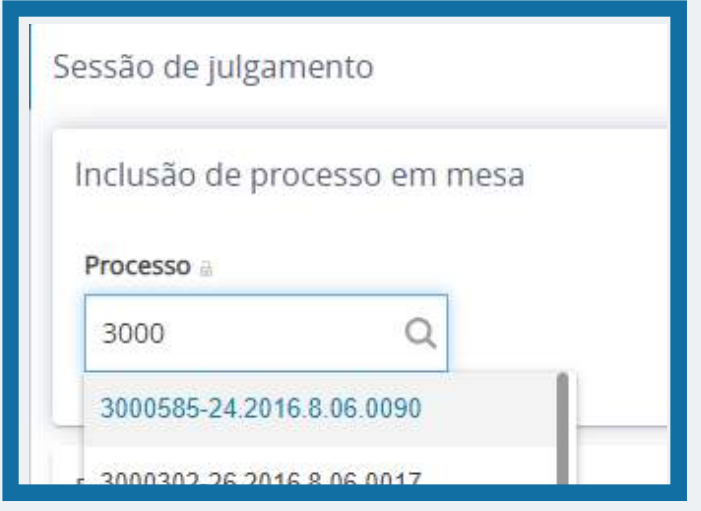

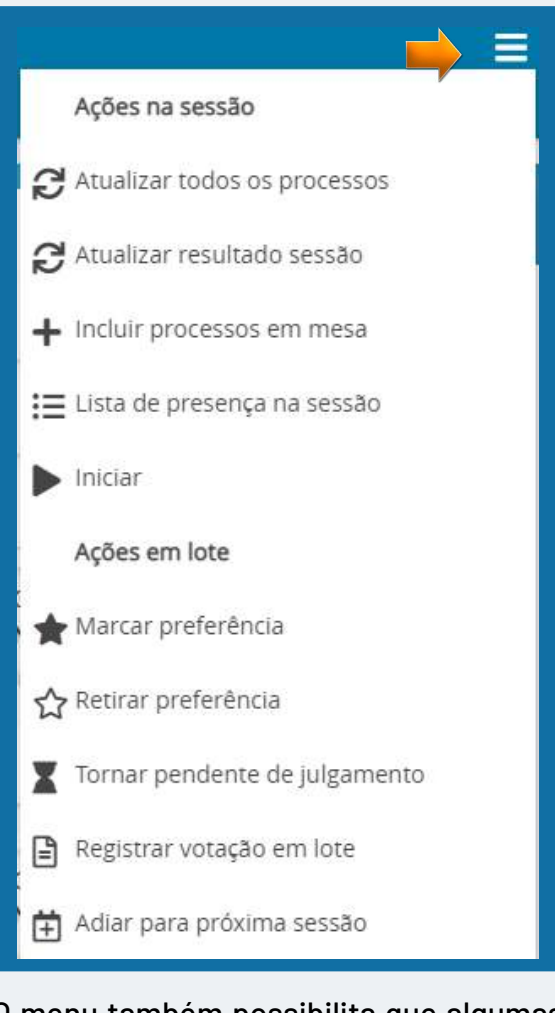

O menu também possibilita que algumas ações sejam feitas em lote, considerando o volume de processos que as vezes são pautados para uma mesma sessão.

Dado o início da sessão, caberá ao secretário fazer o registro dos resultados do julgamento colegiado em cada um dos processos. Tal registro é feito nas opções que constam no menu do processo em pauta

2.1.2.5

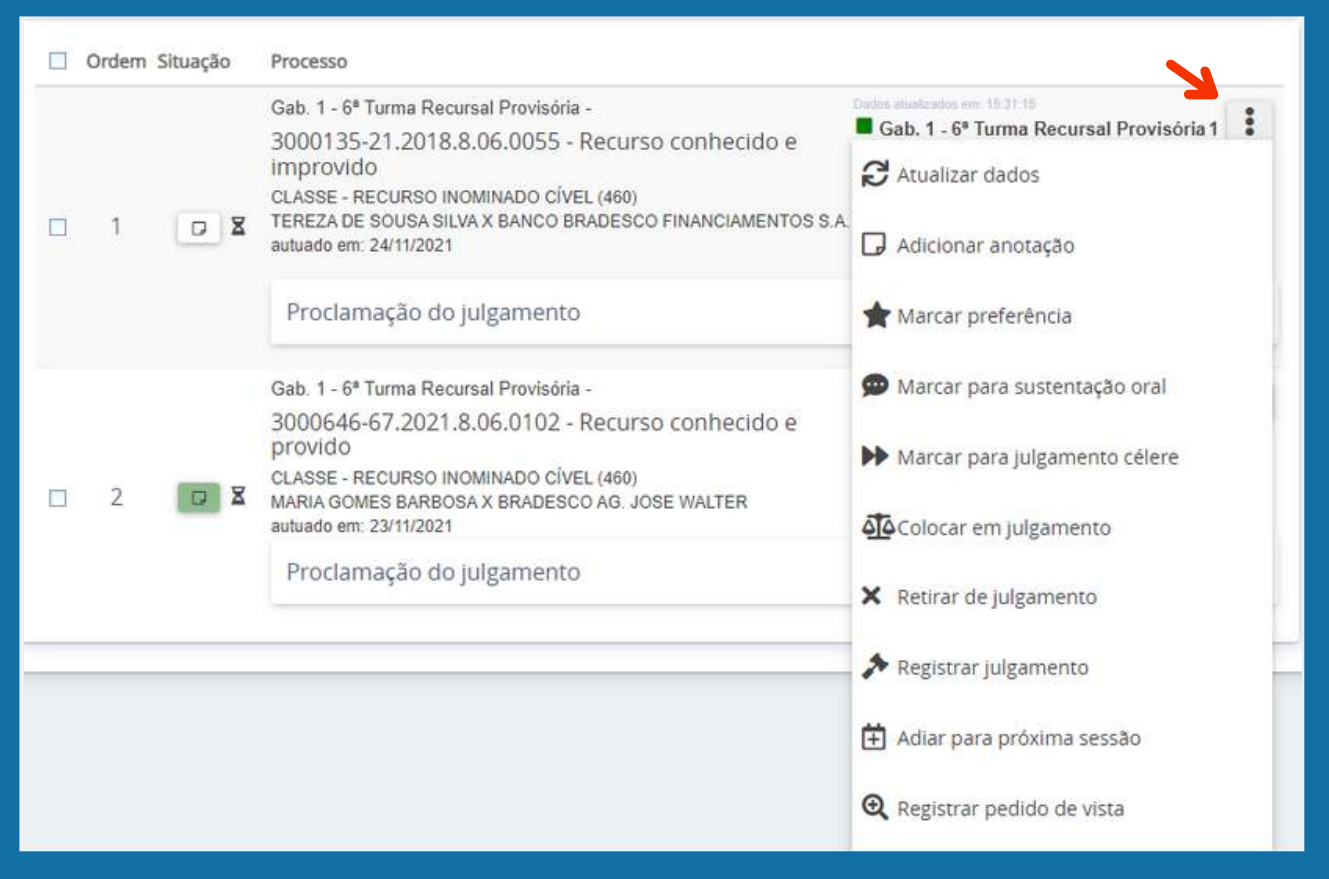

- Atualizar dados: caso tenha havido alguma mudança no processo ao longo da sessão;
- Adicionar anotação: possibilita ao secretário acrescentar anotações por ordem dos Vogais;

- Marcar preferência: faz o registro da ordem preferencial do processo;

- Marcar para sustentação oral: faz o registro dos dados do advogado que requer fazer sustentação oral;

- Marcar para julgamento célere:

- Colocar em julgamento: realizado o pregão, os presentes saberão qual processo está sendo julgado;

- Retirar de julgamento: registra a retirada do processo de pauta;

- Registrar julgamento: possibilita ao secretário dizer qual gabinete teve o voto vencedor e criar uma ementa para o acórdão;

- Adiar para a próxima sessão: adia o julgamento do processo para a próxima sessão;

- Registrar pedido de vista: retira o processo de pauta por motivo de pedido de vista;

A opção de registrar julgamento ( $\rightarrow$ ) se mostra das mais importantes, visto que através dela o secretário irá indicar qual gabinete teve o voto vencedor no processo, bem como se encarregará de elaborar a ementa do acórdão

#### Proclamação do Julgamento - 3000135-21.2018.8.06.0055

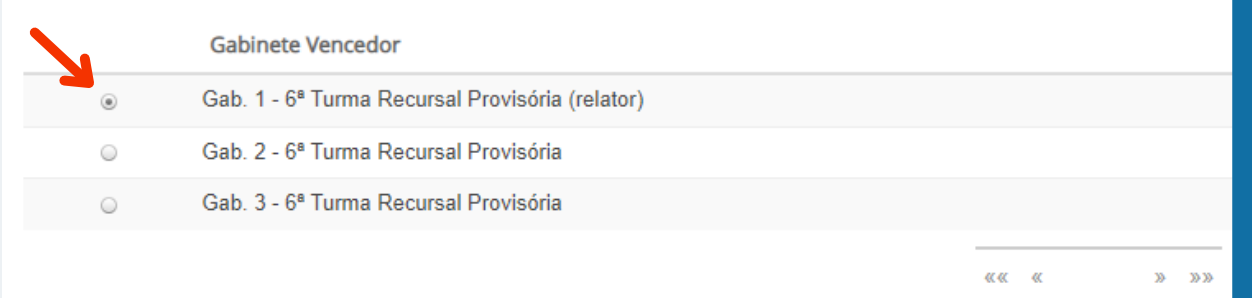

Proclamação do julgamento

Na proclamação do julgamento, o secretário fará o registro da ementa do acórdão, que constará no corpo do documento. Ele poderá escolher modelos pré estabelecidos para tornar o registro mais ágil. Porém, caso queira, poderá escrever livremente dentro da caixa de texto, conforme for o caso. Após, salvar e fechar

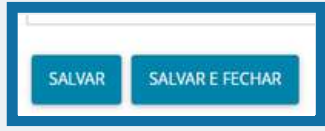

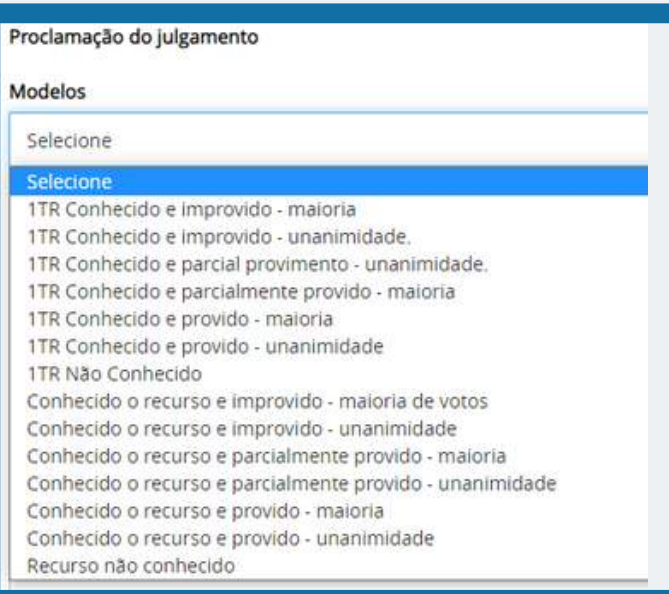

Feitas as proclamações dos julgamentos de todos os processos da pauta, o secretário deverá encerrar a sessão no menu desta. Tal ação irá fazer surgir novas opções no menu da referida tela.

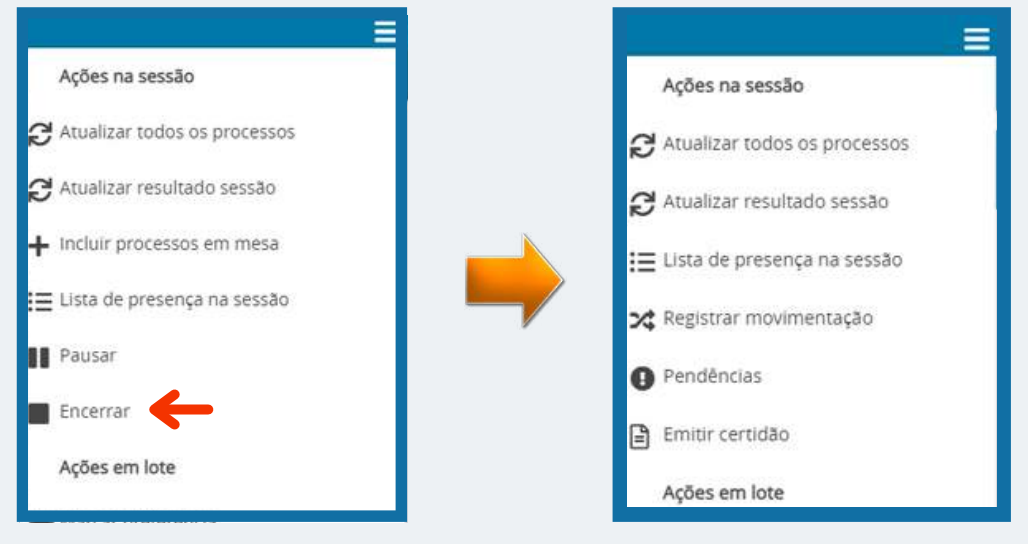

40

O secretário deverá emitir certidões a serem juntadas nos autos sobre os resultados dos julgamentos dos respectivos processos.

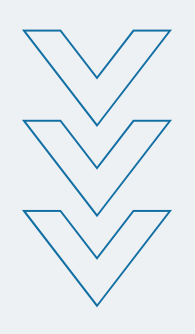

Ao clicar na opção do novo menu que surgiu após o encerramento da sessão, uma janela irá aparecer:

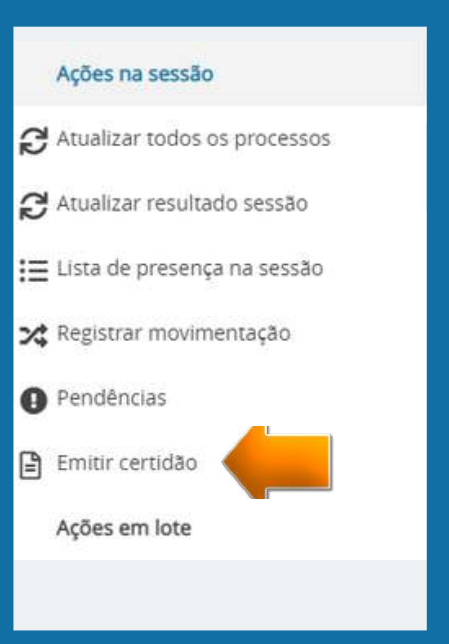

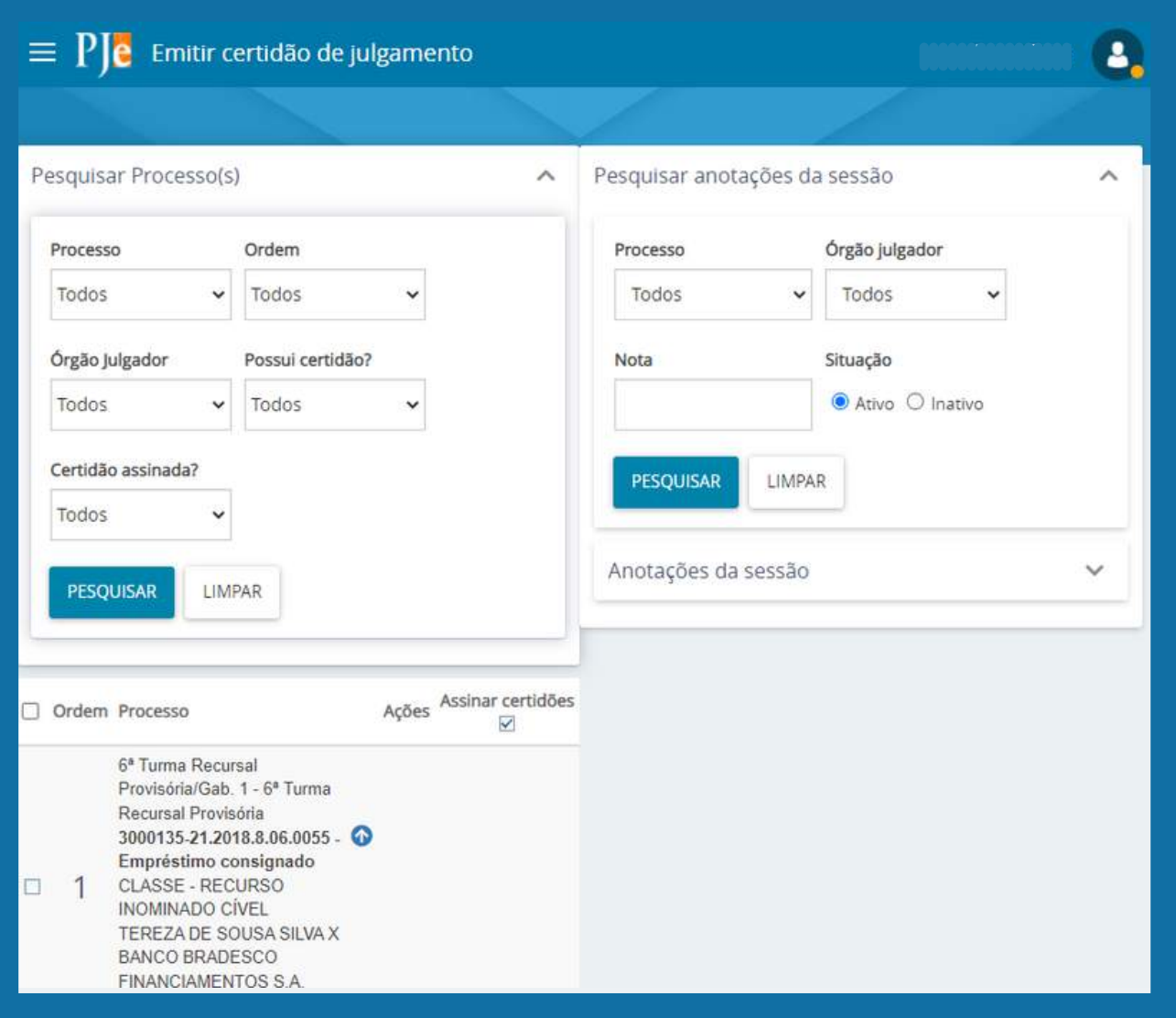

Selecionando o processo através da checkbox, surgirá um editor de texto com um modelo de certidão pré configurado, que irá puxar informações tanto do processo quanto de sua respectiva ementa. A confecção da certidão poderá ser feita em lote, bastando o secretário selecionar quantos processos achar necessário. Após conferência, poderá salvar o modelo de certidão.

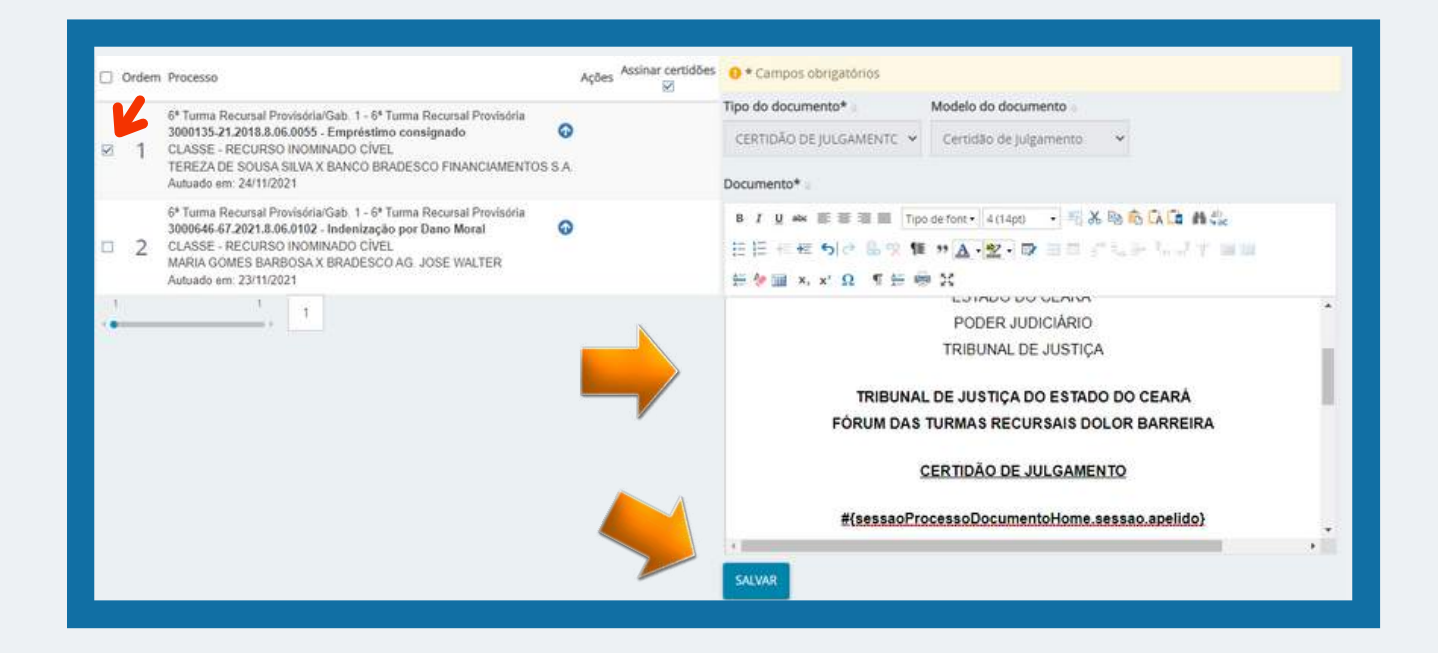

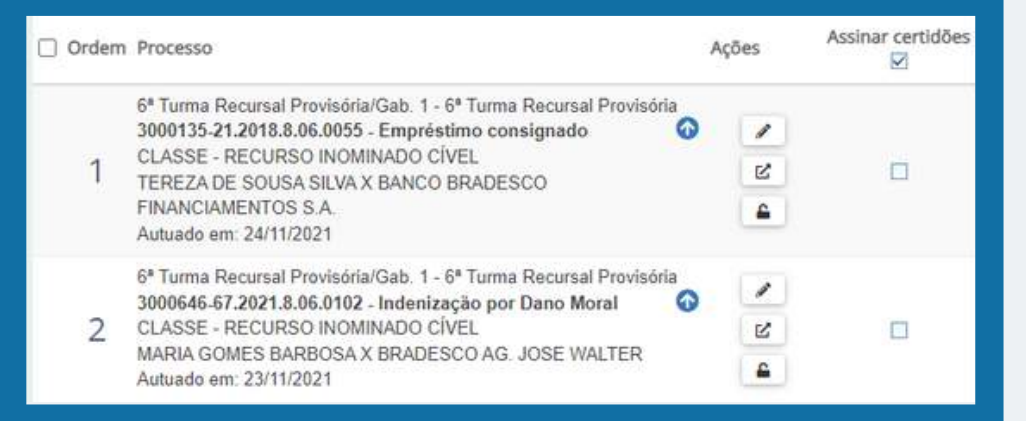

Após salvar o documento, irão surgir ícones que permitem editar o documento  $\binom{1}{2}$ , abri-lo  $\left( \begin{array}{c} \mathbb{E}^n \end{array} \right)$  e verificar sua assinatura  $($   $\blacktriangle$  ).

Ao assinalar as checkbox dispostas abaixo da coluna "Assinar certidões", surgirá o botão que possibilita a assinatura da certidão, que, após assinada, constará nos autos. Essa ação poderá ser feita em lote, selecionando-se vários processos cujas certidões já tenha sido confeccionadas.

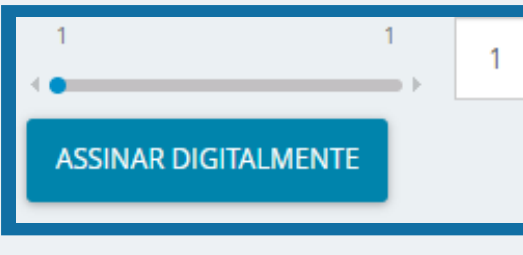

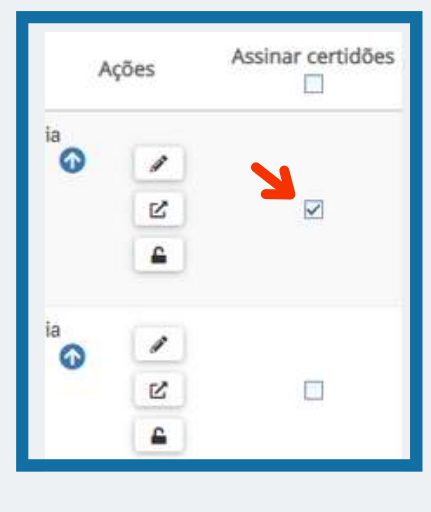

Após a feitura das certidões e de volta ao painel da sessão, por meio do menu da mesma, o secretário deverá fazer o registro da movimentação dos processos. Esse comando irá distribuir os processos da pauta para suas respecitvas tarefas de destino, distribuindo-os para os gabinetes autores dos votos vencedores e para aqueles cujo o voto vencido ainda esteja pendente de assinatura

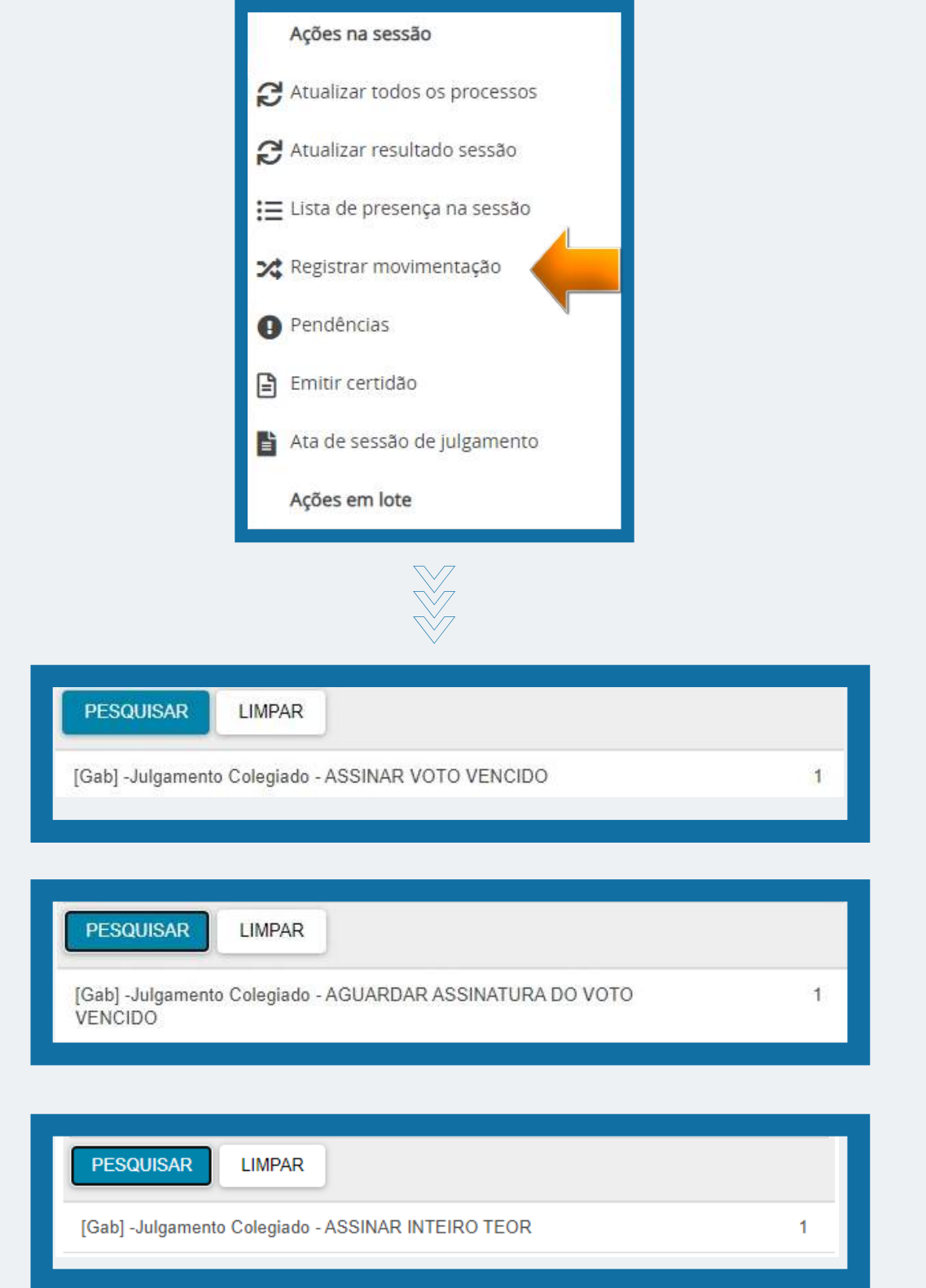

# <span id="page-43-0"></span>**TELA INICIAL DO PJE PERFIL MAGISTRADO**

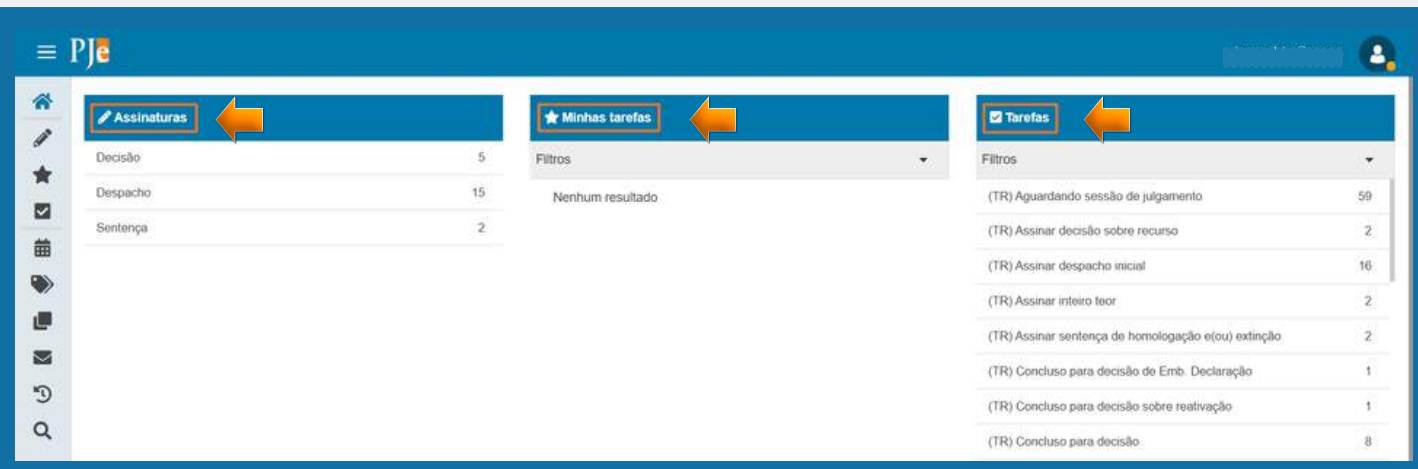

A tela inicial do perfil de magistrado aparece com a mesma disposição de informações que os demais perfis, sendo dividido em 3 colunas: Assinaturas, Minhas Tarefas e Tarefas.

Na coluna de assinaturas, os processos que estão aptos a serem assinados pelo Magistrado podem ser assinados, conferidos, desconferidos e terem etiquetas vinculadas em lote (máximo 30 processos por vez).

## **1. ASSINATURA EM LOTE**

A ferramenta de assinar em lote permite que o Magistrado assine em lote **até 30 processos por vez.** Basta clicar no checkbox e selecionar os processos desejados e depois clicar no ícone  $\blacktriangleright$ .

O sistema apresentará uma segunda tela, através da qual o usuário deverá clicar em **ASSINAR SOMENTE OS SELECIONADOS** e depois confirmar a assinatura com o certificado digital.

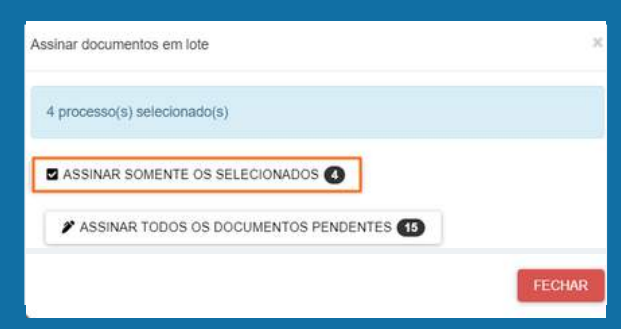

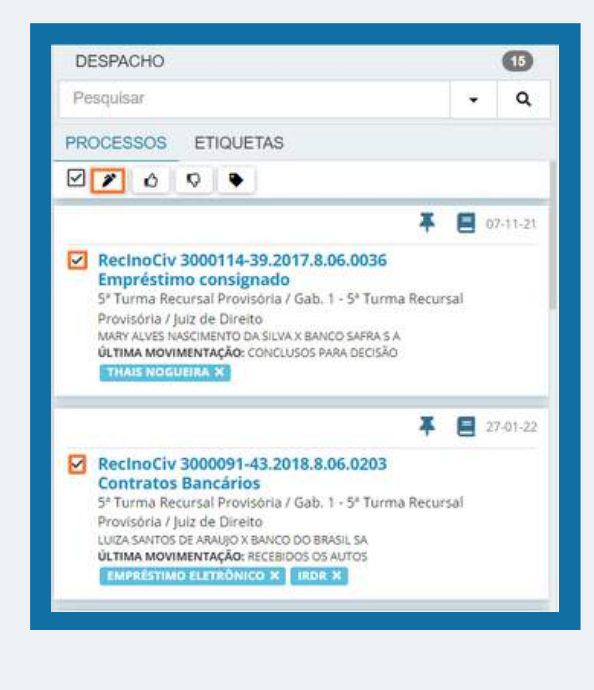

## <span id="page-44-0"></span>**1.1 CONFERIR/DESCONFERIR**

A ferramenta de conferir/desconferir em lote permite que o Magistrado confira em lote **até 30 processos por vez.** Basta clicar no checkbox e selecionar os processos desejados, clicando depois no ícone  $\bigcirc$   $\bigcirc$  .

O sistema apresentará uma segunda tela, pela qual o usuário poderá clicar em **CONFERIR** e depois os processos ficarão com um sinal de positivo no canto superior de cada processo.

No momento da assinatura em lote desses processos, aparecerá a opção de assinar apenas os processos conferidos.

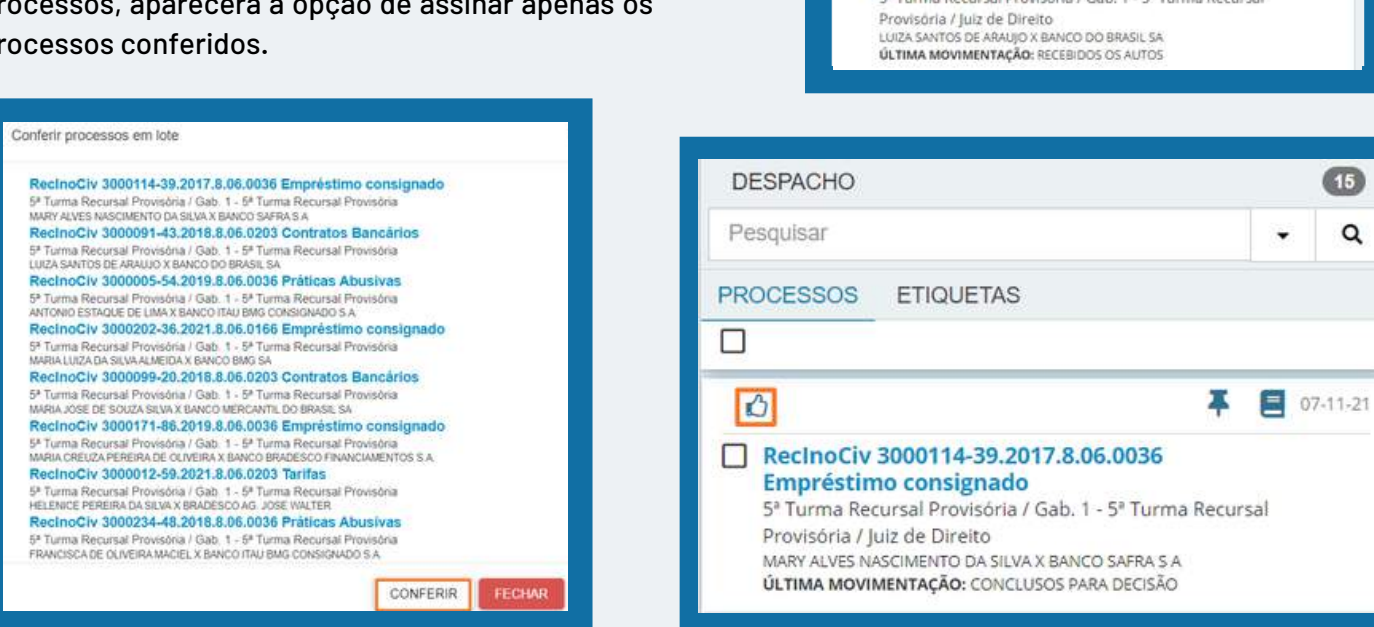

## **1.2 INSERIR ETIQUETAS**

A ferramenta de inserir etiquetas em lote permite que o Magistrado adicione etiquetas em lote **até 30 processos por vez.** Basta clicar no checkbox e selecionar os processos desejados e depois clicar no ícone  $\bullet$ .

O sistema apresentará uma segunda tela, através da qual o usuário poderá escolher a etiqueta que deseja vincular aos processos e depois clicar em vincular etiquetas.

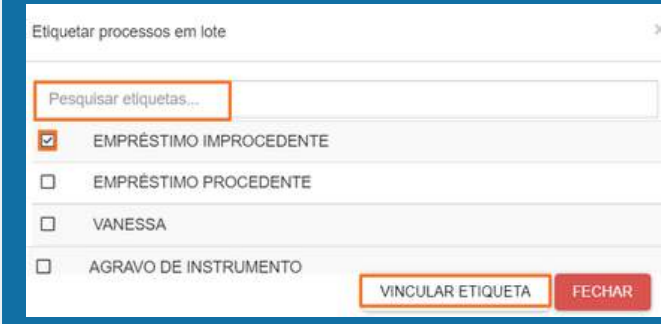

**GB** 

Q

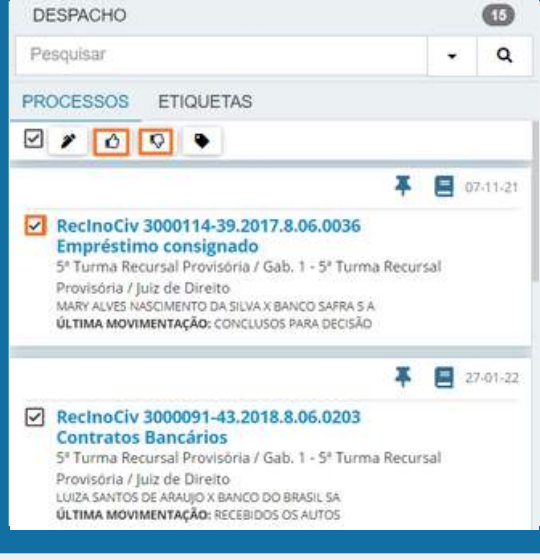

## <span id="page-45-0"></span>**2. TAREFAS PARA ELABORAR VOTO/ DESPACHO/ DECISÃO**

A partir da tarefa **[SEC] - OUTRAS DILIGÊNCIAS - ANALISAR PROCESSOS**, será possível enviar o processo concluso para decisão, decisão de urgência, decisão de embargos de declaração, decisão sobre recurso, enviar concluso para despacho, para o gabinete ou para decisão da presidência.

Ainda, a partir dessa tarefa, é possível preparar o processo para julgamento colegiado, que será encaminhado automaticamente para a fila **[GAB] - Julgamento Colegiado - ELABORAR RELATÓRIO - VOTO - EMENTA.**

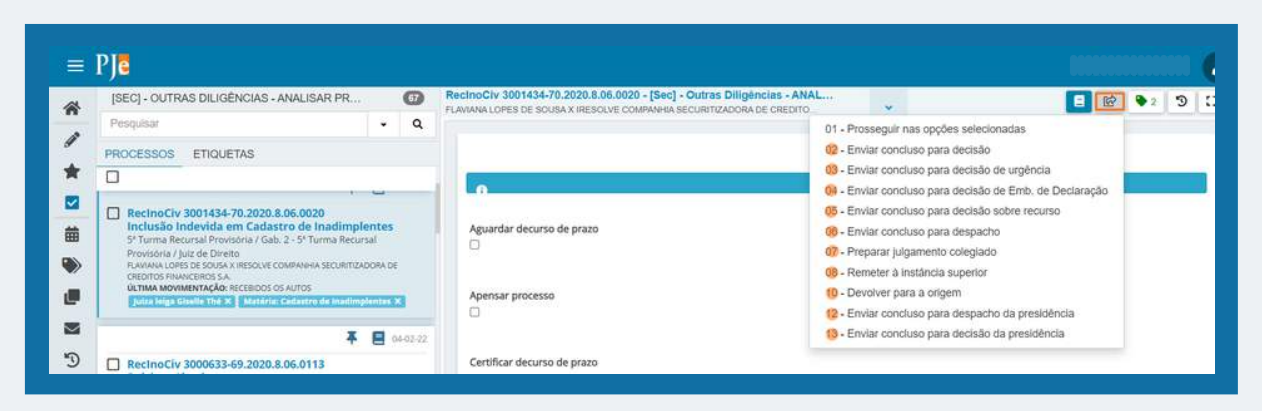

## **[GAB] - Julgamento Colegiado - ELABORAR RELATÓRIO - VOTO - EMENTA**

Quando o processo encontra-se nessa fila, ele está concluso para a elaboração do voto que irá para a sessão de julgamento com os demais magistrados.

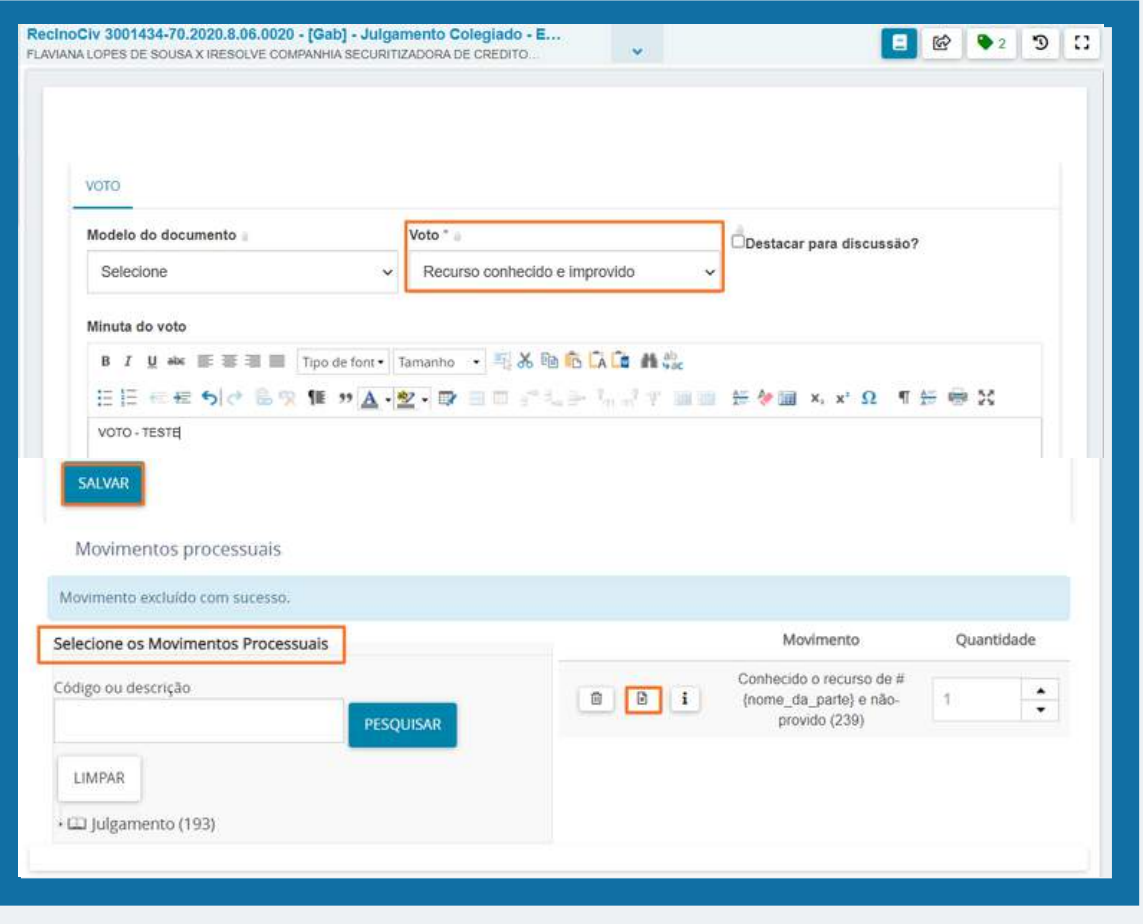

46

No momento da confecção do voto, o usuário deverá selecionar primeiramente o resultado do julgamento no campo **VOTO\*.**

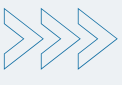

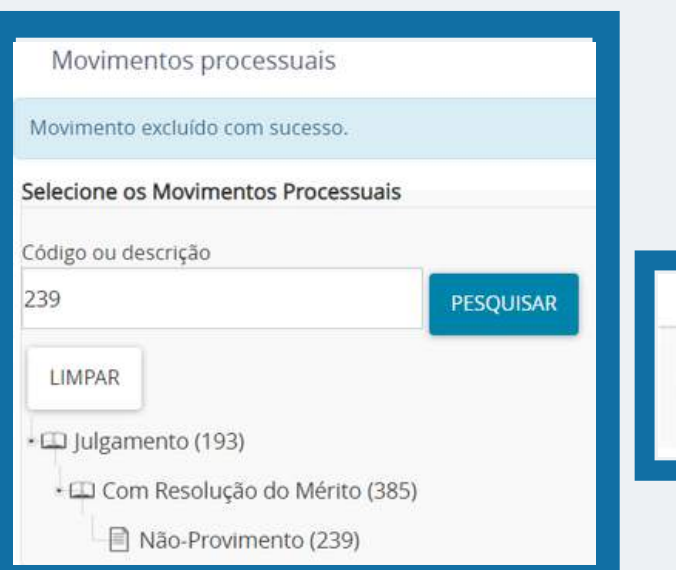

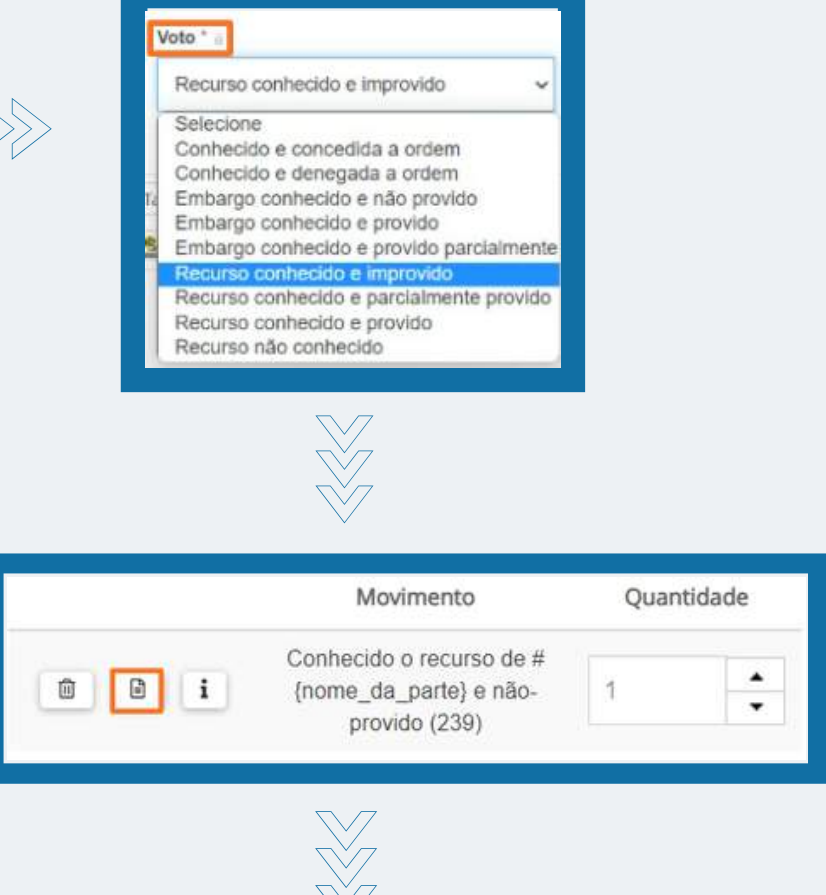

Depois de ter sido redigido o voto e preenchido todas as informações necessárias, o usuário deverá marcar o processo como Apto para pauta e depois, encaminhar para confirmação.

Após selecionar o resultado do julgamento, incluir o voto no editor de texto e salvar, o usuário precisará escolher a movimentação processual de acordo com a tabela da TPU (https://www.cnj.jus.br/sgt/consulta\_publica\_classes.php). Alguns movimentos processuais necessitam de complemento para indicar a parte contemplada pela decisão. Esta informação é representada pelo no botão PREENCHER COMPLEMENTO ( ) ao lado do movimento processual. Nesse caso, basta clicar em PREENCHER COMPLEMENTO e confirmar o complemento na tela que for aberta.

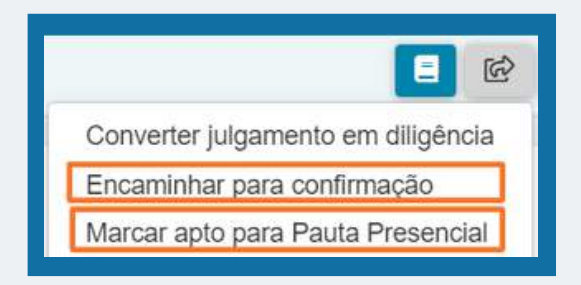

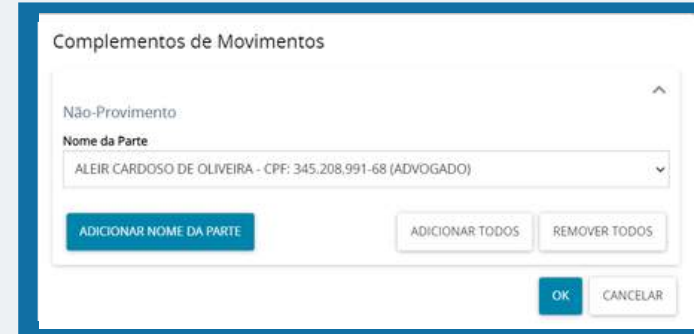

## **[GAB] - Julgamento Colegiado - CONFIRMAR RELATÓRIO - VOTO - EMENTA**

Depois de o processo ser encaminhado para confirmação do relator, ele se posicionará na tarefa **[GAB] - Julgamento Colegiado - CONFIRMAR RELATÓRIO - VOTO - EMENTA**. Quando o processo for encaminhado para essa fila, somente o magistrado do gabinete poderá ter visualização dele através das Tarefas.

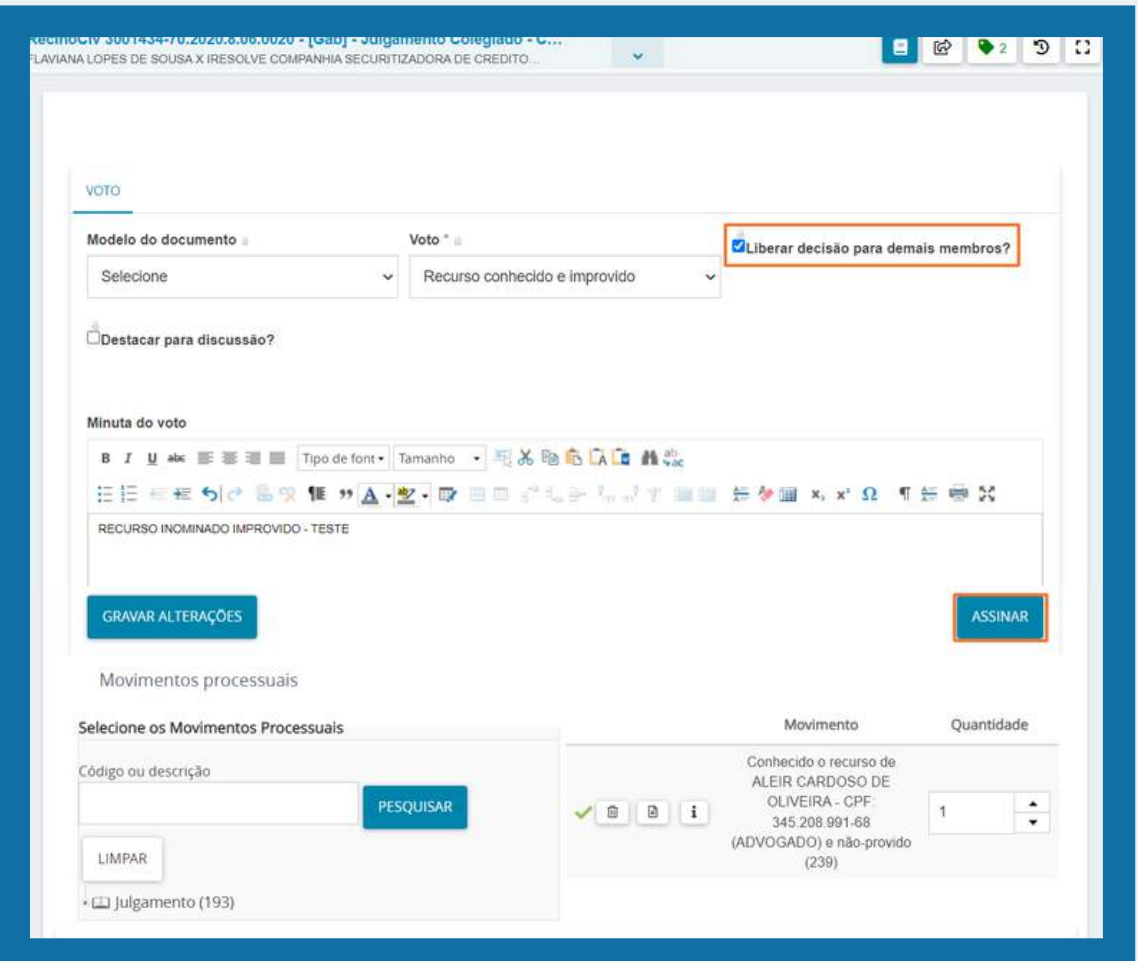

Antes de assinar e liberar o voto para a apreciação dos demais pares, o Magistrado deve clicar no checkbox "**Liberar decisão para os demais membros?".** Após, basta assinar o documento e clicar no botão de encaminhar para "Aguardar Julgamento" e ele será encaminhado para a fila **[GAB] - Julgamento Colegiado - AGUARDANDO SESSÃO DE JULGAMENTO.**

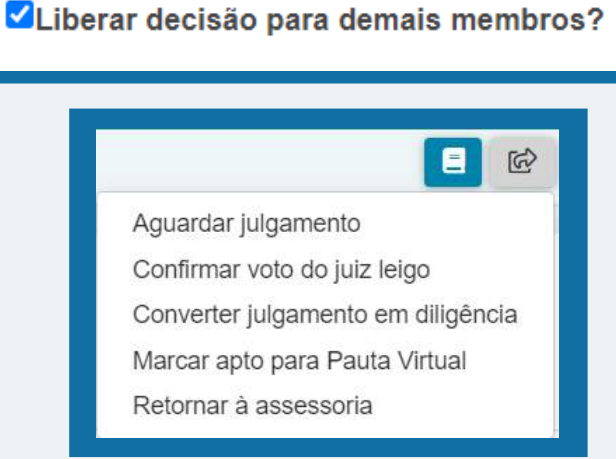

<span id="page-48-0"></span>Além de encaminhar o voto para a fila de Aguardar Julgamento, a seta de transição também permite ao magistrado confirmar o voto do Juiz Leigo, caso o voto tenha sido produzido por ele. Também permite converter o julgamento em diligência, marcar o processo apto para Pauta Virtual, ou retornar a minuta à assessoria para que seja retificado alguma informação no voto.

Aguardar julgamento Confirmar voto do juiz leigo Converter julgamento em diligência Marcar apto para Pauta Virtual Retornar à assessoria

目

 $\mathbb{Q}$ 

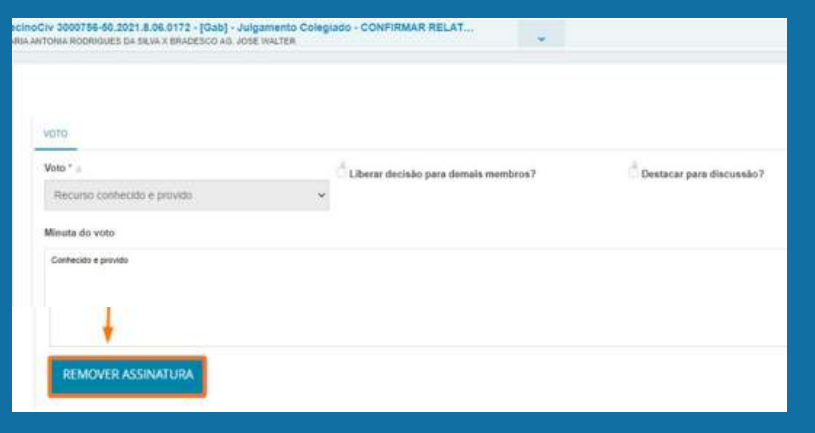

Ao assinar, a edição do documento fica impossibilitada. Surge o botão de **"remover assinatura"**, cuja ação retorna à tela anterior, permitindo fazer modificações na decisão.

## **3. VOTAÇÃO EM SESSÕES - PERFIL DE MAGISTRADO**

A função de votação é exclusiva do usuário cadastrado com o perfil de Magistrado. O sistema permite que o usuário possa, antes do início da sessão de julgamento, analisar os votos liberados pelos Vogais e já decidir se: Acompanha o voto do relator; acompanha o voto divergente; concorda parcialmente com o voto do relator; discorda do voto do relator; envia para pauta presencial; registra pedido de vista; declara impedimento ou suspeição.

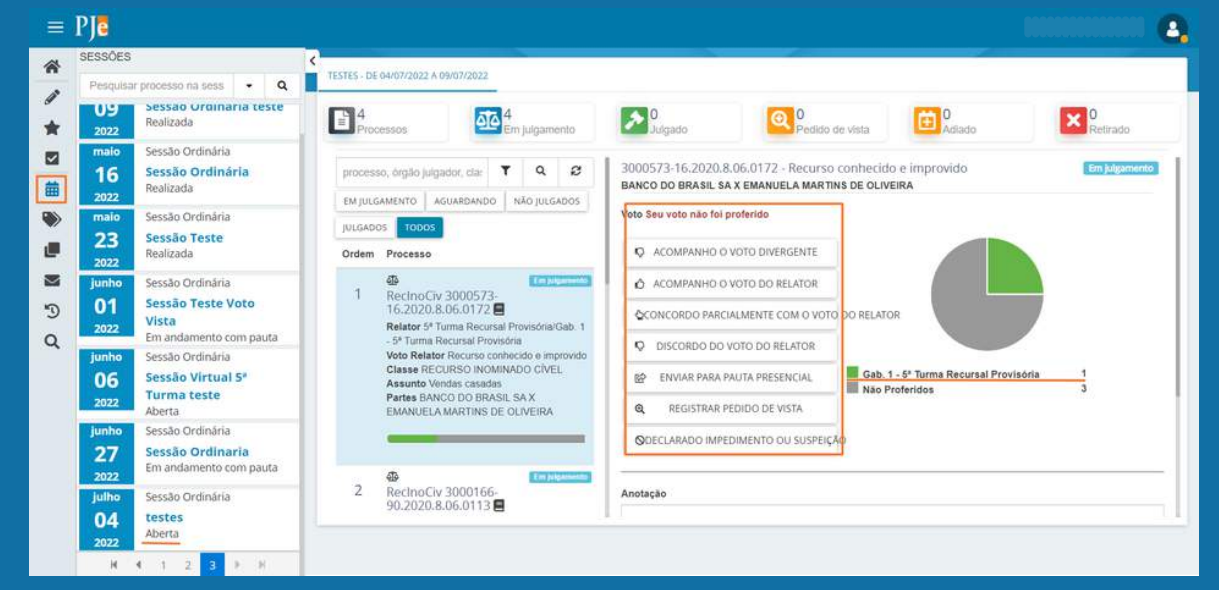

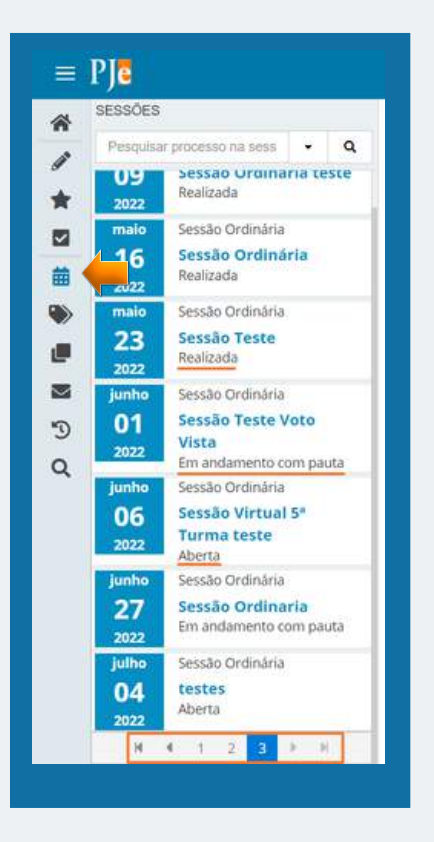

O usuário irá acessar o ambiente para votação clicando no ícone. Depois, irá clicar na sessão correspondente que esteja com o status "Aberta" e o sistema apresentará a tela de votação, com todos os processos que foram incluídos em pauta.

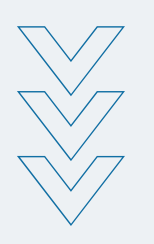

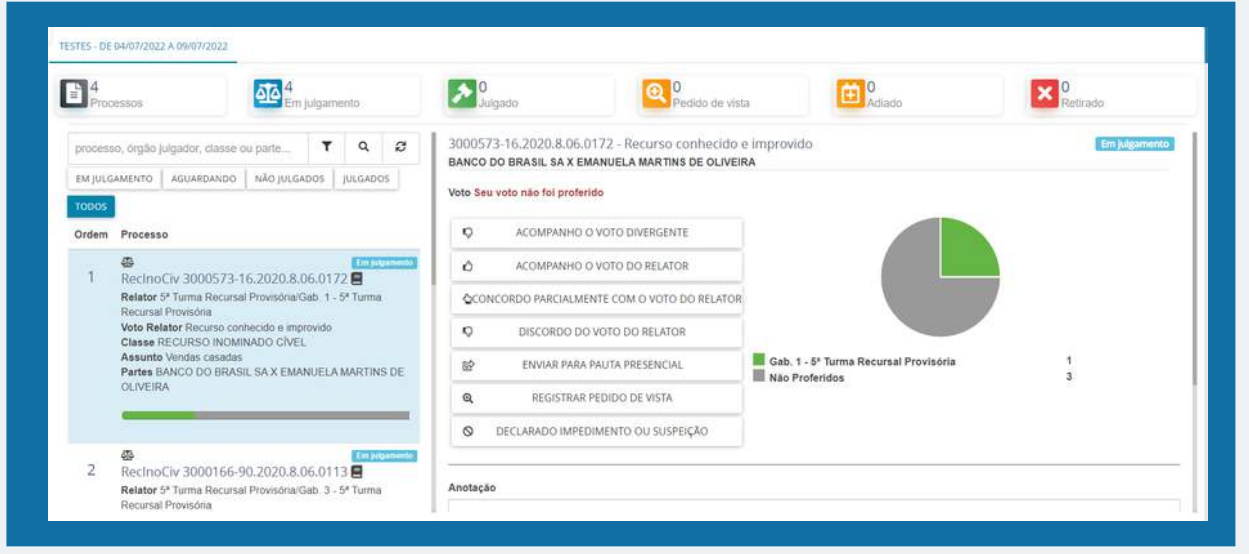

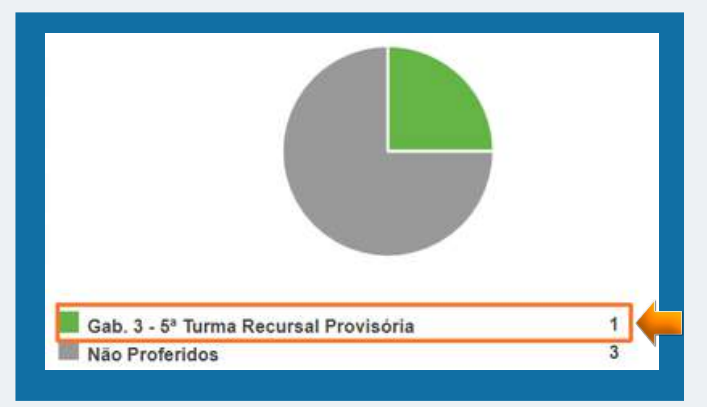

Para iniciar a votação, basta clicar em um dos processos dispostos na coluna da esquerda e o menu com as opções de voto irá surgir.

Para visualizar o voto do relator, o usuário deverá clicar onde consta o nome do gabinete do relator e o sistema apresentará uma nova tela com o voto.

## <span id="page-50-0"></span>**3.1. VOTO DIVERGENTE**

Dentro do próprio menu de votação, o magistrado poderá discordar da posição do relator e elaborar o voto dentro da janela da sessão, seguindo o passo a passo:

**Clicar em DISCORDO DO VOTO DO RELATOR > REDIGIR VOTO (que possibilita elaborar o voto divergente dentro de um editor de texto) > salvar o documento > assinar.**

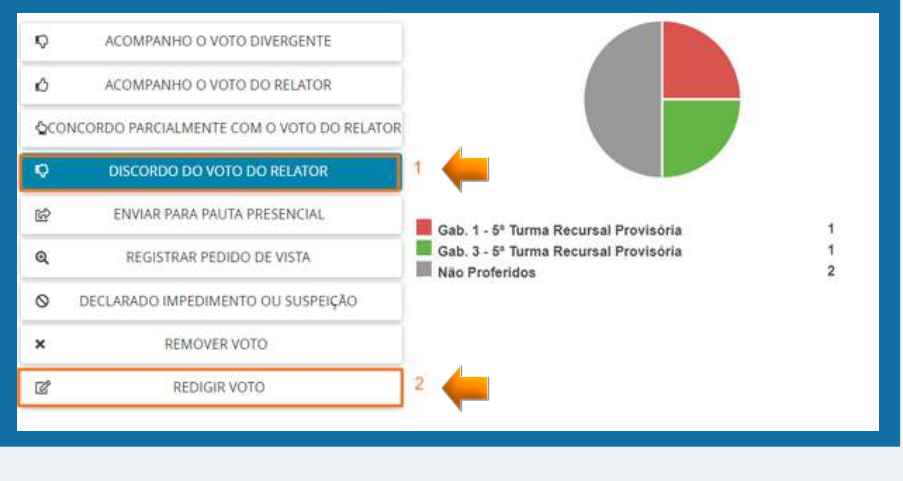

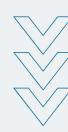

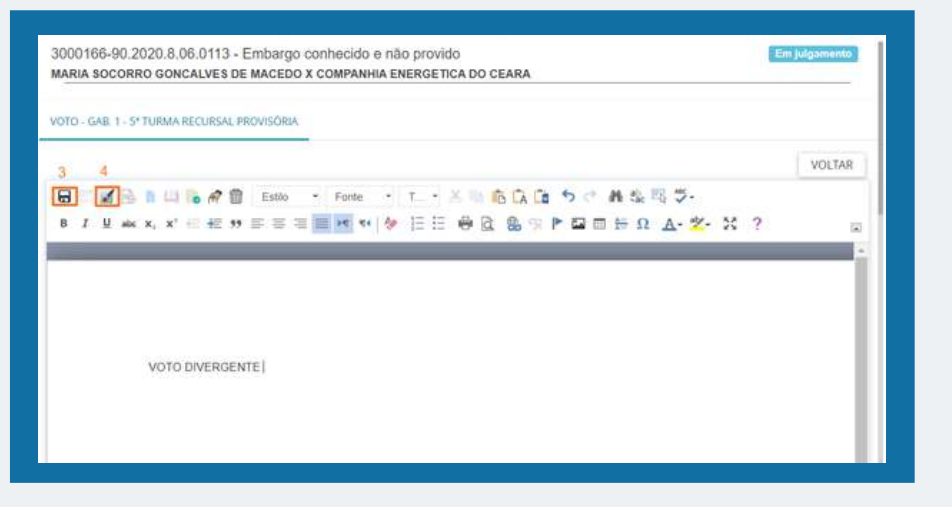

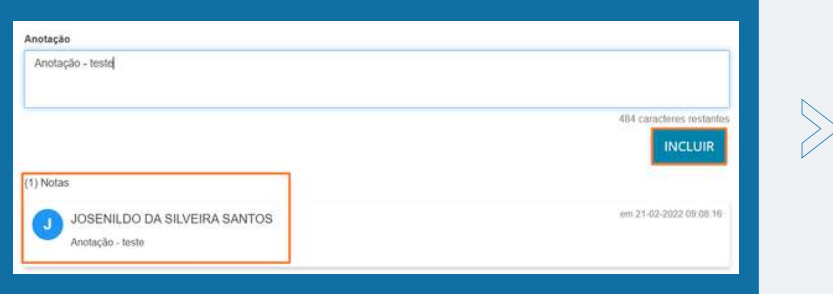

Ainda é possível incluir uma nota/observação sobre o voto, que ficará visível para os demais magistrados no momento da votação.

## <span id="page-51-0"></span>**4. [GAB] - Julgamento Colegiado - ASSINAR INTEIRO TEOR**

Após a conclusão da sessão de julgamento, depois de todos os processos serem julgados pelos Vogais, o acórdão irá para o gabinete vencedor, na tarefa [GAB] - Julgamento Colegiado - ASSINAR INTEIRO TEOR. Os processos que se encontram nessa tarefa são passíveis de edição pelo magistrado, que irá incluir, se for o caso, **o voto divergente**, bem como deverá incluir a movimentação processual referente ao resultado do acórdão, segundo a TPU. Após, poderá assinar o inteiro teor do acórdão, liberando-o nos autos.

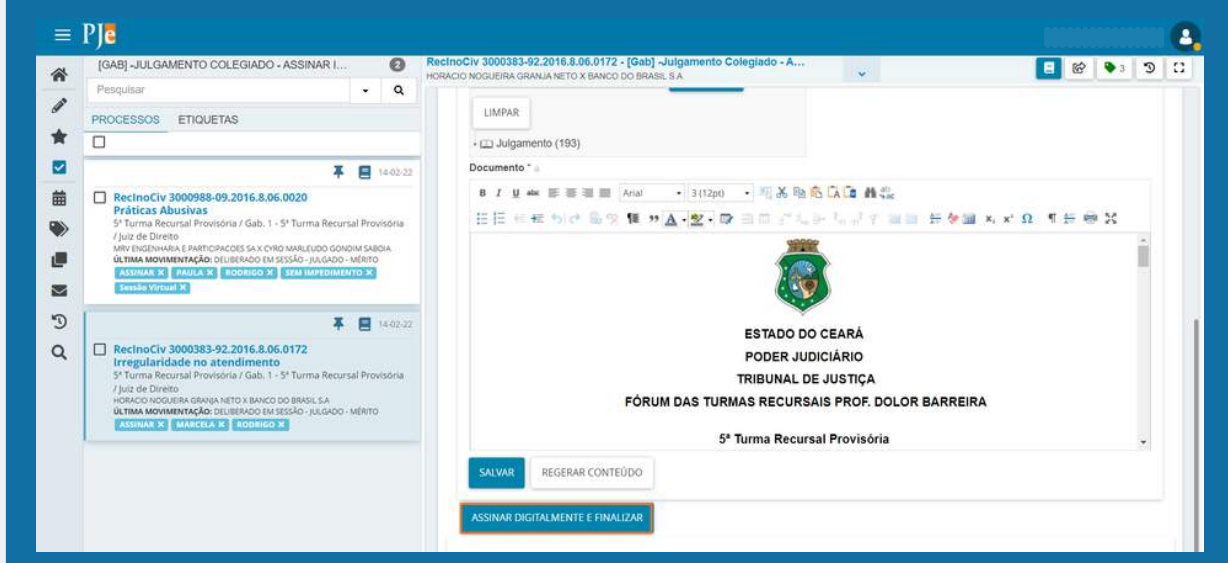

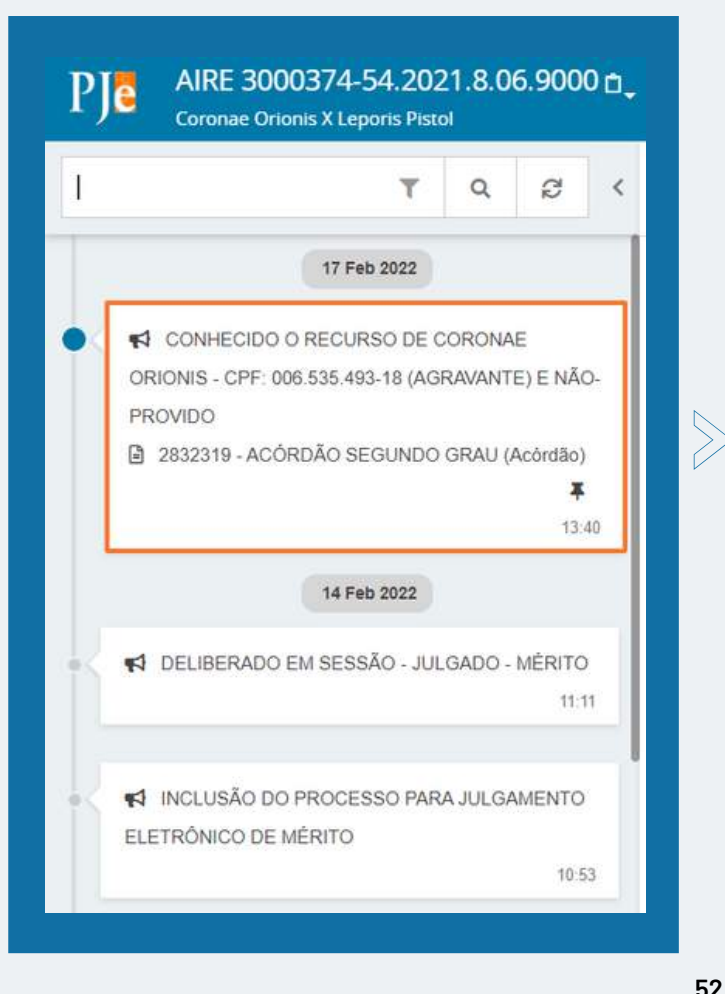

Depois de assinado, o acordão será juntado aos autos, informando o resultado do julgamento colegiado.

Cabe frisar que depois de ser assinado pelo magistrado autor do voto vencedor, o processo retornará para as filas do gabinete do relator do processo.

## <span id="page-52-0"></span>**5. MINIPAC**

O sistema PJE dispõe de uma nova forma de Preparar o Ato de Comunicação - PAC, através do uso do MINIPAC. A função do MINIPAC está disponível nas tarefas de minutar despacho ou decisão inicial, minutar decisão monocrática, minutar despacho ou decisão, etc.

## **5.1. MINUTAR DESPACHO OU DECISÃO**

Abaixo, exemplo de uso da rotina de Preparar Ato de Comunicação, item liberado dentro das tarefas de Minutar e Confirmar de despachos, decisões, etc.

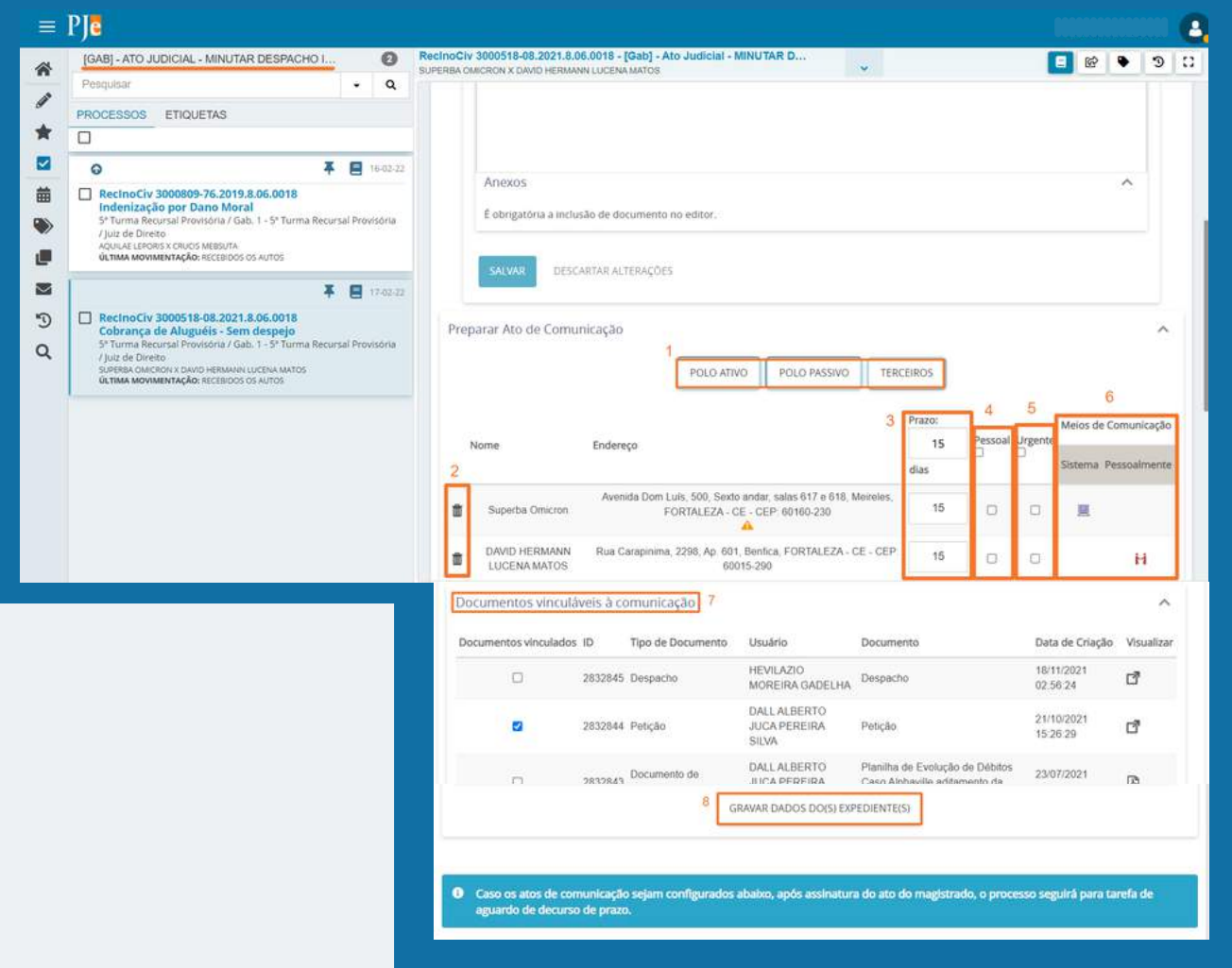

**Item 1:** POLO ATIVO, POLO PASSIVO, TERCEIROS. Lista das partes (pessoas) do processo; **Item 2:** Ícone de exclusão de uma parte individualmente;

**Item 3:** PRAZO. O prazo para resposta, que pode ser alterado conforme o caso;

**Item 4:** PESSOA. Marcado esse item, impede que a intimação seja feita via sistema;

**Item 5:** URGENTE. Ao marcar este item, a intimação será exibida em destaque no painel de leitura de intimação do intimado (Painel dentro do PJE);

<span id="page-53-0"></span>**Item 6:** MEIOS DE COMUNICAÇÃO. **Sistema.** A intimação feita via PJE, em painel próprio de leitura do intimado; **Pessoalmente.** A intimação foi feita de forma pessoal a uma das partes;

Para selecionar um meio de intimação, basta clicar no espaço em branco na mesma linha do nome da parte, abaixo do campo Sistema ou Pessoalmente, conforme o caso. Se a parte não puder ser intimada via sistema, o PJE apresentará um X na cor vermelha, indicando que NÃO HÁ possibilidade de intimação via SISTEMA;

**Item 7:** DOCUMENTOS VINCULÁVEIS À COMUNICAÇÃO. O usuário poderá vincular um documento do processo a intimação;

**Item 8:** GRAVAR DADOS DO(S) EXPEDIENTES. Para gravar/salvar o que foi selecionado, o usuário deverá clicar neste botão.

## **5.2. AUTOS DO PROCESSO - EXPEDIENTES**

O acompanhamento de registro da intimação é feito nos autos do processo, na aba expediente.

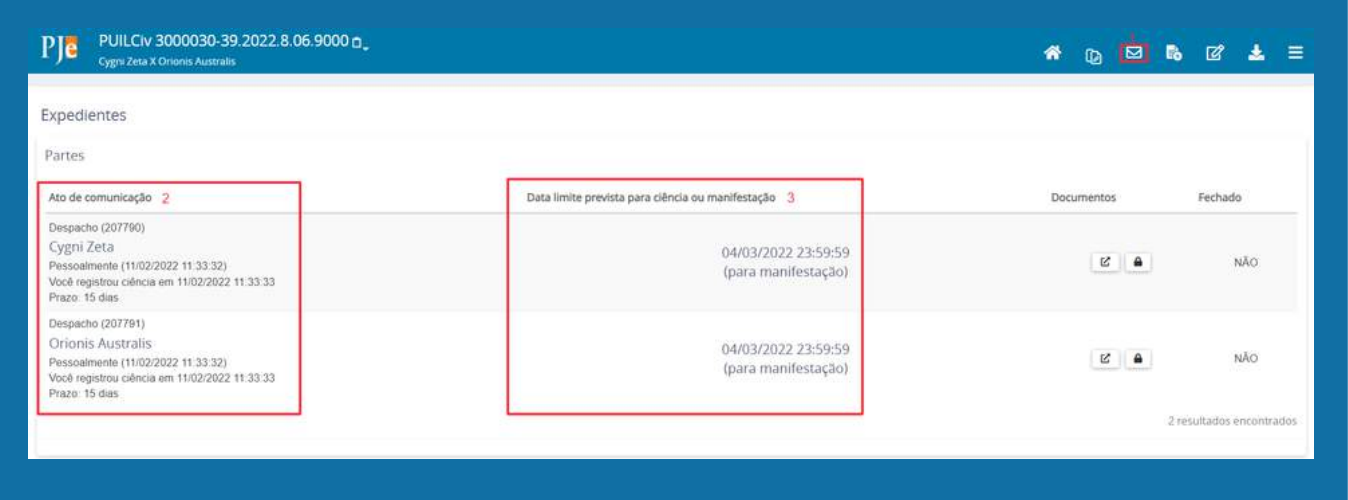

**Item 1:** EXPEDIENTE. Abre o formulário de expedientes do processo;

**Item 2:** Lista de pessoas intimadas, forma e data da intimação;

**Item 3:** Data limite para a ciência. Mostra a data limite que o intimado tem para tomar ciência manualmente; Se não fizer, a intimação será automática.

## <span id="page-54-0"></span>**6. PREPARAÇÃO DE MINUTAS EM LOTE**

As tarefas de elaboração de minuta apresentam a opção de minutar processos em lote dentro do fluxo do sistema. Então, sempre que o ícone MINUTAR EM LOTE ( $\Box$ ) estiver disponível, poderá ser utilizado para minutar em lote um grupo de processo com o mesmo conteúdo.

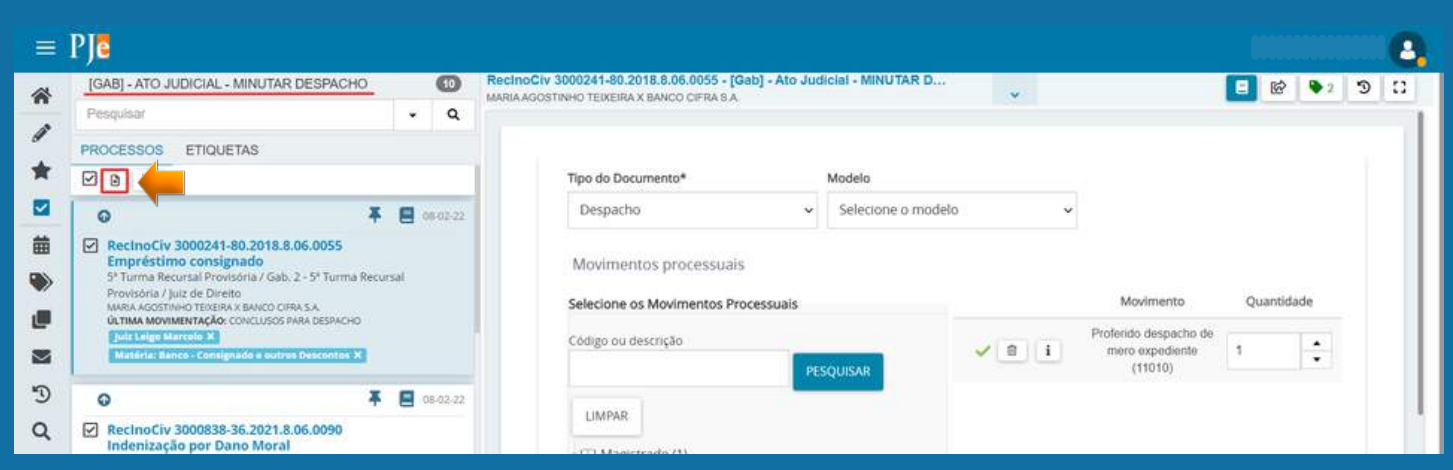

O usuário deverá clicar no checkbox e selecionar os processos que serão minutados em lote, em seguida selecionar o ícone ( $\Box$ ), botão que abre a janela para preparação da minuta em lote dos processos.

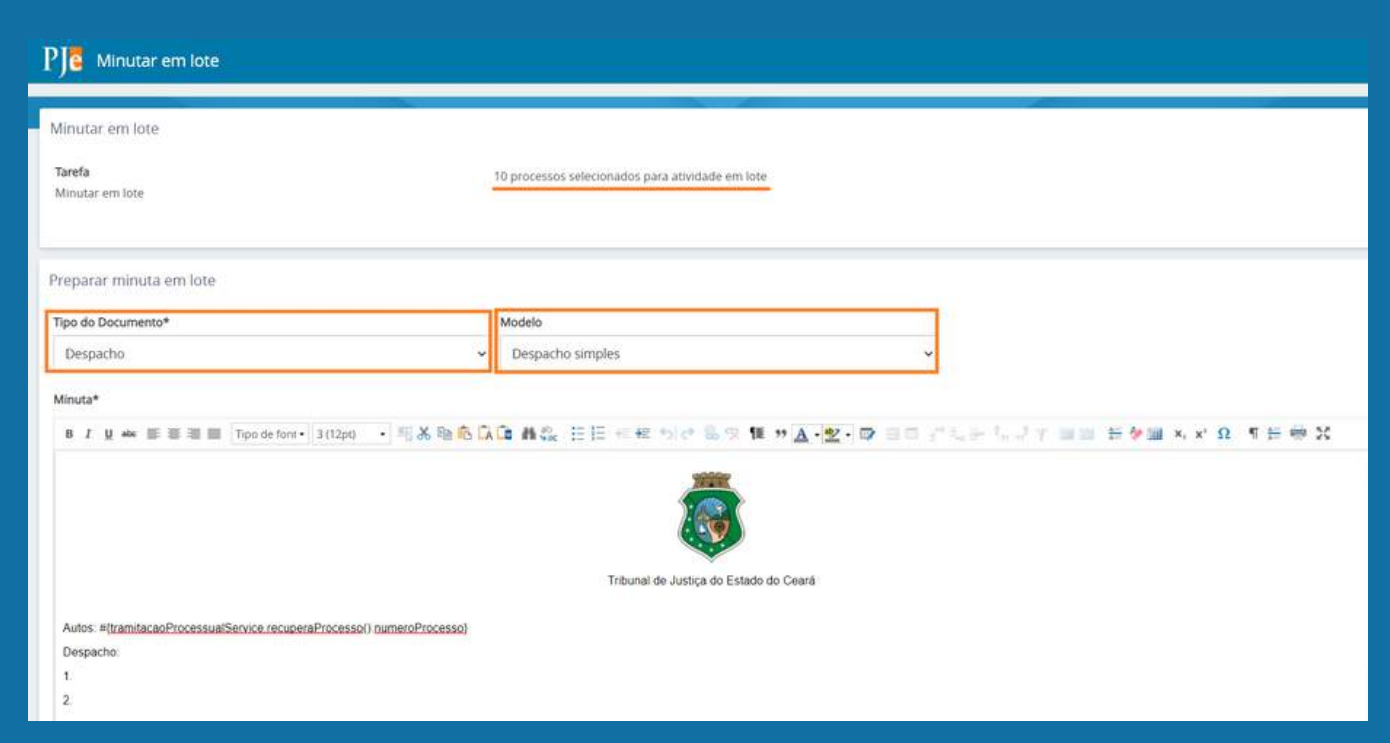

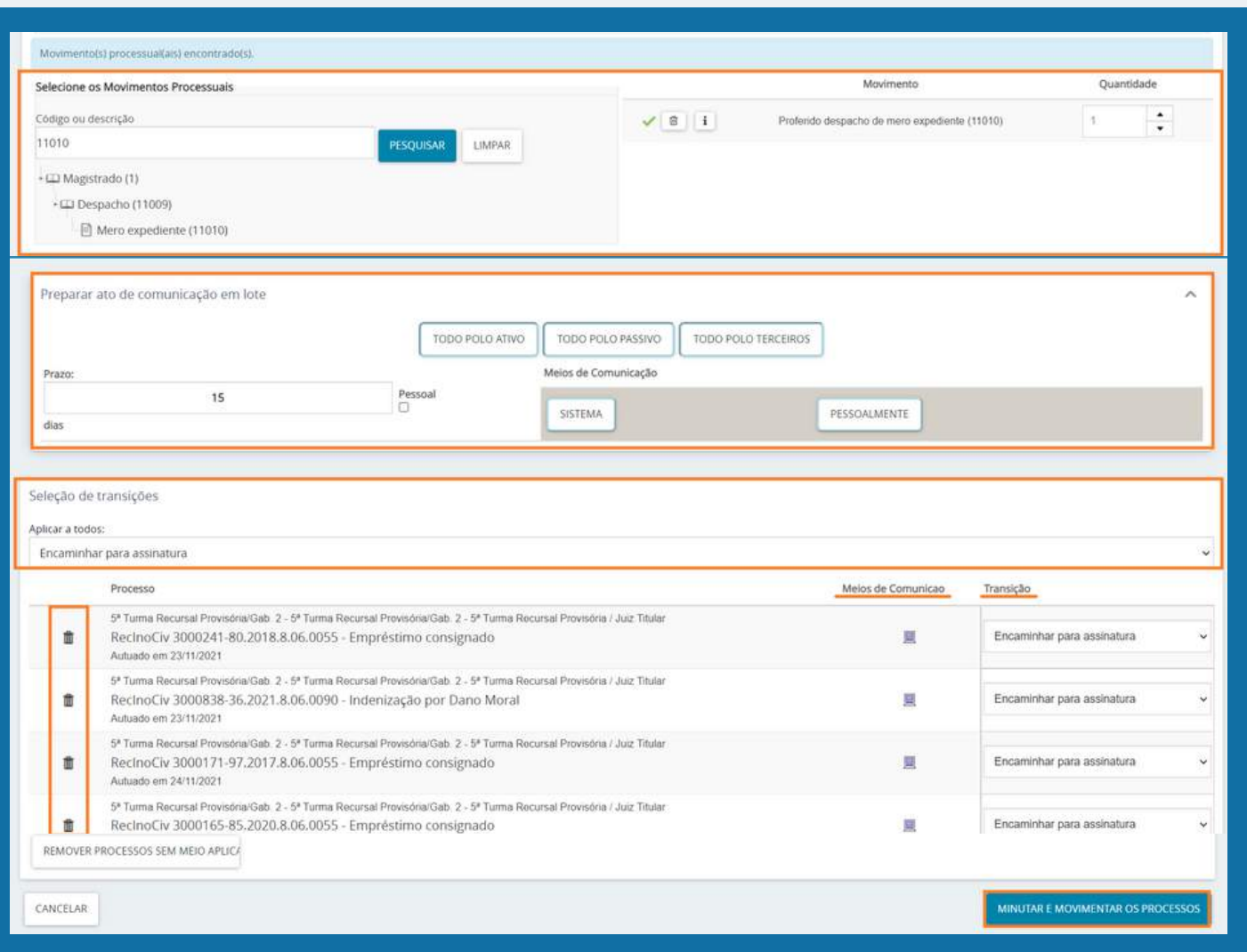

O usuário deverá selecionar o Tipo de Documento (despacho ou decisão) a ser produzido. Pode, ainda, selecionar um Modelo de Documento, que permite ao usuário selecionar um modelo previamente cadastrado conforme o tipo de documento escolhido.

Após, o usuário poderá utilizar o editor de texto, local para a preparação do conteúdo da minuta ou colagem de conteúdo externo. Deverá, em seguida, selecionar a movimentação processual que será aplicada a todos os processos igualmente.

O servidor poderá, ainda, realizar o MINIPAC em lote. Basta clicar nos polos ATIVO, PASSIVO ou TERCEIROS, que o sistema preencherá automaticamente o meio de comunicação que será possível realizar para a intimação.

Após a preparação da minuta e da intimação via MINIPAC (opcional), o usuário deverá selecionar a seta de encaminhamento, ou seja, a transição para qual tarefa, dentro do fluxo, o processo deverá ser encaminhado posteriormente. Essa regra de transição obedece à mesma da do fluxo de "Encaminhar para".

#### <span id="page-56-0"></span>**7. MENU ASSINTURAS (EM LOTE)**

O painel permite ao magistrado produzir assinaturas em lote ou apenas um documento que esteja pendente. Ele recebe processos vindos das tarefas de assinatura, ou seja: de todas as tarefas de **Minutar**.

Para o magistrado haverá basicamente três tipos de minutas para assinatura em lote, são elas: **Despacho, Decisão e Acórdão Segundo Grau.**

Isso significa que não importará qual a tarefa de minuta foi executada, mas sim, o tipo do documento feito.

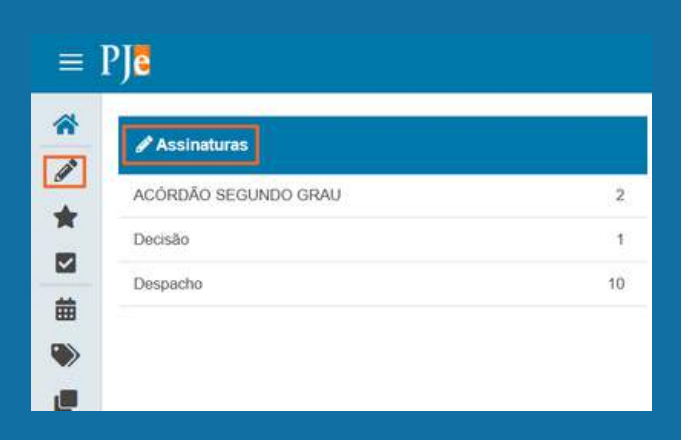

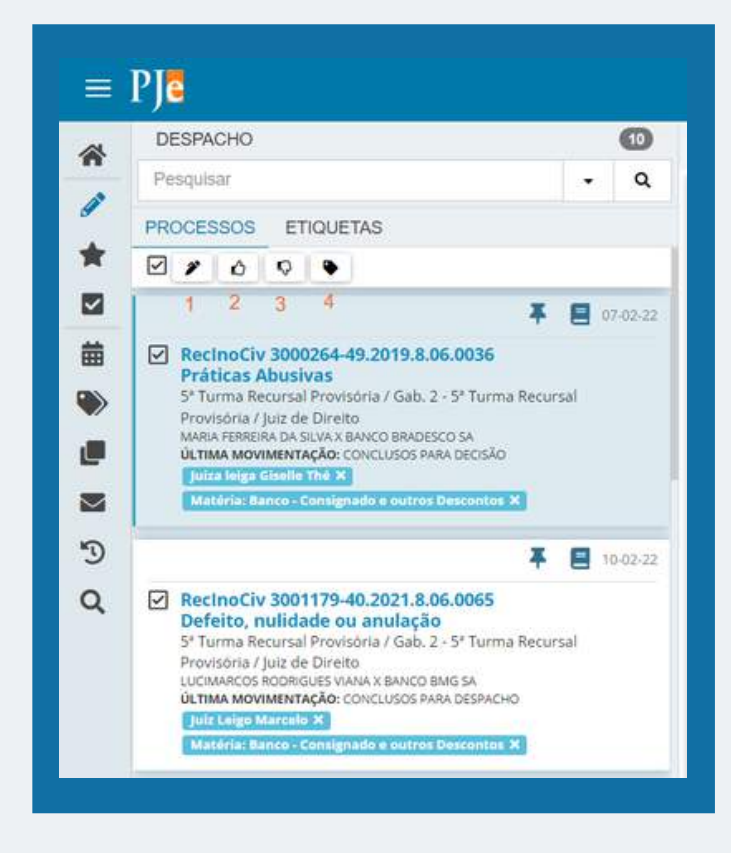

- Selecionar todos os processos clicando no check box (o sistema permite que a ação de assinar em lote seja realizada em até 30 processos por vez).

- Assinar os documentos selecionados (1), clicando no item para assinar assinar os documentos que foram conferidos.

- Conferir os documentos (2), ao clicar nesse ícone o usuário estará informando ao sistema PJE que esses documentos estão prontos para assinatura.

- Remover conferência (3), serve para remover a confirma.

- Vincular etiquetas (4), nessa opção será possível vincular o processo a uma etiqueta existente ou nova no processo selecionado.

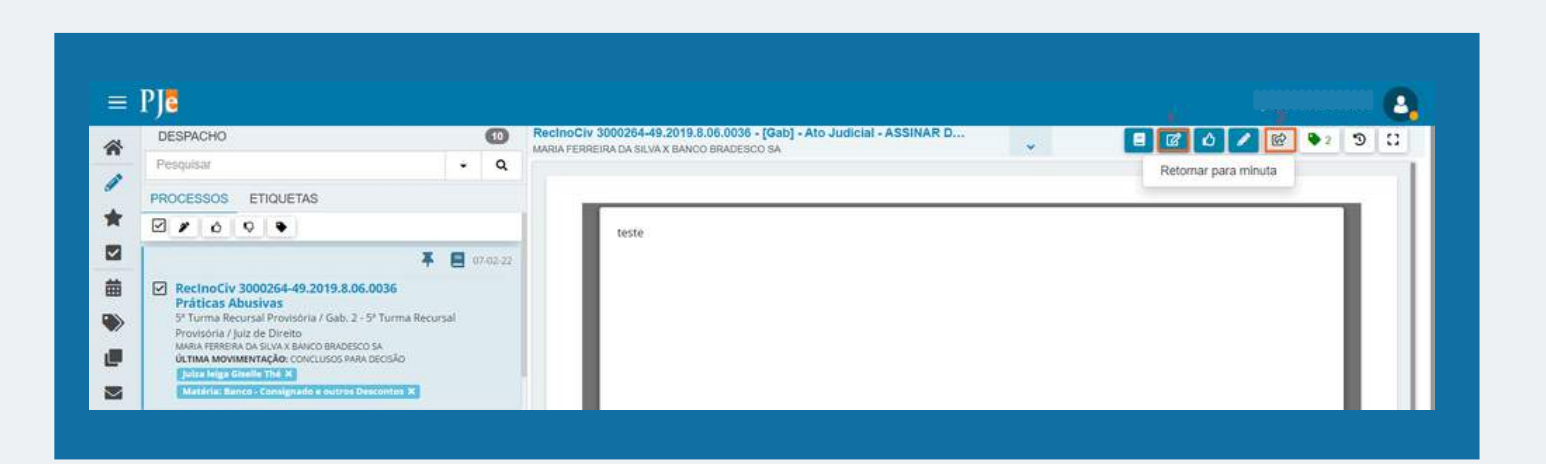

Depois de selecionado, o processo será aberto o conteúdo em somente leitura. No entanto, muitas vezes o magistrado entende que a minuta precisa de uma alteração no seu conteúdo que não enseja a devolução da mesma à assessoria, e por isso é necessário a edição da minuta.

Para alterar o conteúdo, o usuário deverá clicar no botão Editar (  $\Box$ ). Em seguida, o sistema permitirá ao usuário alterar através do editor de texto a minuta assim como alterar a movimentação, prazo, expediente a ser realizado, etc. Se desejar retornar à assessoria, basta clicar no botão ( $\lceil \widehat{\mathbb{G}} \rceil$ ).

<span id="page-58-0"></span>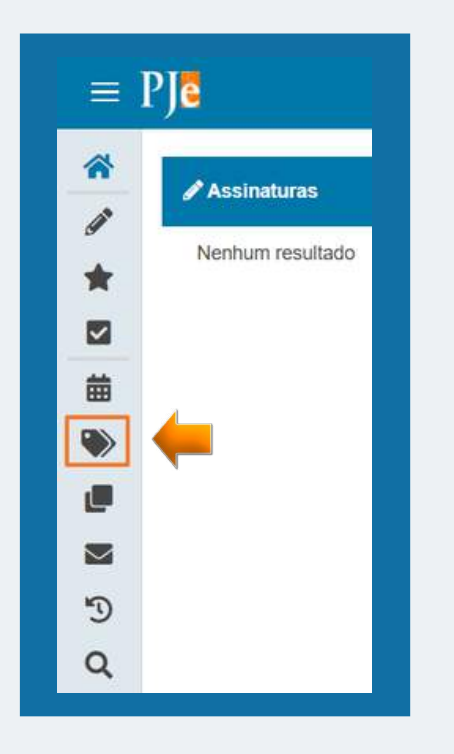

## **8.1. CRIAR UMA NOVA ETIQUETA/ FAVORITAR**

- 1. Ao clicar no ícone +,o usuário cadastrará uma nova etiqueta, colocando um nome e clicando em "salvar".
- 2. O ícone de estrela serve para favoritar uma etiqueta e assim dar-lhe destaque no topo das buscas.
- 3. A lixeira serve para excluir uma etiqueta criada.

## **8. ETIQUETAS**

As etiquetas funcionam como tags vinculadas aos processos, ou seja, servem como anotações ou rótulos que permitem a identificação e classificação de processos. Nesse ícone do meu é possível gerenciar as etiquetas criadas.

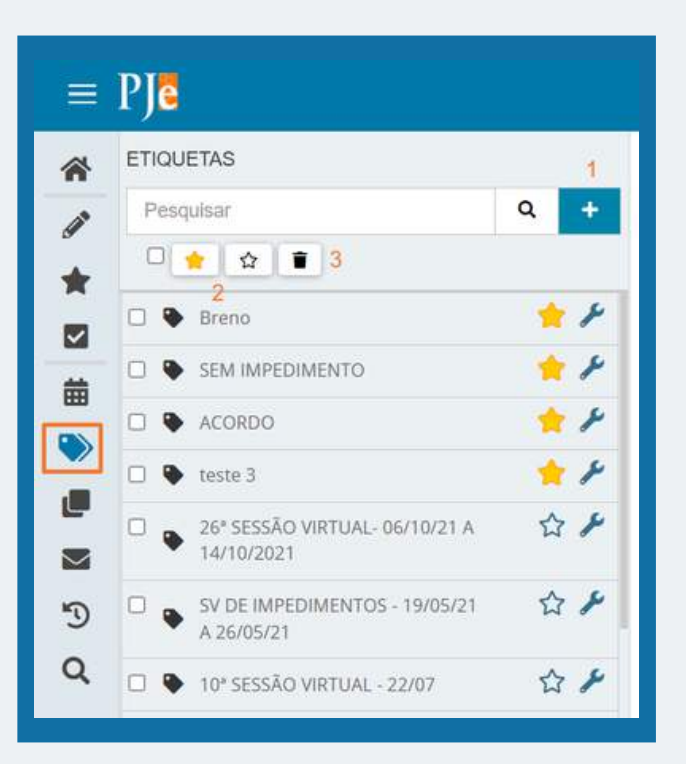

#### **9. ADICIONAR LEMBRETES**

O usuário deverá clicar no ícone e o sistema apresentará uma nova tela, onde o usuário poderá visualizar um lembrete já existente ou ADICIONAR um novo lembrete.

O usuário poderá incluir um lembrete para uma pessoa específica, função ou local. Após o preenchimento dos campos, basta clicar em salvar. O campo VISÍVEL ATÉ não é de preenchimento obrigatório, mas serve para determinar um espaço de tempo no qual o lembrete ficará visível. <sup>M</sup>

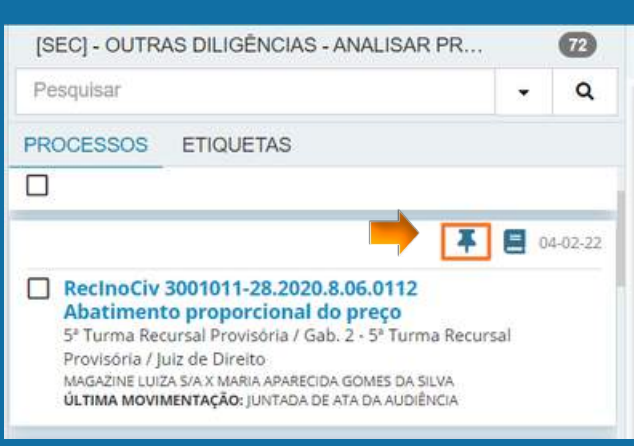

<span id="page-59-0"></span>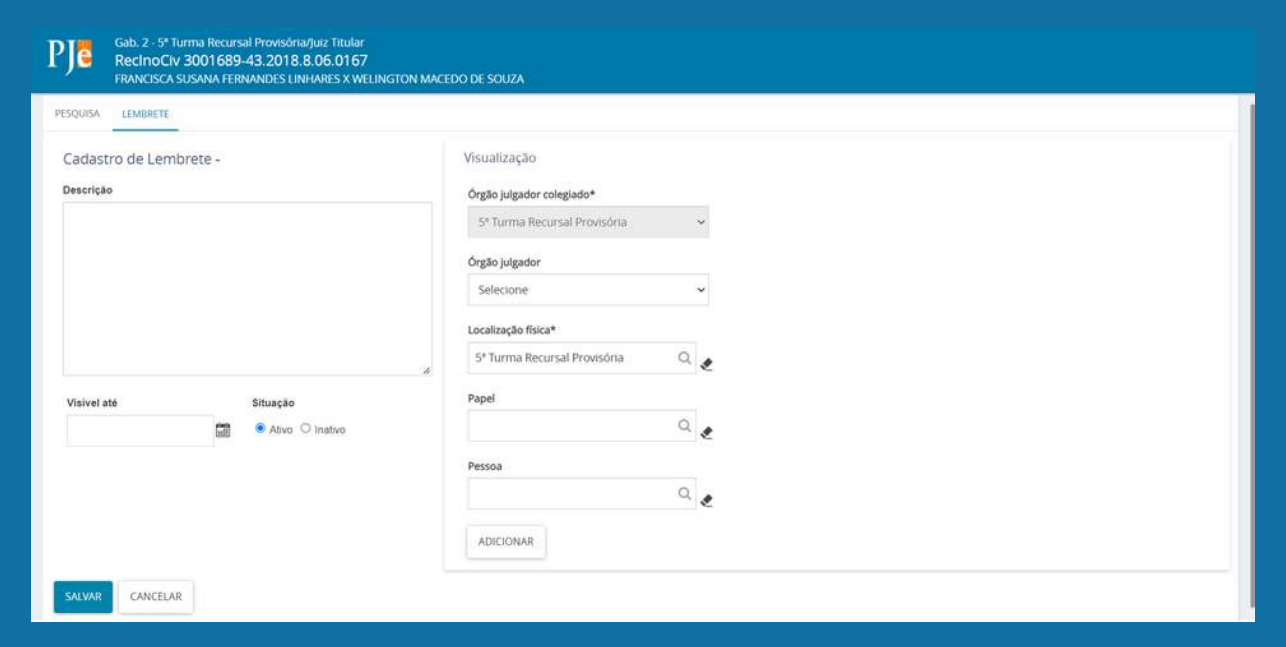

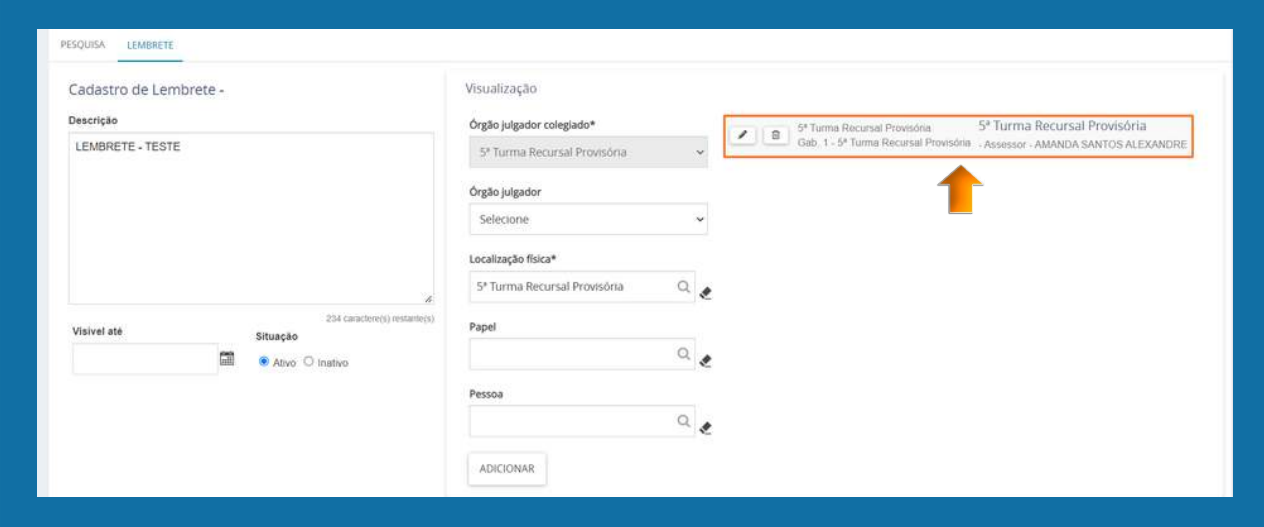

## 10.AGRUPADORES

0 primeiro passo para acessar a funcionalidade "AGRUPADORES" é, na tela de painel do usuário, clicar no ícone com duas caixas, uma sobre a outra, localizado no menu vertical a esquerda, conforme imagem ao lado:

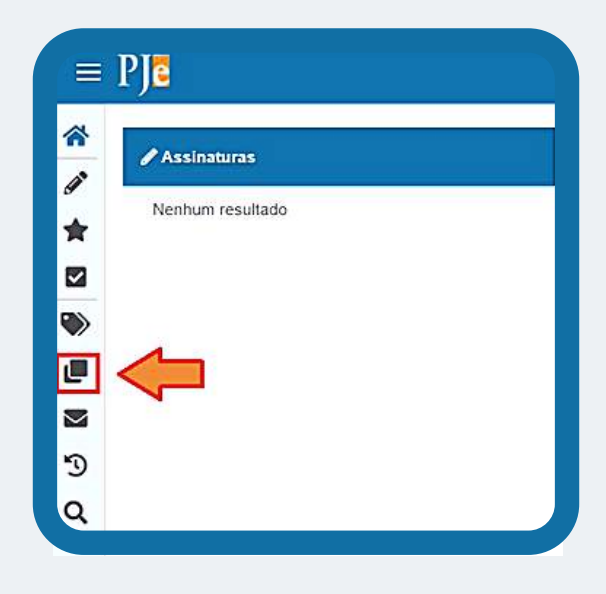

## <span id="page-60-0"></span>**10.1. FUNÇÃO "AGRUPADORES"**

Ao clicar no ícone "Agrupadores", o usuário irá se deparar com a tela ao lado, devendo se atentar para os pontos destacados na imagem, pois, ao clicar na aba em destaque, o sistema irá expandir um menu contendo todas as petições e documentos não lidos que foram recentemente anexados aos processos da unidade e que estão pendentes de checagem pelo usuário.

## **10.2. DOCUMENTOS NÃO LIDOS**

No menu de "Documentos não lidos", o usuário observará que é possível:

1. verificar a "Tarefa" em que o processo está localizado, clicando na opção "Exibir tarefas";

2. visualizar o inteiro teor da petição ou documento juntado aos autos, clicando no ícone do documento, ao lado do número do processo **e** ;

3. visualizar o inteiro teor do processo, clicando no ícone ao lado:

Documentos com pedido de segredo não apreciados - (0)

PJEC 3002241-80 2021 8 06:0012 0

PJEC 3001459-73 2021 8 06 0012 门

PJEC 3000651-10.2017.8.06.0012 门

CumSen 3001273-55.2018.8.06.0012 □ 27627074 - Petição

Documento

27626089 - Intimação

27626335 - Petição

27626856 - Petição

Documentos não lidos - (80)

Processo

 $=$  Ple

 $\Box$ 

 $\Box$ 

 $\Box$ 

 $\Box$ 

 $\Box$ 

 $\blacksquare$ 

谷

Ì

 $\triangleq$ z

♥

ū

 $\overline{\mathbf{v}}$ 

D

 $\alpha$ 

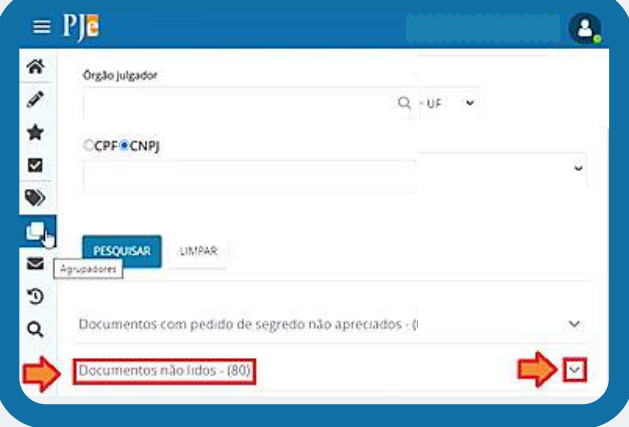

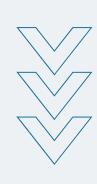

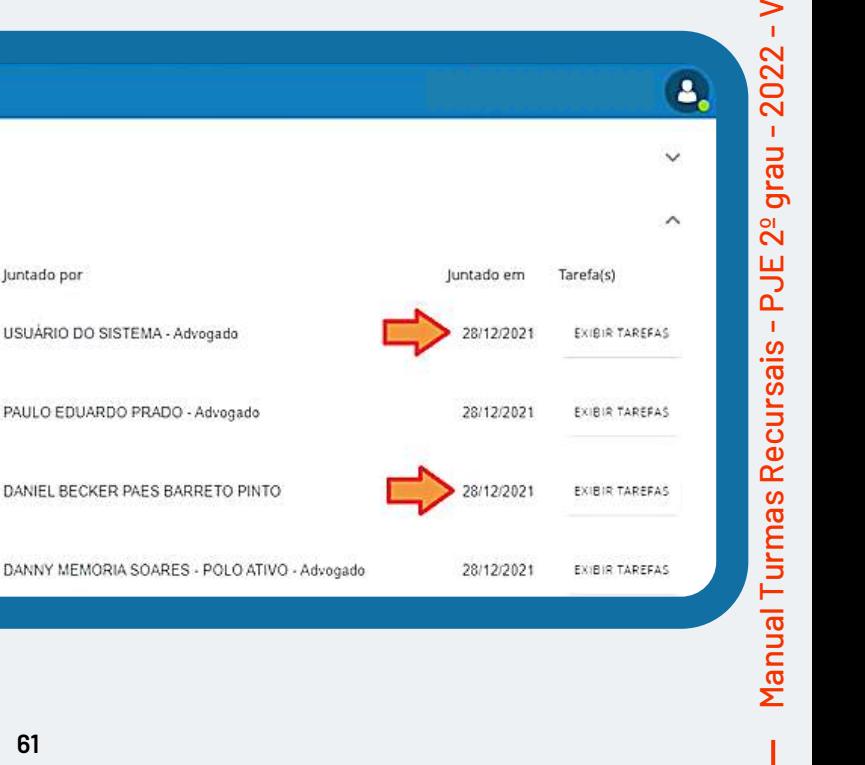

ers ão

2.1.2.5

Juntado por

USUÁRIO DO SISTEMA - Advogado

DANNY MEMORIA SOARES - POLO

## <span id="page-61-0"></span>**10.3. RETIRAR DE DESTAQUE**

Nesse momento, o usuário já leu o documento e, ciente da providência a ser tomada, deve retirar o processo de destaque para evitar a releitura da petição ou documento de um mesmo processo. Para isso, o usuário deverá marcar o "checkbox" do processo desejado;

Após, deverá rolar o botão central do mouse até o fim da página e clicar na opção "Retirar de Destaque";

E, finalmente, clicar na opção "Sim". Dessa forma, o sistema removerá a petição ou documento da lista.

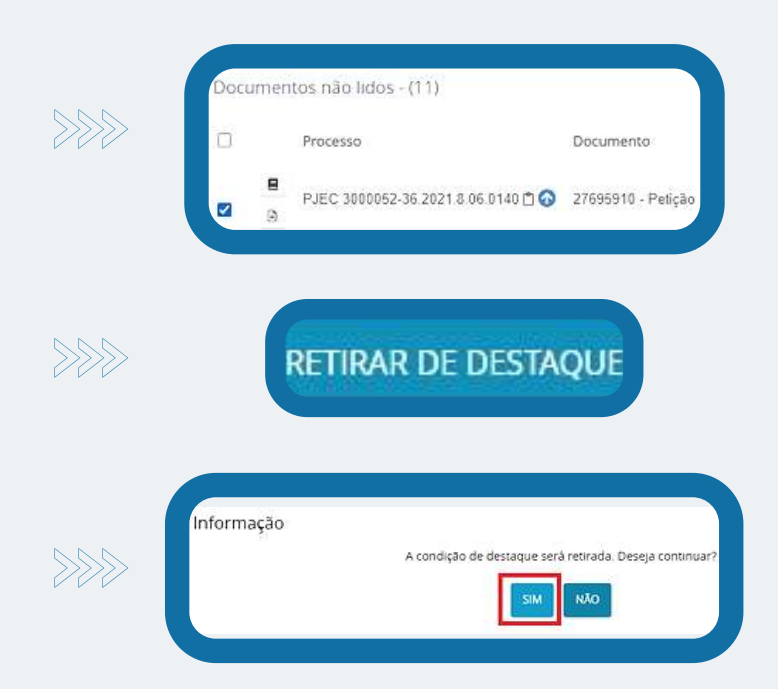

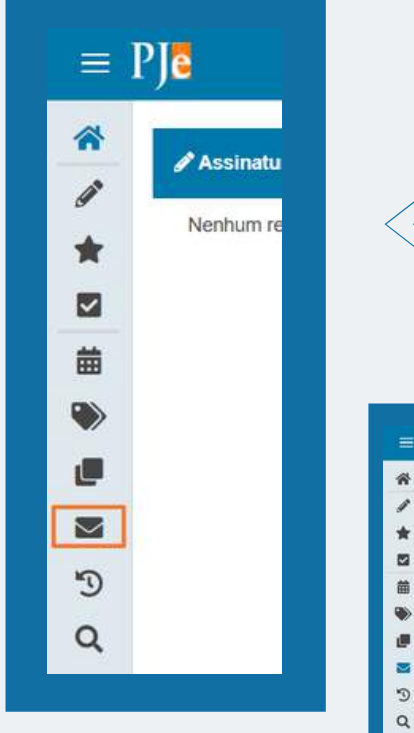

## **11. EXPEDIENTES**

No menu expedientes estão reunidos os atos de comunicação dos processos judiciais realizados na tarefa "Preparar Comunicação". São exibidos os expedientes dos processos reunidos pela sua situação no momento e que estejam vinculados à localização do usuário logado.

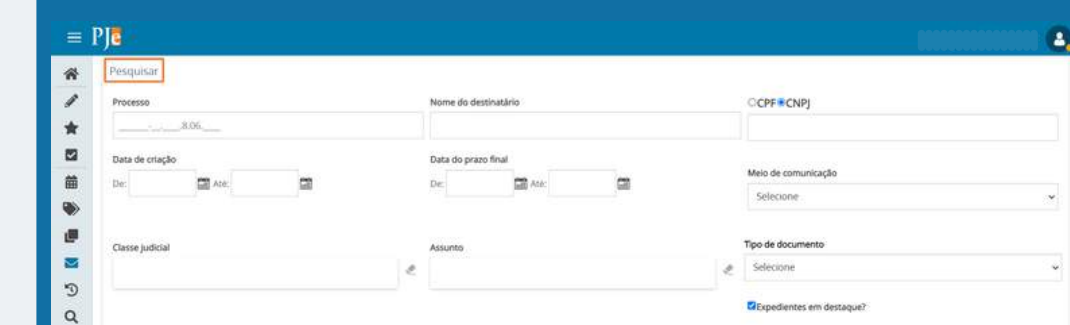

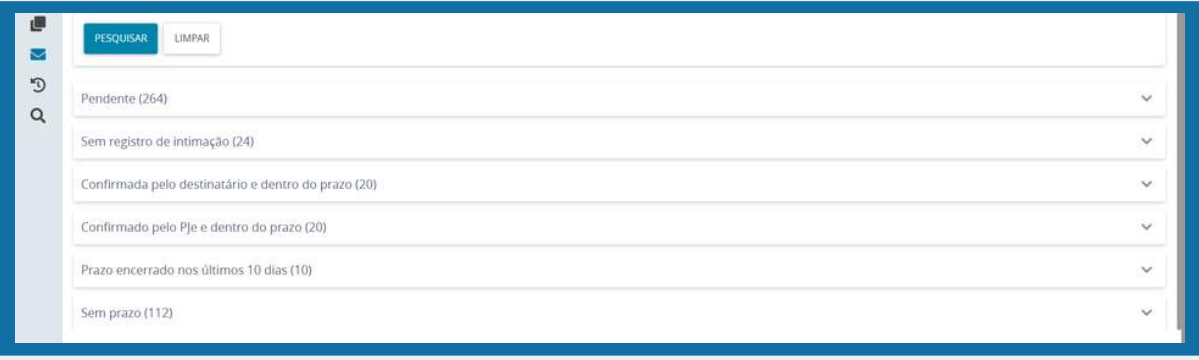

## <span id="page-62-0"></span>**11.1. RETIRAR DESTAQUE**

O sistema apresenta a opção de marcar e retirar o destaque dos expedientes. Por padrão do PJE, todos os expedientes estão marcados como expedientes em destaque. Para remover os expedientes da lista dos destacados, selecione o checkbox do processo desejado, ocasião em que será habilitado o botão de Retirar de destaque, que, ao ser acionado, habilita uma janela para a confirmação da ação. Para selecionar todos os expedientes do agrupamento, basta acionar o checkbox apresentado no título da tabela.

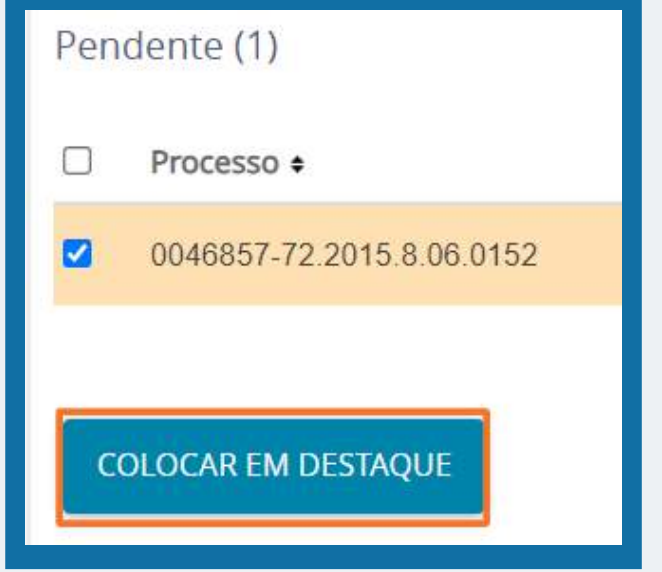

#### 繭 3001223-21.2017.8.06.0220 MARIA GRACILDA SILVA DE LIMA  $\ddot{\phantom{0}}$  $\Box$  3001223-21 2017 8.06.0220 UNIMED DE FORTALEZA COOPERATIVA DE TRABALHO MEDICO LTDA ø Ø 1 2 3 4 5 6 7 8 9 10  $\mu$  -  $\mu\mu$  $\mathcal{D}$ RETIRAR DE DESTAQUE

## **11.2. PESQUISAR PROCESSOS QUE FORAM RETIRADOS DE DESTAQUE**

Para realizar a pesquisa dos expedientes que foram retirados de destaque, na área de pesquisa dos expedientes, o usuário deverá desmarcar o filtro **Expedientes em destaque?** e selecionar o botão **Pesquisar.** Para destacar novamente o expediente basta selecionar o processo desejado e acionar o botão **Marcar destaque.**

## **12. ÚLTIMAS TAREFAS**

Quando um usuário transita com um processo pelo fluxo, realizando os atos processuais através da execução das tarefas, o sistema exibe os dados no item Últimas tarefas, apontando as 10 últimas tarefas executadas.

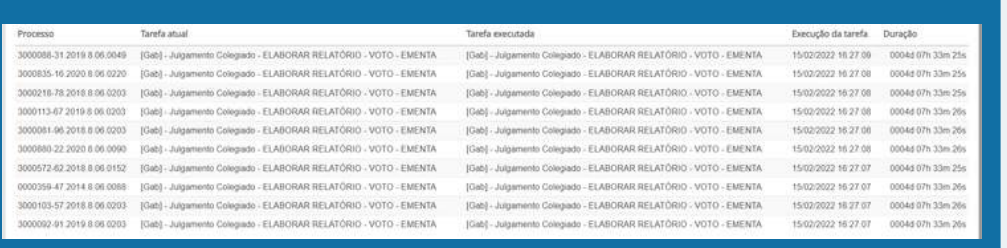

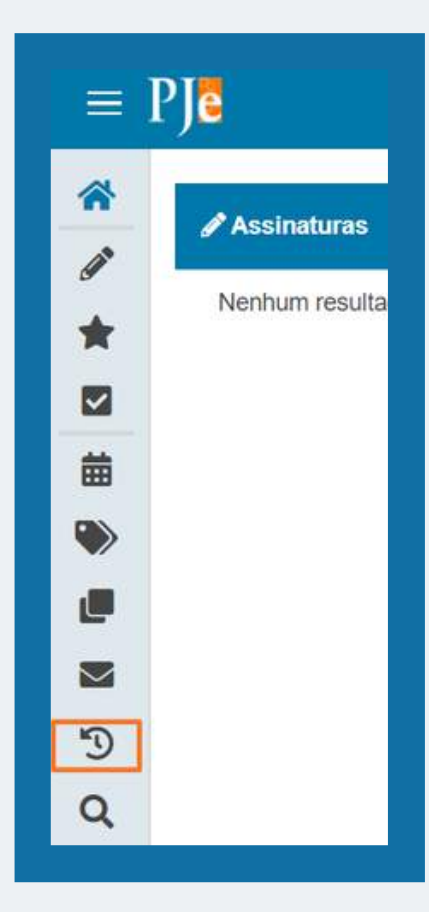

<span id="page-63-0"></span>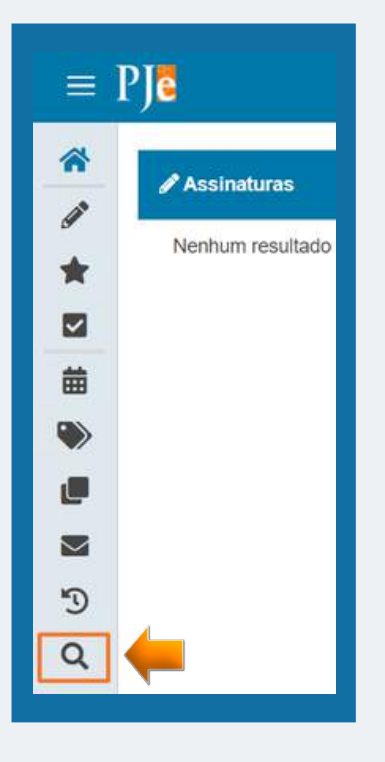

## **13. CONSULTA PROCESSUAL**

Na consulta processual os usuários têm acesso à pesquisa de processos. Além do acesso pelo painel do usuário, esta opção também pode ser acessada através do Menu > Processo > Pesquisar > Processo. Salvo para os casos de processos sigilosos (que possuem regras distintas), todo usuário interno pode consultar, acessar, e anexar documentos nos processos

#### $=$  PIE Δ. 骨 Nome da Parte Características Órgão julgado Autuado em Classe judicial  $p_{\rm obs}$  $\sim$  $\sim$  $\blacktriangle$ Nome do Repn  $\blacksquare$ 曲 CPF<sup>®</sup> CNP<sub>5</sub> ø s  $\hat{\mathbf{g}}$  $\mathcal{D}$  $\overline{a}$ do única O Livri

## **14. PROCESSOS EM SEGREDO DE JUSTIÇA**

Os processos em segredo de justiça aparecerão com o número na cor vermelha, para identificar que está sob sigilo.

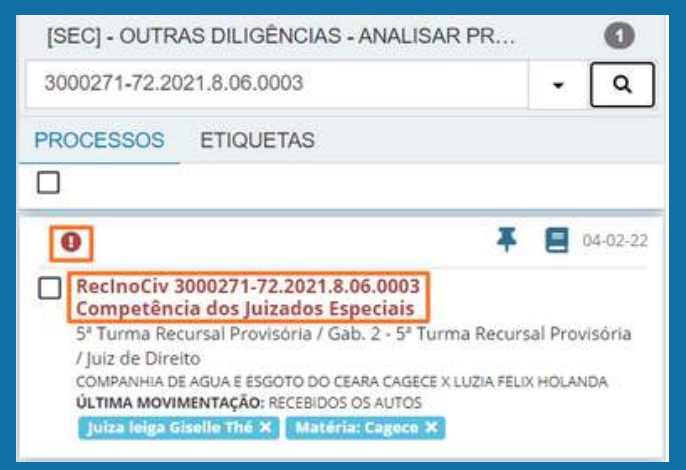

## <span id="page-64-0"></span>**14.1. COMO TORNAR UM PROCESSO SIGILOSO**

No **PERFIL DE MAGISTRADO** o usuário deverá consultar os autos processuais digitais, ir até o menu lateral no canto superior direito > Segredo ou Sigilo (1) > Opções (2) > Tornar processo sigiloso (3) ao clicar nessa opção o usuário tornará todo o processo sigiloso e deverá apresentar a justificativa para essa ação. Nesse caso, a visualização dos autos ficará disponível apenas para as partes e seus representantes.

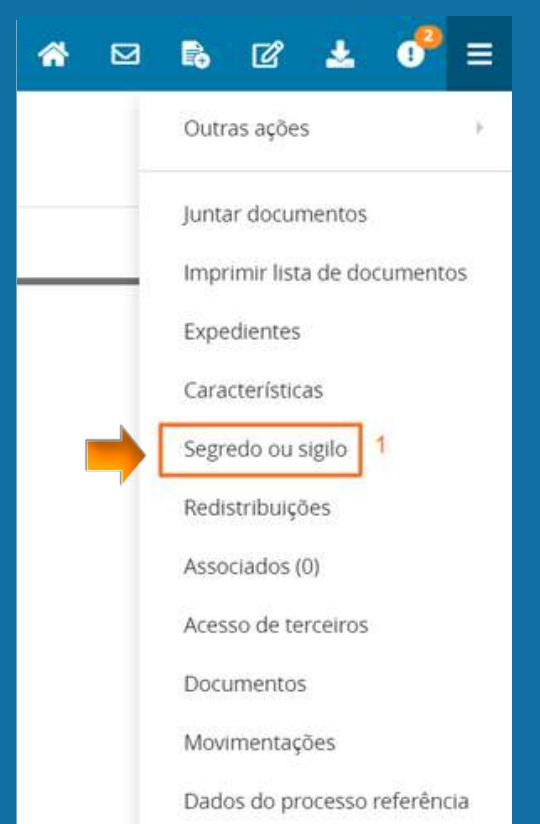

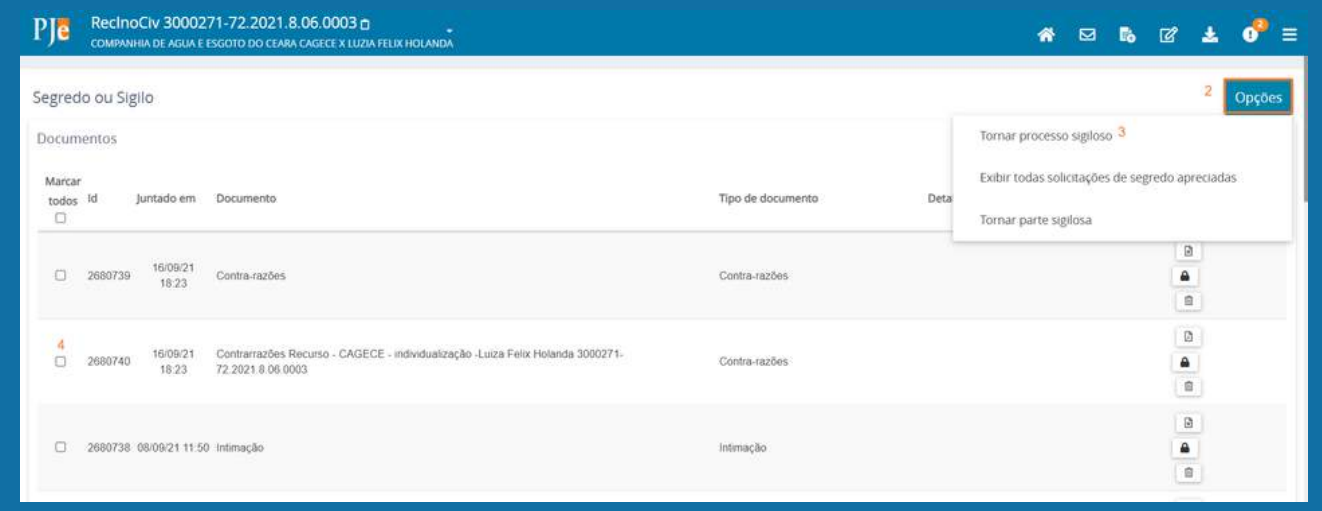

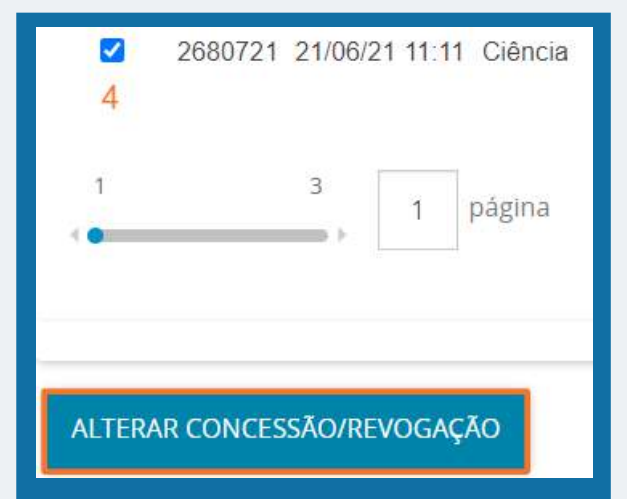

Para tornar somente um documento/movimentação sigiloso, basta clicar no check box (4), depois em Alterar concessão/revogação, apresentar a justificativa para torná-lo sigiloso e depois o documento/movimentação ficará disponível apenas para as partes e seus representantes.

## <span id="page-65-0"></span>**15. RETIFICAR AUTUAÇÃO**

O usuário deverá acessar os autos processuais e no menu lateral ou no ícone calicar em retificar autuação.

Ao clicar em retificar autuação será exibida uma tela com todas as abas do cadastro inicial, considerando o perfil que está acessando essa funcionalidade.

Usuários com perfil de assessor não tem autorização para retificar a autuação do processos, somente os usuários com os perfis de Servidor Geral, Diretor de Secretaria, Magistrado.

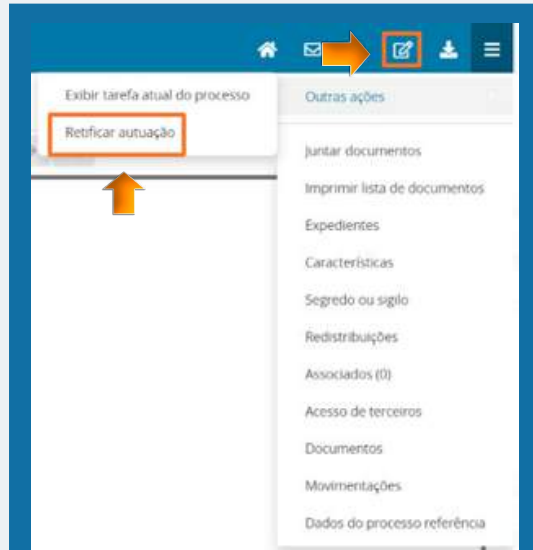

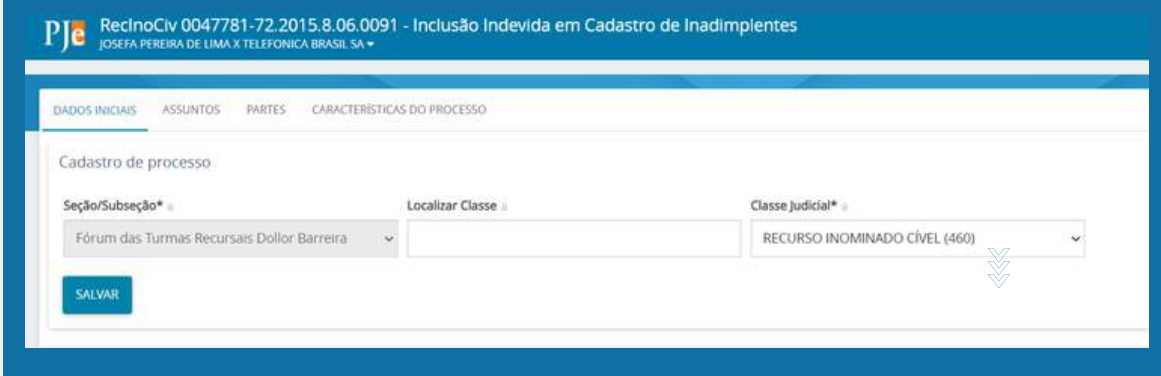

#### **16. ASSOCIADOS**

Ao clicar em associados, será exibida uma tela com todos os processos associados e apensados ao processo principal que foi consultado.

#### **16.1. COMO ASSOCIAR PROCESSOS**

Para associar um processo, o usuário deverá ir na tarefa [SEC] OUTRAS DILIGÊNCIAS - ANALISAR PROCESSOS, selecionar o checkbox APENSAR PROCESSO > colocar o número do processo associado > tipo de associação > clicar em adicionar > depois incluir o processo e ao consultar os autos processuais aparecerá o processo associado ao principal.

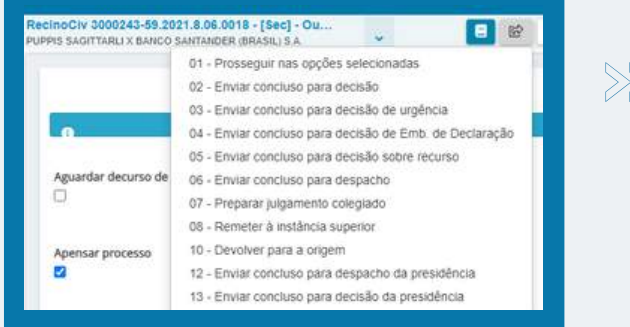

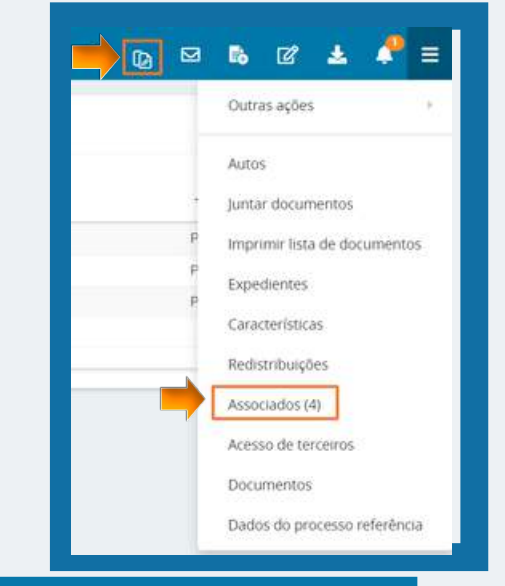

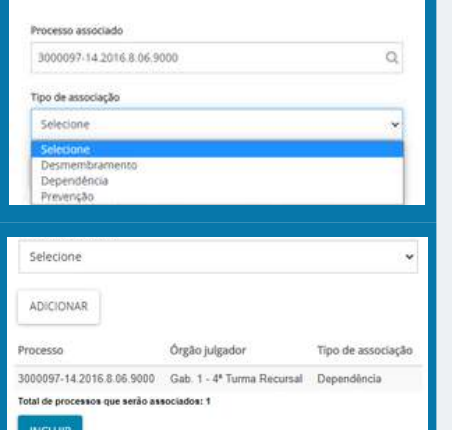

#### **66 Tribunal de Justiça do Estado do Ceará**

 $\gg$ 

## <span id="page-66-0"></span>**17. AJUSTAR MOVIMENTAÇÃO**

A ferramenta de "Ajustar Movimentação" pode ser usada somente por usuários cadastrados nos perfis de DIRETOR DE SECRETARIA E MAGISTRADO. Essa função permite que o usuário faça a exclusão de uma movimentação que tenha sida lançada no sistema equivocadamente. Reitera-se que essa função só deve ser utilizada de forma excepcional, por recomendação do CNJ.

Menu > Processo > Outras ações > Ajustar movimentação.

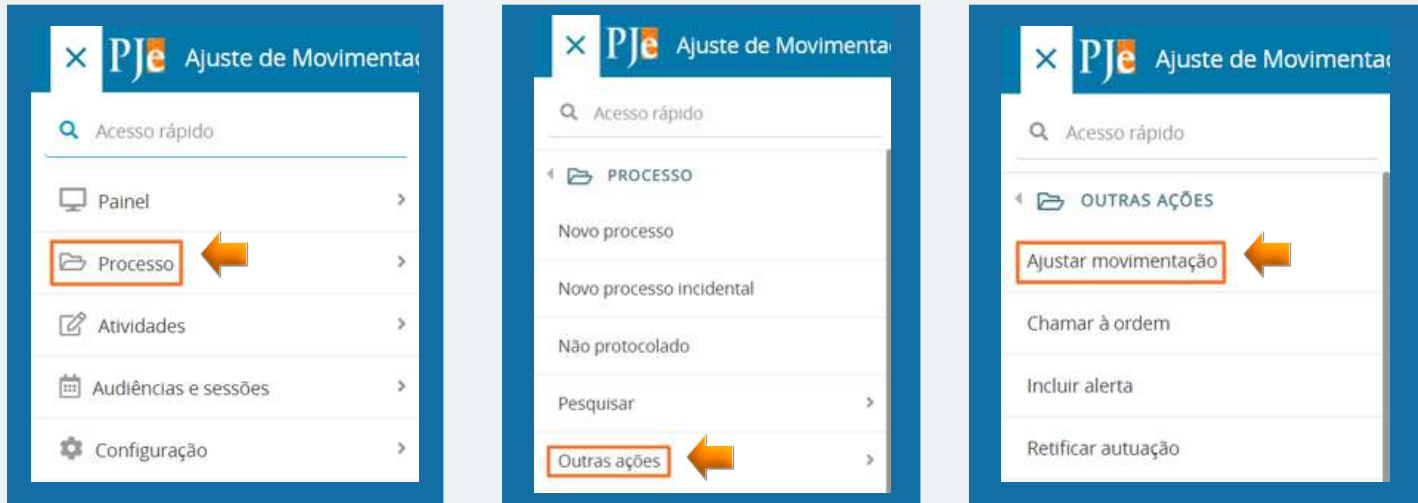

Pesquisar o número do processo > Selecionar a movimentação que deseja excluir > Excluir documentos > Confirmar (no caso de movimentações que estejam associados a documentos, o usuário deverá colocar uma justificativa do motivo para estar excluindo o arquivo e depois confirmar).

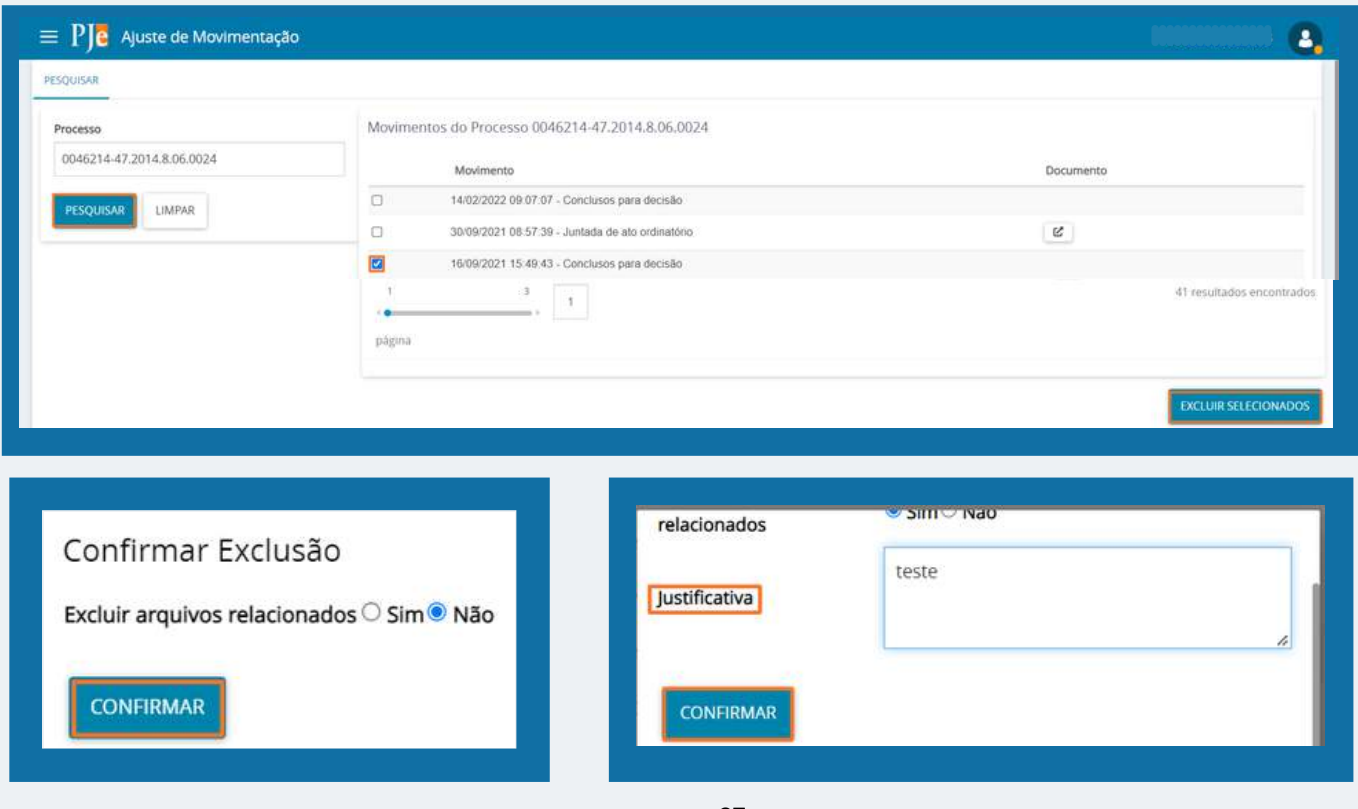

## <span id="page-67-0"></span>**18. INCLUIR ALERTA NO PROCESSO**

A ferramenta de "Incluir Alertas" pode ser usada somente por usuários cadastrados nos perfis de DIRETOR DE SECRETARIA E MAGISTRADO. Essa função permite que o usuário inclua recados nos autos processuais, que pode ser escolhido em 3 níveis de criticidade: Informação, Alerta e Crítico.

Menu > Processo > Outras ações > Incluir alerta > Formulário > Processos vinculados ao alerta > Salvar.

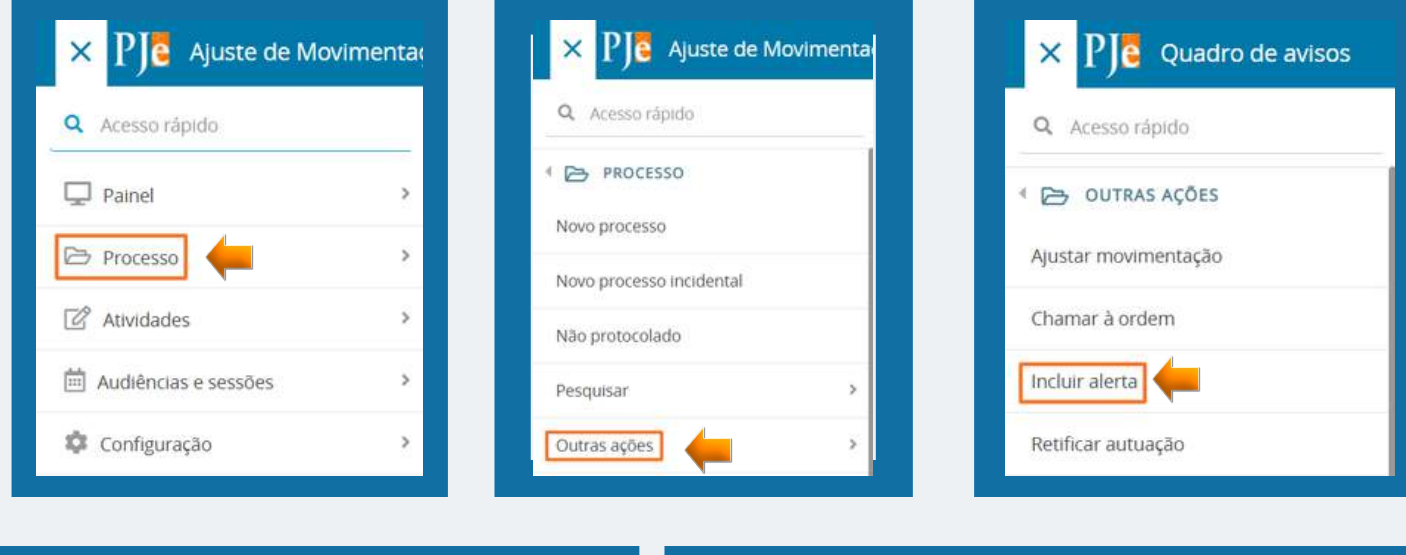

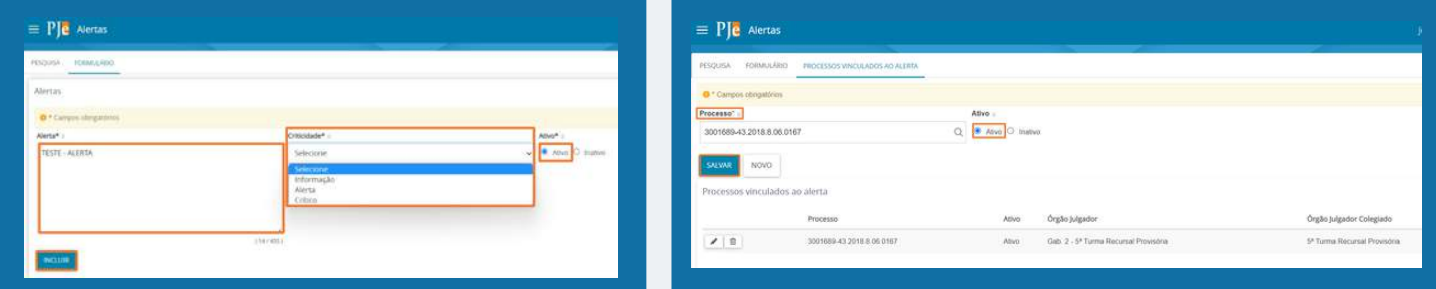

Ao consultar os autos processuais, o alerta será identificado pelo ícone **. A.** Ao clicar no ícone o sistema apresentará as informações que foram adicionadas no alerta.

Apesar ser possível a criação de alertas somente nos perfis de Magistrado e Diretor de Secretária, o sistema permite a sua visualização por qualquer usuário.

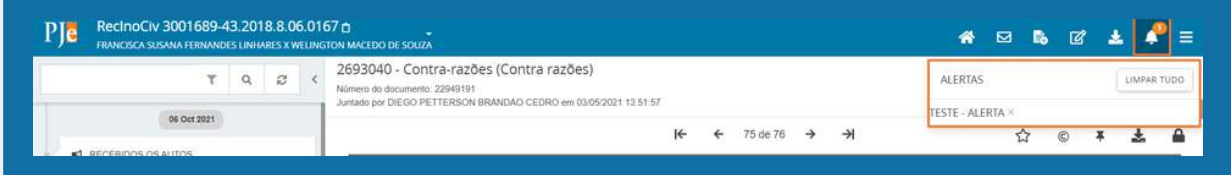

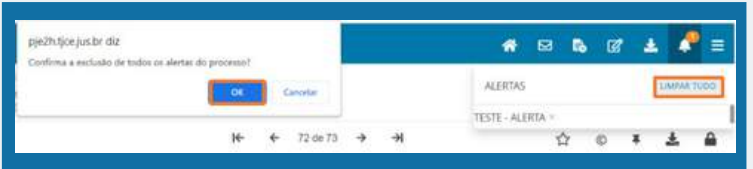

Para excluir o alerta basta clicar em LIMPAR TUDO e depois confirmar, e o alerta será excluído do processo.

## <span id="page-68-0"></span>**19. CHAMAR À ORDEM**

**Essa função é exclusiva para usuário cadastrado no perfil de Magistrado.**

Inicialmente, cumpre esclarecer que a função de chamar à ordem não se trata da mesma situação processual de chamar o feito à ordem através de ato decisório.

"Chamar à Ordem" no sistema do PJE significa regularizar a situação de um processo que está preso em um fluxo e colocar ele de volta para a tramitação em seu fluxo processual normal dentro do sistema, ou seja, ele serve para destravar um processo que está dentro do PJE.

M**enu > Processo > Outras Ações > Chamar à Ordem**

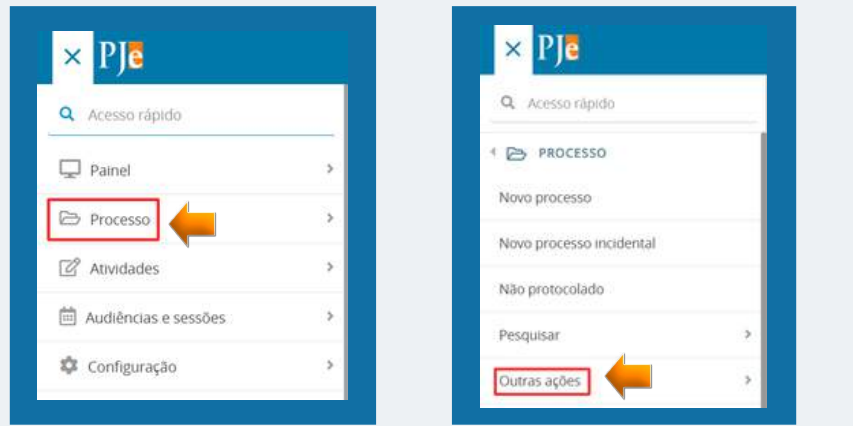

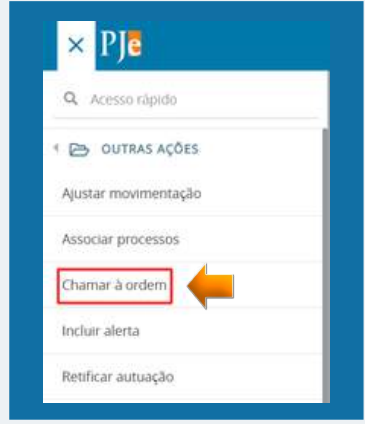

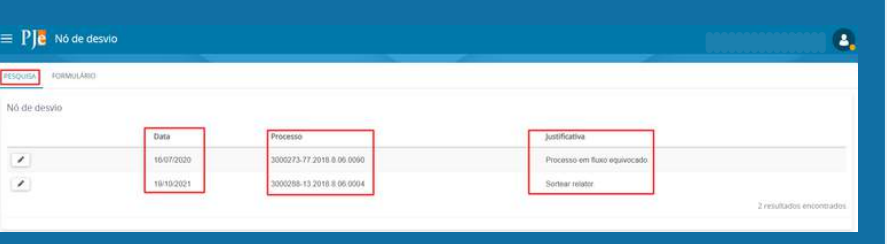

No menu "PESQUISA", o sistema apresentará uma relação de processos que já foram chamados à ordem naquele gabinete. O sistema informa, ainda, a data e a justificativa da ação.

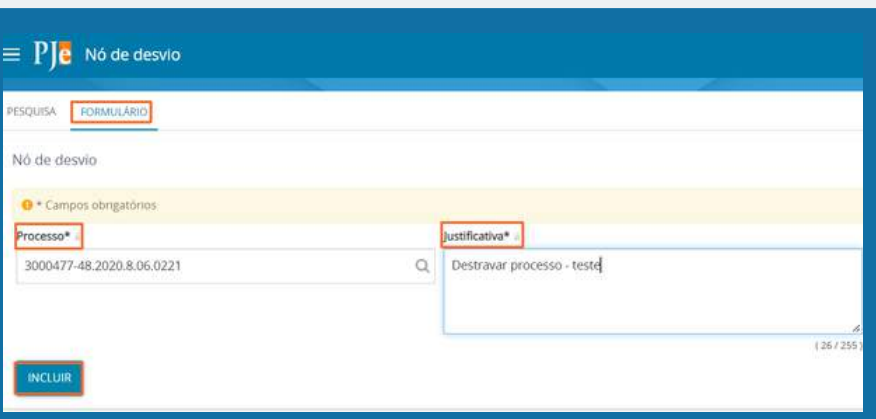

Na aba "FORMULÁRIO", o usuário deverá incluir o número do processo e o sistema pesquisará automaticamente o processo informado. Depois o usuário deve registrar a justificativa pelo qual está utilizando a função de "Chamar à Ordem" e em seguida deve clicar em incluir.

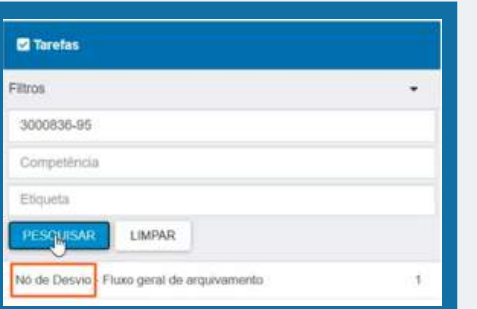

Depois de realizar o procedimento de "Chamar à Ordem", o processo segue direto para uma tarefa que inicia com "Nó de Desvio" - e o fluxo respectivo em que o processo devia ter tomado. Após, o usuário deverá encaminhar o processo para a tarefa respectiva.

## <span id="page-69-0"></span>**20. RETIRAR/MANTER À PREVENÇÃO**

Para verificar a existência de processos apensos ao que o usuário está trabalhando ou da existência ou não de prevenção, o usuário deverá abrir os autos processuais e verificar a existência do símbolo (**D**).

O usuário poderá consultar o processo associado clicando no símbolo ou no menu lateral > processos associados, e o sistema apresentará uma segunda tela.

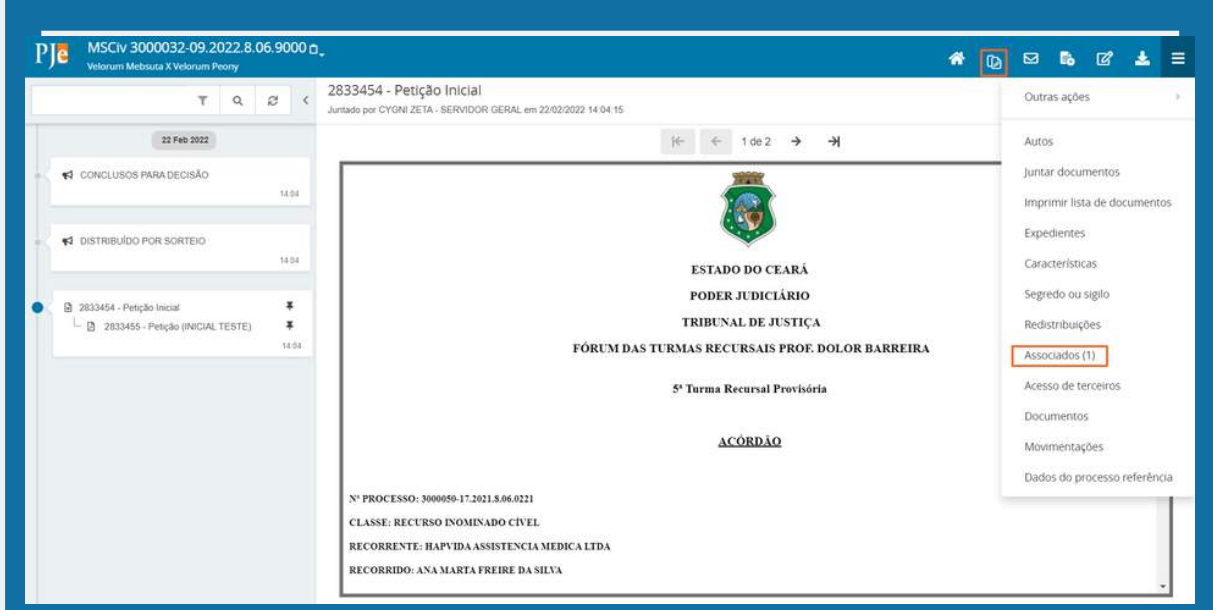

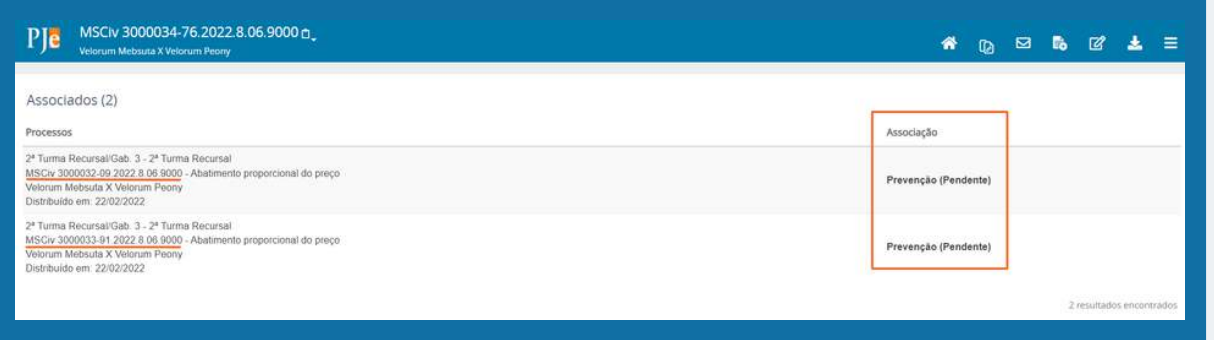

Para visualizar os autos do processo associado, basta clicar no número do processo que o sistema apresentará uma segunda tela com as informações do processo prevento.

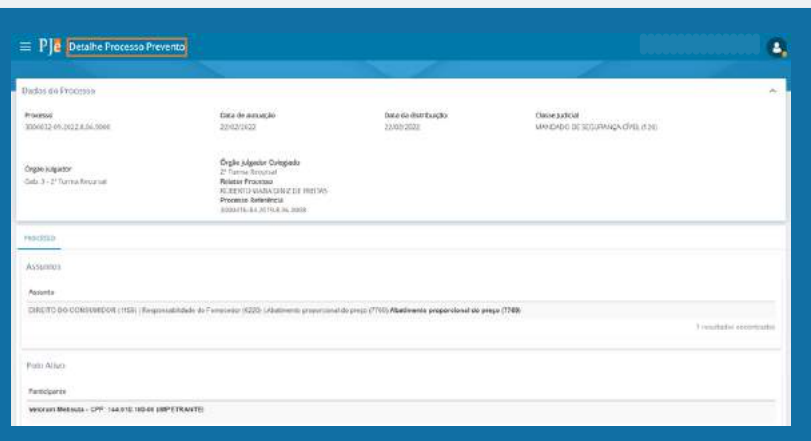

Após ser analisado os autos processuais que indicam a existência de prevenção, o usuário poderá retirar a associação entre os processos.

Ele deverá cancelar a tarefa de MINUTAR DECISÃO INICIAL, e o processo será encaminhada para a tarefa de [GAB] - OUTRAS DILIGÊNCIAS - ANALISAR PROCESSO, nessa tarefa o usuário deverá clicar no check box de Apensar Processo (1), depois na seta de transição (2) e selecionar a opção Prosseguir nas opções selecionadas (3).

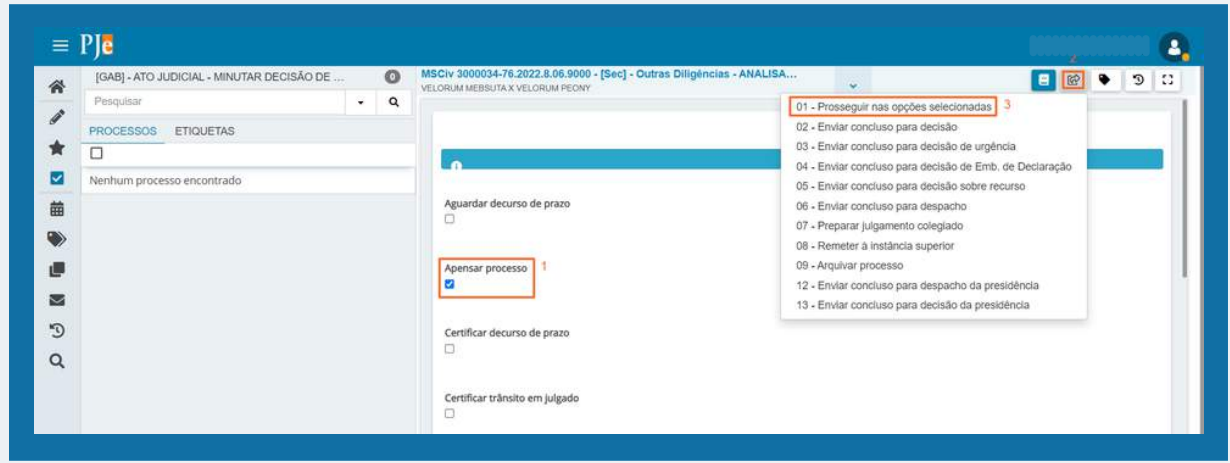

Para remover o processo associado, basta clicar no ícone ( $\|\cdot\|$ ), confirmar a exclusão e aparecerá uma mensagem do sistema, confirmando a exclusão. Depois disso, os processos serão desassociados e cada um seguirá seu tramite normal no fluxo do sistema.

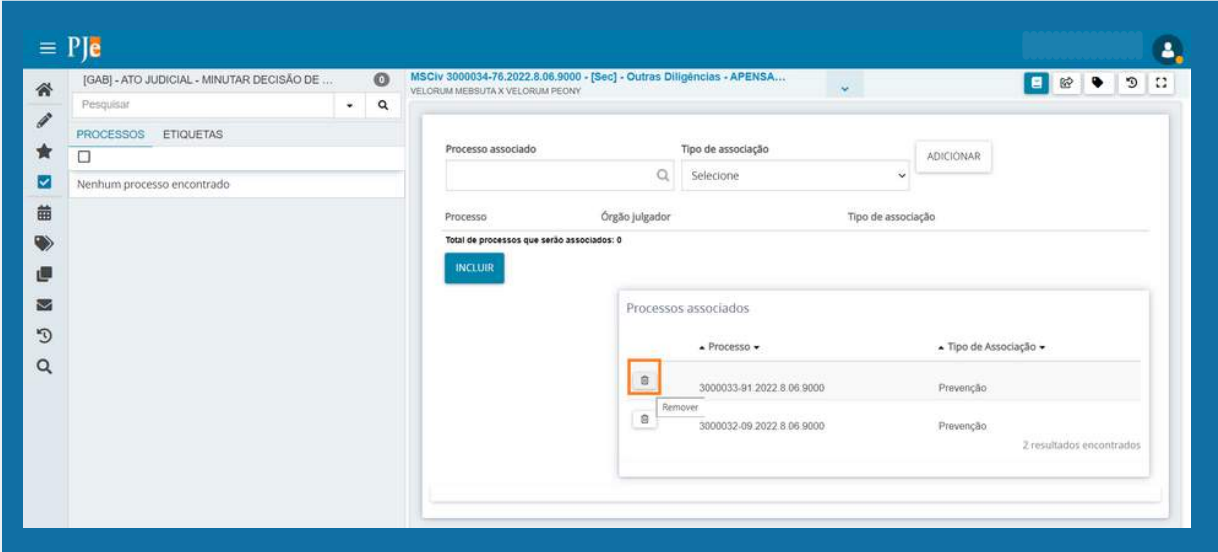